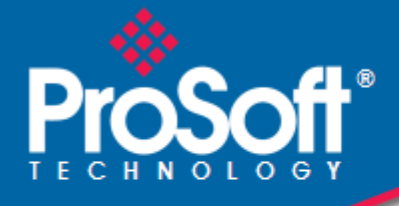

# **Where Automation Connects.**

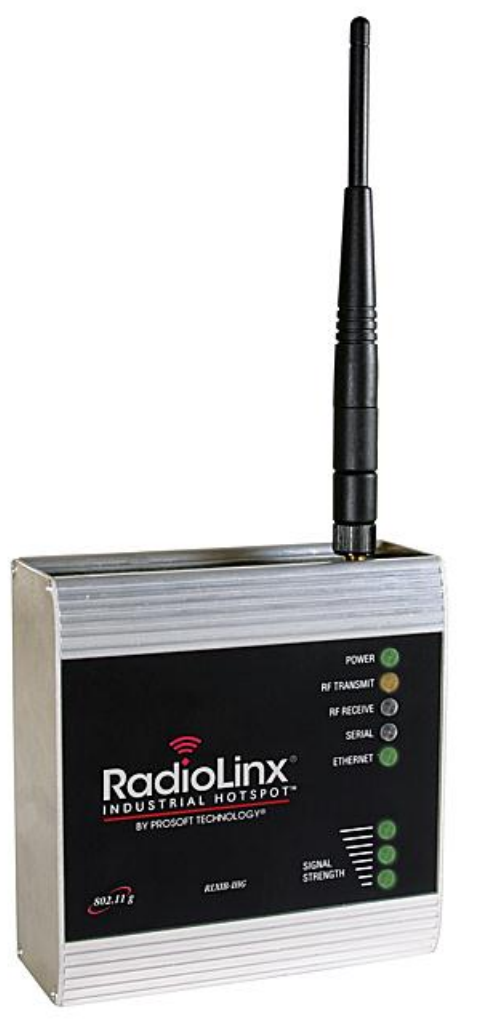

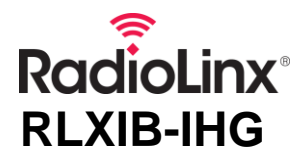

**802.11g** RadioLinx® 802.11g High Power Industrial Hotspot™

July 25, 2013

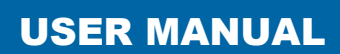

#### **Your Feedback Please**

We always want you to feel that you made the right decision to use our products. If you have suggestions, comments, compliments or complaints about our products, documentation, or support, please write or call us.

#### **ProSoft Technology**

5201 Truxtun Ave., 3rd Floor Bakersfield, CA 93309 +1 (661) 716-5100 +1 (661) 716-5101 (Fax) www.prosoft-technology.com support@prosoft-technology.com

#### **Copyright © 2013 ProSoft Technology, Inc., all rights reserved.**

RLXIB-IHG User Manual

July 25, 2013

ProSoft Technology  $^\circledast$ , ProLinx  $^\circledast$ , inRAx  $^\circledast$ , ProTalk  $^\circledast$ , and RadioLinx  $^\circledast$  are Registered Trademarks of ProSoft Technology, Inc. All other brand or product names are or may be trademarks of, and are used to identify products and services of, their respective owners.

In an effort to conserve paper, ProSoft Technology no longer includes printed manuals with our product shipments. User Manuals, Datasheets, Sample Ladder Files, and Configuration Files are provided on the enclosed DVD and are available at no charge from our web site: http://www.prosoft-technology.com

#### **Important Safety Information**

The following Information and warnings pertaining to the radio module must be heeded.

**WARNING – EXPLOSION HAZARD – DO NOT REPLACE ANTENNAS UNLESS POWER HAS BEEN SWITCHED OFF OR THE AREA IS KNOWN TO BE NON-HAZARDOUS.**

"THIS DEVICE CONTAINS A TRANSMITTER MODULE, FCC ID: SWX-XR2. PLEASE SEE FCC ID LABEL ON BACK OF DEVICE."

"THIS DEVICE USES AN INTERNAL COMPACT FLASH RADIO MODULE AS THE PRIMARY RADIO COMPONENT. THE COMPACT FLASH RADIO MODULE DOES NOT HAVE AN FCC ID LABEL. THE COMPACT FLASH RADIO MODULE HAS NO USER SERVICEABLE PARTS."

"THIS DEVICE COMPLIES WITH PART 15 OF THE FCC RULES. OPERATION IS SUBJECT TO THE FOLLOWING TWO CONDITIONS: (1) THIS DEVICE MAY NOT CAUSE HARMFUL INTERFERENCE, AND (2) THIS DEVICE MUST ACCEPT ANY INTERFERENCE RECEIVED, INCLUDING INTERFERENCE THAT MAY CAUSE UNDESIRED OPERATION."

"CHANGES OR MODIFICATIONS NOT EXPRESSLY APPROVED BY THE PARTY RESPONSIBLE FOR COMPLIANCE COULD VOID THE USER's AUTHORITY TO OPERATE THE EQUIPMENT."

#### **Industry Canada Requirements**

"THIS DEVICE HAS BEEN DESIGNED TO OPERATE WITH AN ANTENNA HAVING A MAXIMUM GAIN OF 24 dB. AN ANTENNA HAVING A HIGHER GAIN IS STRICTLY PROHIBITED PER REGULATIONS OF INDUSTRY CANADA. THE REQUIRED ANTENNA IMPEDANCE IS 50 OHMS."

"TO REDUCE POTENTIAL RADIO INTERFERENCE TO OTHER USERS, THE ANTENNA TYPE AND ITS GAIN SHOULD BE CHOSEN SUCH THAT THE EQUIVALENT ISOTROPICALLY RADIATED POWER (EIRP) IS NOT MORE THAN THAT REQUIRED FOR SUCCESSFUL COMMUNICATION."

"THE INSTALLER OF THIS RADIO EQUIPMENT MUST INSURE THAT THE ANTENNA IS LOCATED OR POINTED SUCH THAT IT DOES NOT EMIT RF FIELD IN EXCESS OF HEALTH CANADA LIMITS FOR THE GENERAL POPULATION; CONSULT SAFETY CODE 6, OBTAINABLE FROM HEALTH CANADA."

#### **Recommended Antennas**

A2402S-OS A2502S-OA A2410NJ-DY

A2506NJ-DP A082503-80-OBH A2415NJ-DY

Other Antennas with similar specifications may be substituted.

#### **Antenna spacing requirements for user safety**

It is important to keep the radio's antenna a safe distance from the user. To meet the requirements of FCC part 2.1091 for radio frequency radiation exposure, this radio must be used in such a way as to guarantee at least 20 cm between the antenna and users. Greater distances are required for high-gain antennas. The FCC requires a minimum distance of 1 mW \*cm2 power density from the user (or 20 cm, whichever is greater).

If a specific application requires proximity of less than 20 cm, the application must be approved through the FCC for compliance to part 2.1093.

#### **Agency Approvals and Certifications**

#### Wireless Approvals

Visit our web site at www.prosoft-technology.com for current wireless approval information.

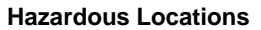

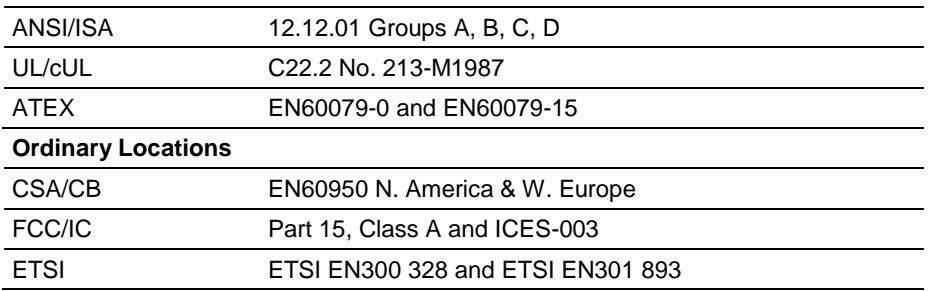

#### **RLXIB: CSA C22.2 213-M1987 and N. American Standard ANSI/ISA 12.12.01 listing**

In accordance with Canadian Standard CSA C22.2 213-M1987 and ANSI Standard ISA 12.12.01, the RLXIB series radios have been UL listed for operation in Class I, Division 2, Groups A, B, C, and D Locations.

This equipment is suitable for use in Class I, Division 2, Groups A, B, C and D OR non-hazardous locations only. WARNING – EXPLOSION HAZARD – Do not disconnect equipment unless power has been removed or the area is known to be non-hazardous.

WARNING – EXPLOSION HAZARD - Substitution of any components may impair suitability for Class I, Division 2.

Power must be provided from a Limited Power Source.

AVERRTISSEMENT - RISQUE D'EXPLOSION - LA SUBSTITUTION DE COMPOSANTS PEUT RENDRE CE MATERIEL INACCEPTABLE POUR LES EMPLACEMENTS DE CLASSE I, DIVISION 2.

AVERRTISSEMENT - RISQUE D'EXPLOSION - AVANT DE DECONNECTER L'EQUIPEMENT, COUPER LE COURANT OU S'ASSURER QUE L'EMPLACEMENT EST DESIGNE NON DANGERUEX.

The following label is applied to the radio to indicate that it is listed under ANSI/ISA standard 12.12.01 and CSA standard C22.2 213-M1987.

> **This Device contains a Radio Transmitter Module FCC ID: SWX-XR2 Canada IC: 6545A-XR2 Conforms to ANSI/ISA Std. 12.12.01 – Certified to CSA Std. C22.2 No. 213-M1987 Class I Division 2 10-24 Volts dc 6 Watts 48 Volts dc using the PoE Injector Groups A, B, C & D Max. Ambient: 60ºC**

#### **RLXIB: ATEX Approval**

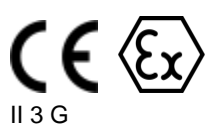

Ex nA nL IIC X  $-30C^{\circ}$  <= Ta <= $60^{\circ}C$ ProSoft Technology, Inc., Bakersfield, CA USA Model: RLXIB-IHG S/N: XXXXXXXXXX Caution: Read instructions before operating in Hazardous Areas

In North America, the radio must be installed inside an IP54 enclosure which requires a special tool for access.

#### **Explosive Atmosphere**

Power, Input, and Output (I/O) wiring must be in accordance with the authority having jurisdiction

- **A** Warning Explosion Hazard Do not make or break connections in an explosive atmosphere.
- **B** Caution Use only approved recommended power supply.
- **C** Warning Power supply should be installed in a non-hazardous area.
- **D** Warning DO NOT OPEN WHEN ENERGIZED.
- **E** These products are intended to be mounted in an IP54 enclosure. The devices shall provide external means to prevent the rated voltage being exceeded by transient disturbances of more than 40%. This device must be used only with ATEX certified backplanes.

#### **United States FCC & Industry Canada rules**

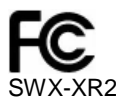

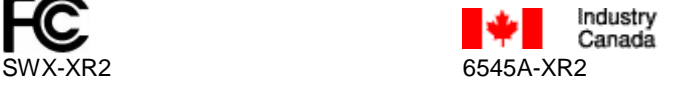

**Note:** This equipment has been tested and found to comply with the limits for a Class A digital device, pursuant to Part 15 of the FCC Rules. These limits are designed to provide reasonable protection against harmful interference when the equipment is operated in a commercial environment. This equipment generates, uses, and can radiate radio frequency energy and, if not installed and used in accordance with the instruction manual, may cause harmful interference to radio communications. Operation of this equipment in a residential area is likely to cause harmful interference in which case the user will be required to correct the interference at his own expense.

This Class A digital apparatus complies with Canadian ICES-003.

Cet appareil numérique de la classe A est conforme à la norme NMB-003 du Canada.

**CAUTION:** Changes or modifications not expressly approved by the manufacturer could void the user's authority to operate the equipment.

#### **European CE certification**

The radio modem has been approved for operation under the RTT&E directive, passing the following tests: ETS300- 826 (EMC), ETS300-328 (Functionality), and EN60950 (Safety).

The following is the appropriate label that is applied to the radio modem product line to indicate the unit is approved to operate with CE certification:

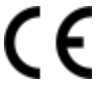

The following is the appropriate label that is applied to the radio modem product line shipping package to indicate the unit is approved to operate with CE certification:

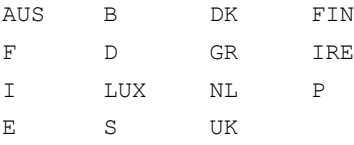

**Note:** Member states in the EU with restrictive use for this device are crossed out. This device is also authorized for use in all EFTA member states (CH, ICE, LI, and NOR).

#### **EU Requirements**

1. For outdoor use, France has a frequency restriction of 2.4 GHz to 2.454 GHz for an output power greater than 10 mW and below 100 mW.

2. For outdoor use in France, the output power is restricted to 10 mW in the frequency range of 2.454 GHz to 2.4835 GHz.

3. 5.15 GHz to 5.35 GHz is restricted to 200 mW EIRP throughout the European Union.

#### **Power Supply and Accessories Warning**

The certifications listed in this document apply to only the radio mentioned herein. These certifications do not extend to any other items, including accessories or any external means of supplying power to the radio. Accessories and power supplies shipped with the radio have not been tested and are not covered by these certifications. Any noncertified items added to the radio, including any means of supplying power, must be located in an area known to be non-hazardous. All wiring to and from the Power-over-Ethernet (PoE) injector supplied with the radio must be routed and installed inside the building or plant and never routed or installed outside of the building or plant.

# **Contents**

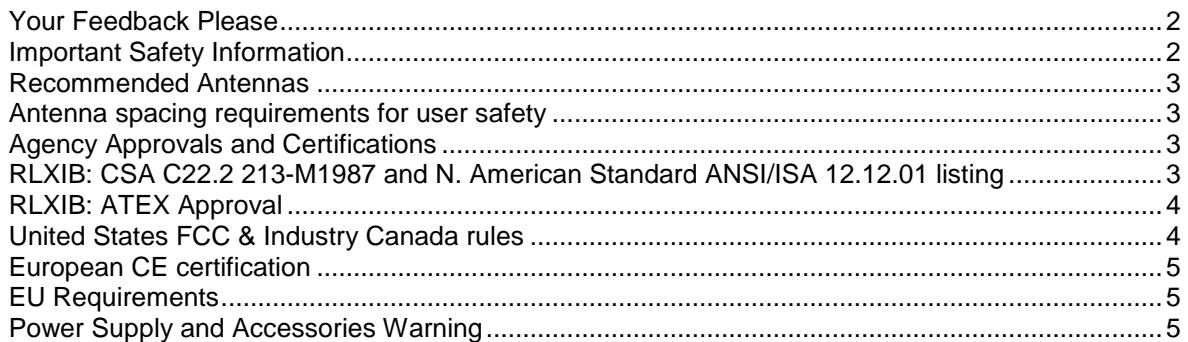

#### $\overline{1}$ **Start Here**

 $11$ 

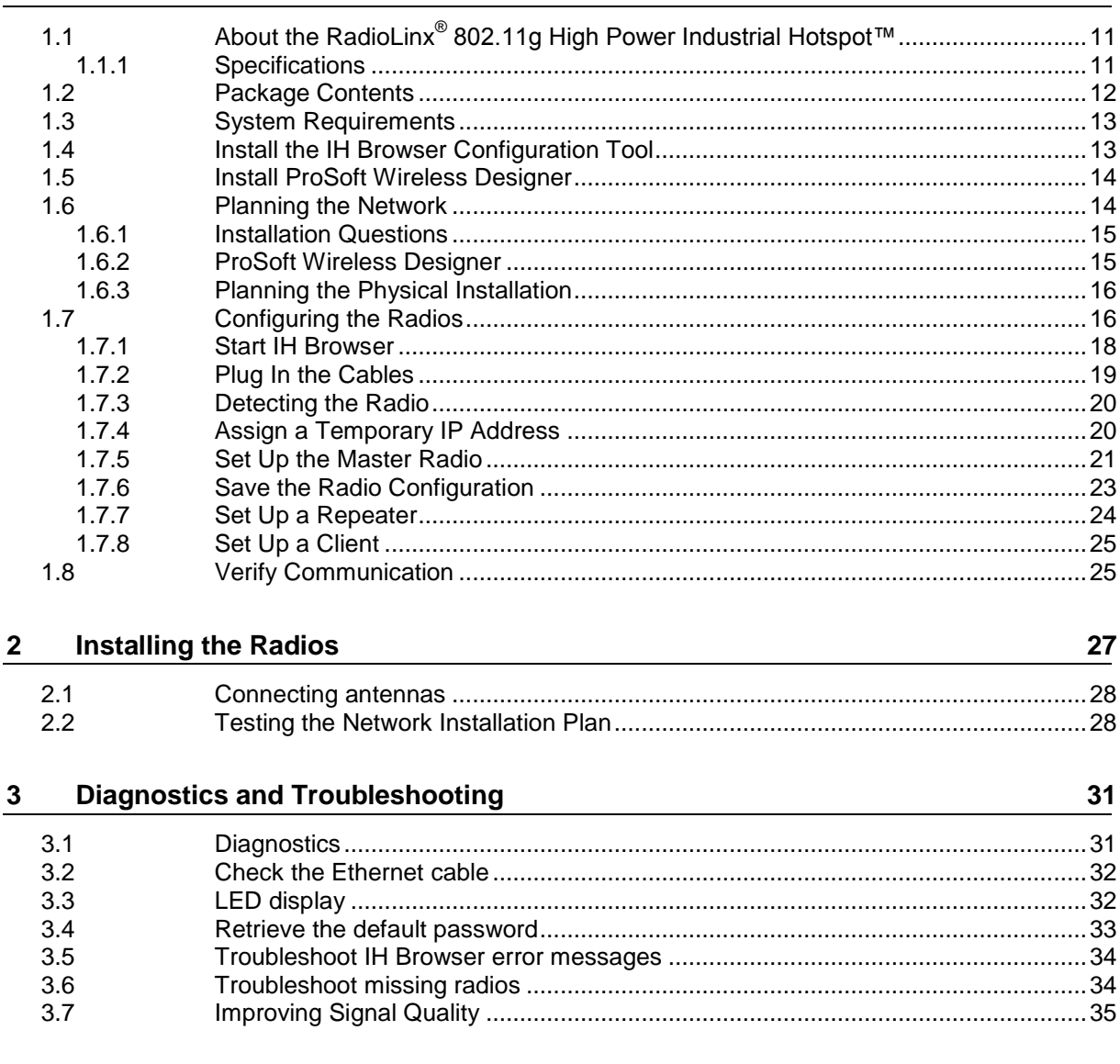

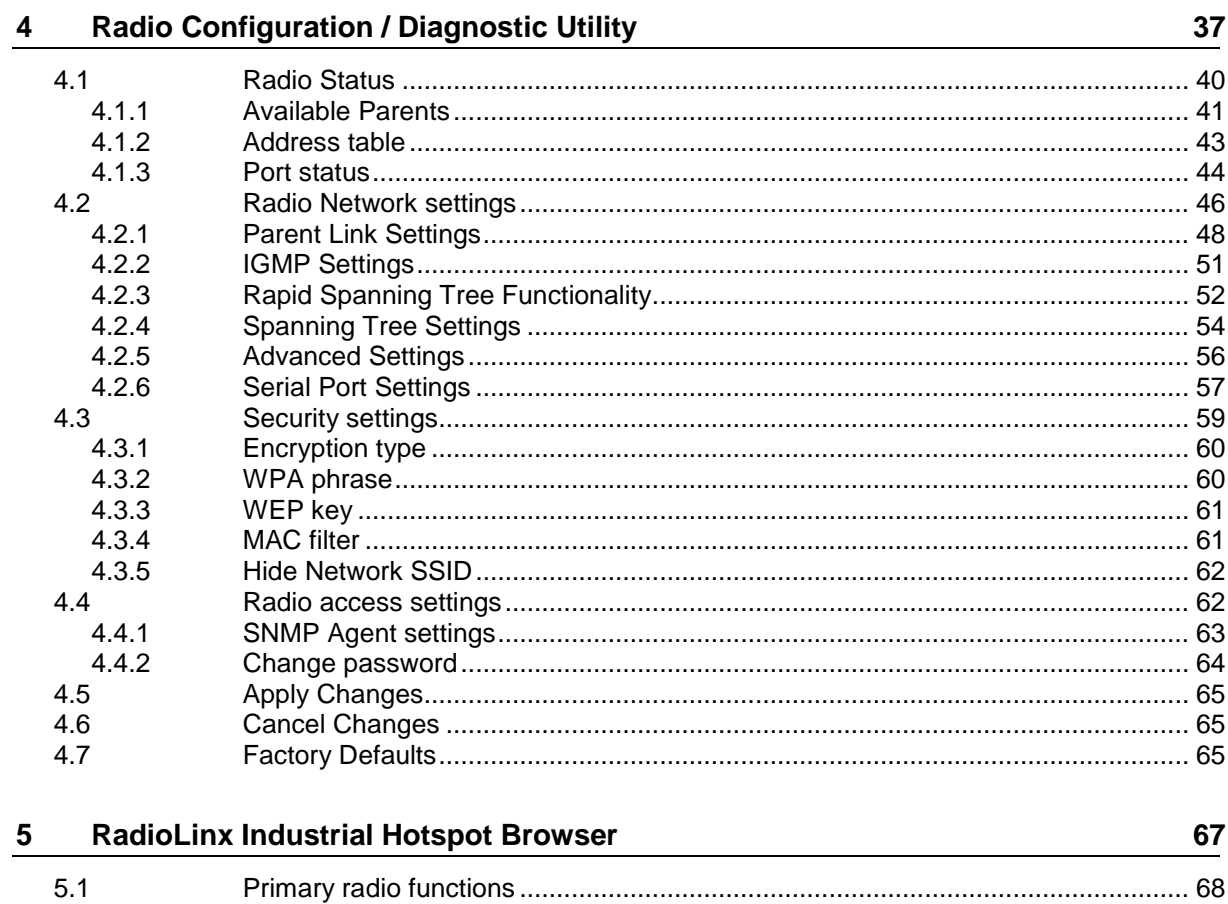

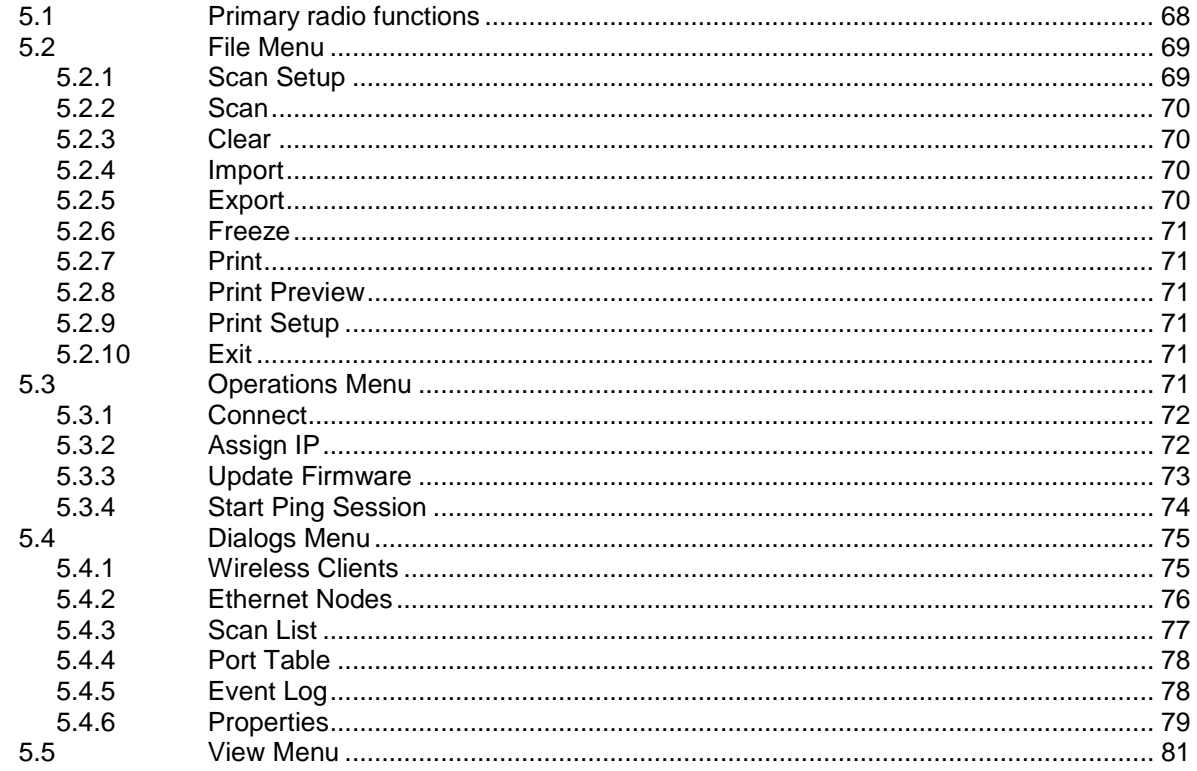

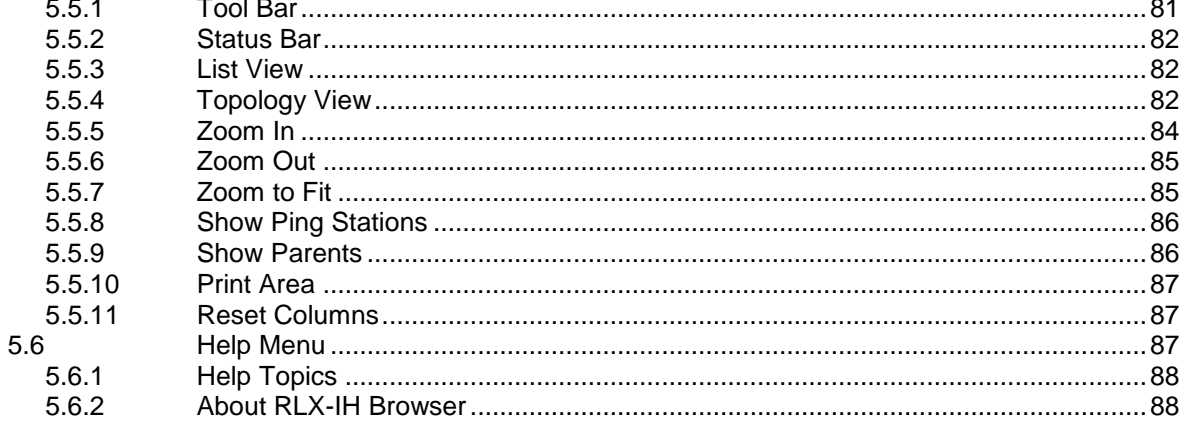

#### $6\phantom{a}$ **Reference**

89

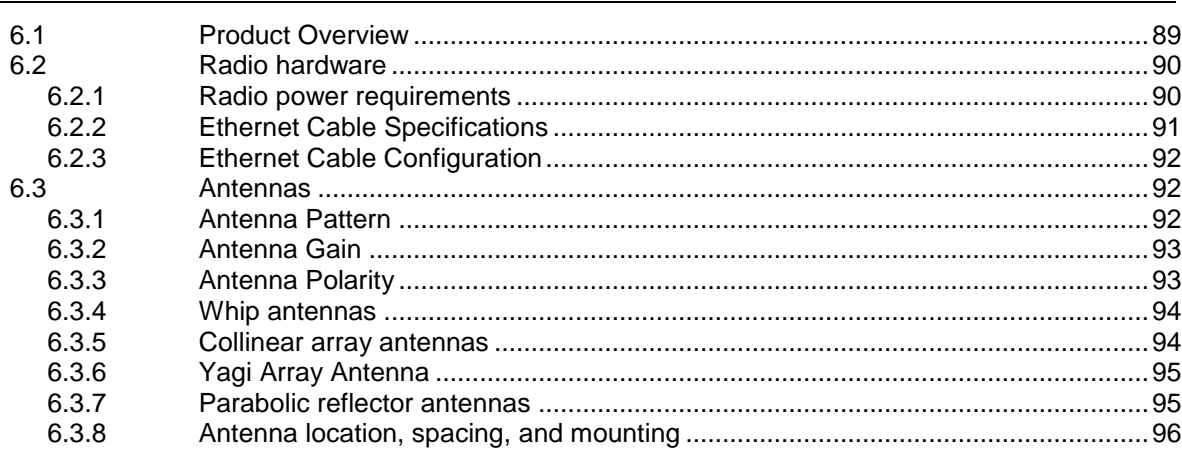

#### **Support, Service & Warranty**  $\overline{7}$

97

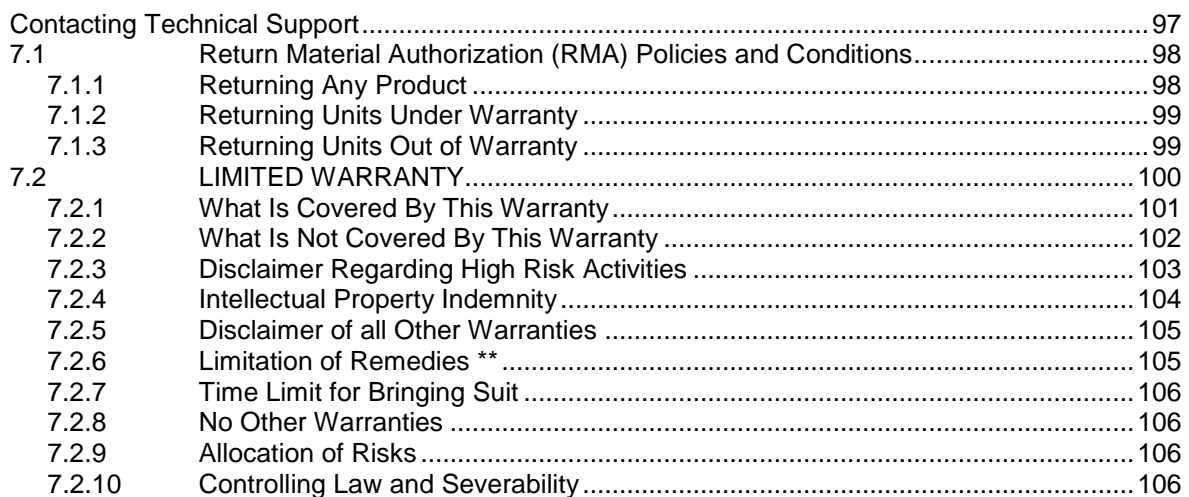

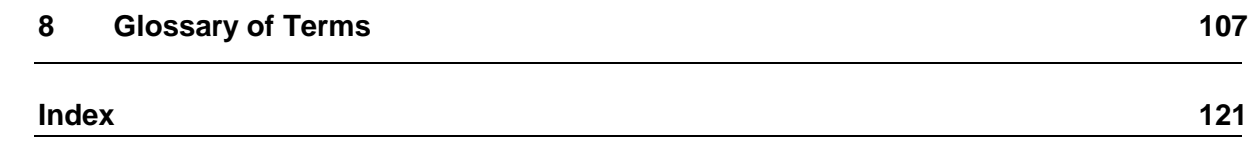

# <span id="page-10-0"></span>**1 Start Here**

### *In This Chapter*

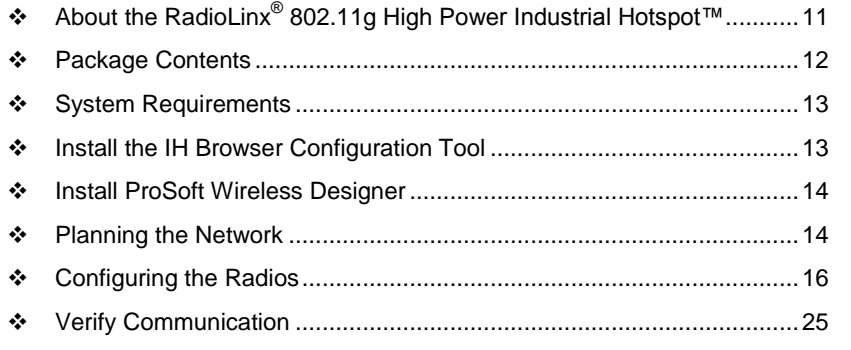

For most applications, the installation and configuration steps described in the following topics will work without additional programming. ProSoft Technology strongly recommends that you complete the steps in this chapter before developing a custom application.

# **1.1 About the RadioLinx® 802.11g High Power Industrial Hotspot™**

The RadioLinx® 802.11g High Power Industrial Hotspot™ (RLXIB-IHG) is a highspeed wireless Ethernet radio, with PoE and Serial Encapsulation. The RLXIB-IHG operates at speeds up to 54 Mbps, using the IEEE 802.11g (2.4 GHz band) standard. In addition to transmit power up to 250 mW, the RLXIB-IHG offers many Industrial features including hazardous location certifications, IGMP Snooping, OFDM for noise immunity, simultaneous bridge/repeater/access point mode, OPC server diagnostics, extended operating temperature, high vibration/shock resistance and DIN-rail mounting.

# *1.1.1 Specifications*

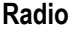

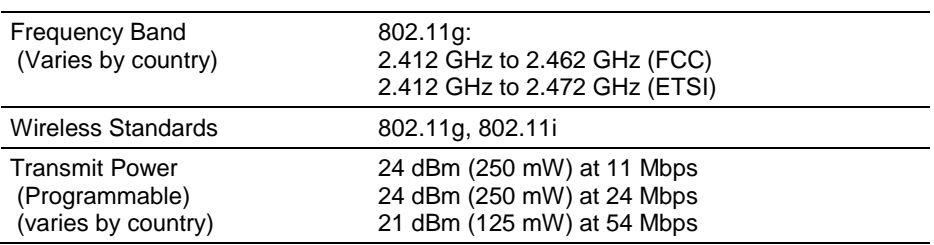

<span id="page-11-0"></span>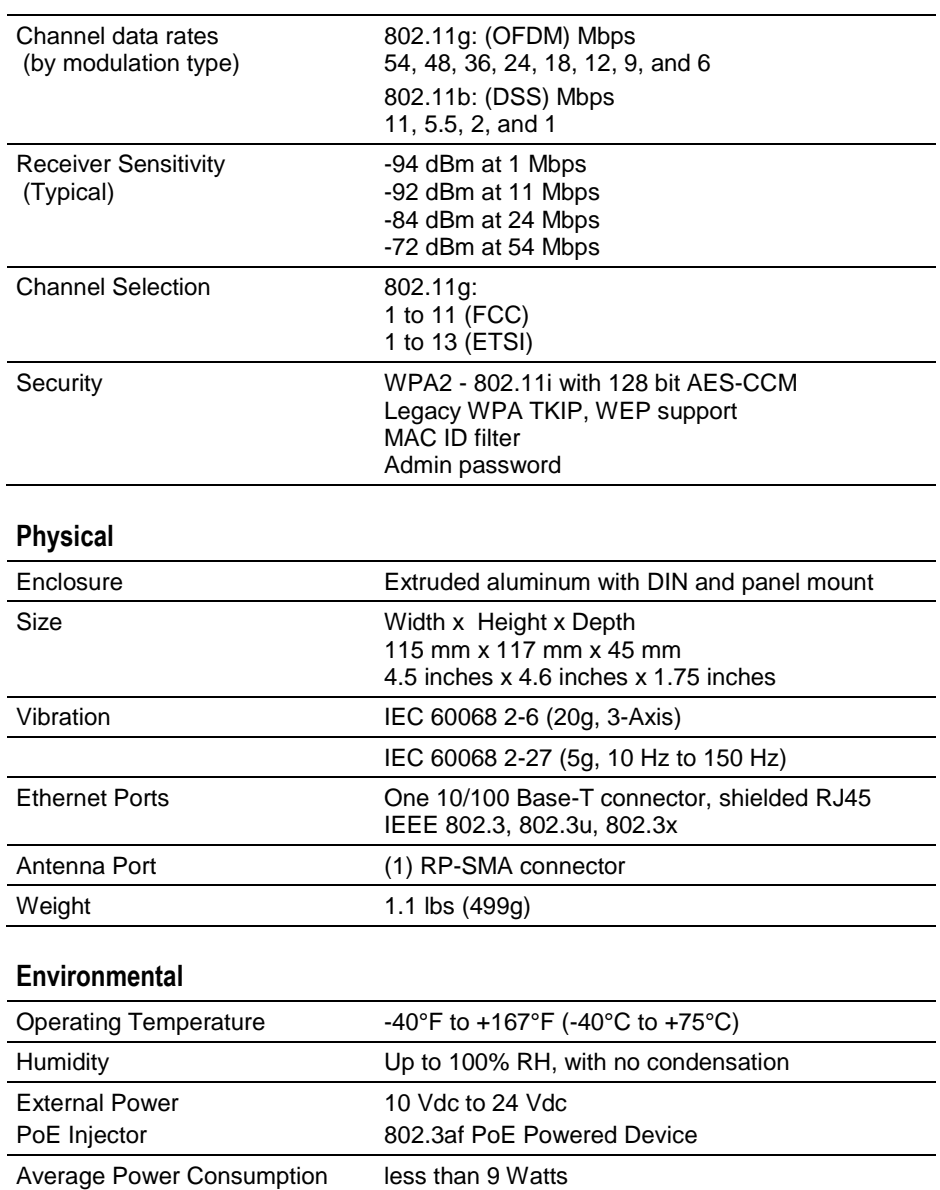

# **1.2 Package Contents**

The following components are included with your RLXIB-IHG radio, and are all required for installation and configuration.

**Important:** Before beginning the installation, please verify that all of the following items are present.

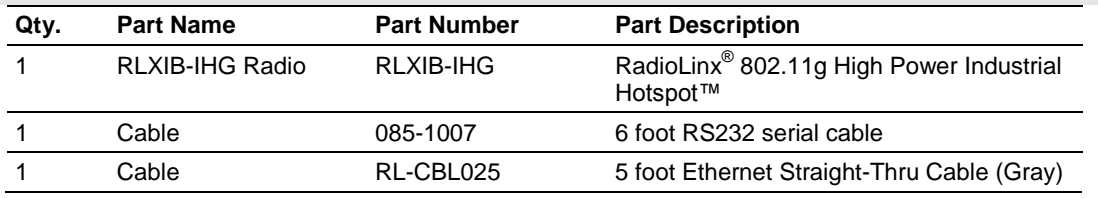

<span id="page-12-0"></span>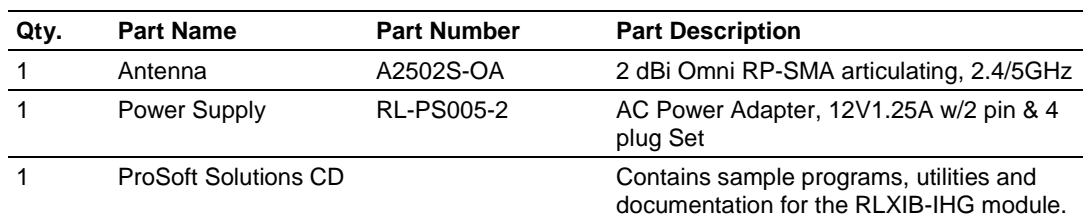

If any of these components are missing, please contact ProSoft Technology Support for replacement parts.

### **1.3 System Requirements**

The RadioLinx IH Browser is designed for Microsoft Windows XP, 2000, and 2003. Minimum hardware requirements are:

- Pentium<sup>®</sup> II 450 MHz minimum. Pentium III 733 MHz (or better) recommended
- **Supported operating systems:** 
	- o Microsoft Windows XP Professional with Service Pack 1 or 2
	- o Microsoft Windows 2000 Professional with Service Pack 1, 2, or 3
	- o Microsoft Windows Server 2003
	- o Microsoft Windows Vista
- 128 Mbytes of RAM minimum, 256 Mbytes of RAM recommended
- **CD-ROM** drive
- **100 MB available hard drive space**
- Available RS-232 serial port and null modem cable
- 256-color VGA graphics adapter, 800 x 600 minimum resolution (True Color 1024 x 768 recommended)
- **Ethernet hub with standard RJ45 Ethernet cable** *or*
	- Ethernet port with RJ45 crossover cable for direct connection to module
- A web browser, for example Microsoft Internet Explorer or Firefox.

In addition, you will need

- A connection to an existing wired or wireless Ethernet network, with a Static or Dynamic IP address for your computer
- Static IP address, Subnet Mask and Gateway address for each RadioLinx device you plan to install. Obtain this information from your system administrator

# **1.4 Install the IH Browser Configuration Tool**

- **1** Insert the ProSoft Solutions CD in your CD-ROM drive. On most computers, a menu screen will open automatically. If you do not see a menu within a few seconds, follow these steps:
	- **a** Click the **START** button, and then choose **RUN**.
	- **b** In the *Run* dialog box, click the **BROWSE** button.
- <span id="page-13-0"></span>**c** In the *Browse* dialog box, click **MY COMPUTER**. In the list of drives, choose the CD-ROM drive where you inserted the ProSoft Solutions CD.
- **d** Select the file **PROSOFT.EXE**, and then click **OPEN**.
- **e** On the *Run* dialog box, click **OK**.
- **2** On the *CD-ROM* menu, select **IH BROWSER FOR THE RLX-IHX AND RLXIB-X PRODUCTS**. This action opens the *Setup Wizard* for IH Browser.
- **3** Follow the instructions on the installation wizard to install the program with its default location and settings.
- **4** When the installation finishes, you may be prompted to restart your computer if certain files were in use during installation. The updated files will be installed during the restart process.

#### **1.5 Install ProSoft Wireless Designer**

- **1** On the CD-ROM, navigate to the folder containing ProSoft Wireless Designer, and then double-click the file **SETUP.EXE**. This action starts the installation wizard.
- **2** Follow the instructions on the installation wizard to install the program.
- **3** Click **FINISH** to complete the installation. If you are prompted to restart your computer, save your work in any applications that are running, close the applications, and allow the computer to restart.

#### **1.6 Planning the Network**

Before you configure and install the network, you should create a plan for it. The following points assume that you are creating a bridge network of masters and repeaters, but you can also set up clients to work with devices on existing wireless LANs. For information, see Set up a Client (page [25\)](#page-24-0).

The simplest way to design the physical network of radios, antennas, connectors, cables, amplifiers and other accessories, is to use ProSoft Wireless Designer (page [15\)](#page-14-0). This application determines your hardware needs based on your answers to a few questions, and then generates a Bill of Materials specifying all the components you will need for your installation.

- To begin, determine where you need radios and then choose locations for them accordingly. For example, you might decide to install your master radio near a PC in a central plant location (You can use the PC to configure the radios through the Radio Configuration / Diagnostic Utility). If the plant is an oil refinery, for example, you might decide to install radios near the oil tanks.
- The next important issue is how to link the radios. Unless the radios are very close together, you must make sure that each pair of radio antennas in the network has a line of sight between them. In other words, you must be able to see from one antenna to another, either with the naked eye, or with binoculars.
- If a line of sight does not exist between antennas, you must choose a site for installing a repeater radio, which will create a bridge between the radio antennas.
- <span id="page-14-0"></span> Choose the appropriate antennas for the network. If an antenna will be connected to the radio by a long cable, you might need to purchase a power amplifier, which is available from ProSoft Technology. The more distance between an antenna and its radio, the more signal loss the radio will have.
- **Consider drawing up your network plans on paper. As part of the drawing,** you should assign a logical name to each radio. You can use these names later when configuring the radios in the Radio Configuration / Diagnostic Utility.
- As part of your planning, you might want to conduct a site survey. ProSoft Technology can perform this survey, you can do it yourself, or you can hire a surveyor.
- **Protect radios from direct exposure to weather, and provide an adequate,** stable power source. Make sure that your plan complies with the radio's power requirements and cable specifications.

**Important:** Radios and antennas must be located at least 8 inches (20 cm) away from personnel.

# *1.6.1 Installation Questions*

Answer the following questions to make your installation easier and to familiarize yourself with your system and what you want to do.

How many radios in your network? Master ID Repeater ID Client ID **Locations** Is there a Line of Sight between them? Selected the appropriate antennas for your network?

#### *1.6.2 ProSoft Wireless Designer*

*ProSoft Wireless Designer* simplifies the task of specifying a ProSoft Wireless installation, and provides a variety of views containing an accurate description of each site in a wireless network, including:

- Visual diagram of site layout
- **Location (latitude/longitude, based on GPS coordinates)**
- Radio type, frequency range, and country-specific channel and power requirements
- **EXECT** Length, type and estimated signal loss for cables
- Required accessories, including lightning protection, cable adaptors and antennas
- Complete parts list

<span id="page-15-0"></span>Use *ProSoft Wireless Designer* when conducting a site audit for a customer, and then provide the customer with a complete list of components and a detailed description for each site and link. Customers can use this information to understand and visualize their network, and provide necessary information for technical support and maintenance.

#### **Functional Specifications:**

- Contains a database of all currently available RadioLinx radios, antennas, cables, connectors and accessories
- Exports Parts List, Site and Link Details, and Wizard settings into a variety of common file formats, for import into applications such as spreadsheets, databases and word processors
- Checks wireless link feasibility based on path length and recommended accessories
- **Predicts signal strength based on distance, local regulations and hardware** choices
- **Fully documents your ProSoft Wireless network plan**

### *1.6.3 Planning the Physical Installation*

A network's performance is affected by attributes specific to the installation site. Consider the following cautions, where possible, to optimize your network installation:

- Design the network to use less than 2048 radios (per network)
- Place radios within the specified 15 miles of each other
- Add repeater to extend distance or where line of sight is limited
- Radios or antennas CANNOT be placed within 8 inches (20 cm) of where people will be

Though radio frequency communication is reliable, sometimes its performance can be affected by intangibles. A good network installation plan includes **time** and **resources** for performance testing and installation changes.

Test the installation plan (page [28\)](#page-27-0) before the network installation is complete.

# **1.7 Configuring the Radios**

To configure the network radios, follow these steps.

Use the RLX-IH Browser to display all radios on the network, and then use a Web browser or SNMP manager to view and change radio settings. The radio package includes the program CD, power supply, Ethernet cable, and a small antenna. You must install the antenna later, but it is not needed to get started.

**IMPORTANT:** If possible, you should configure all the radios side by side in an office setting and make sure they link before you try to install them in the field.

#### *To configure the radios in a network:*

**1** Start the IH Browser (page [18\)](#page-17-0) configuration application.

The PC must have a wired or wireless Ethernet connection configured with a static or dynamic IP address.

- **2** Plug in the power cable and Ethernet cable (page [19\)](#page-18-0) to the RLXIB-IHG radio, wait a moment for the radio to power up, and then examine the radio's LED display to make sure the radio is working properly.
- **3** Assign a temporary IP address: (page [20,](#page-19-0) page [72\)](#page-71-0) Double-click the radio listing in the RLX-IH Browser. In the next window, click OK to accept the temporary IP address, subnet mask, and default gateway.
- **4** Double-click the radio listing again in the RLX-IH Browser to open the Radio Configuration / Diagnostic Utility in your web browser. Enter "password" (lower case, no quotes) in the next window and then click Login.

If necessary, you can enter your own password later. For information, see Change Password (page [64\)](#page-63-0).

- **5** Set up the master radio first, using the Radio Settings window in the Radio Configuration / Diagnostic Utility.
- **6** Click Apply Changes to save the master radio settings.

To cancel the settings and start over, click the Cancel Changes button before you click Apply Changes. After they are configured, master radios are preceded by an "M" in the utility window list.

**Note:** The text shown in yellow at the bottom of the window indicates the status of changes you have made to the configuration.

- **If the text shows "Changes not saved", click Apply Changes to save your settings.**
- If the text shows "Changes not saved; Will disrupt  $X$  s", you can click Apply Changes, however the network will be disrupted temporarily while the changes are applied. The value of "X" indicates the number of seconds the network will be offline.
- **7** Unplug the Ethernet cable from the radio and plug it into the next radio to be configured.
- **8** Set Up a Repeater. (page [24\)](#page-23-0) Return to the RLX-IH Browser. To be sure that you are seeing the latest status of the radio(s), go to the toolbar (page [81\)](#page-80-0) and click the "Clear" icon (eraser) followed by the "Scan" icon (binoculars). Double-click the listing of the next radio to be configured, and configure it as a repeater radio.
- **9** Save the Radio Configuration. (page [23\)](#page-22-0) Save the repeater radio settings by clicking Apply Changes at the bottom of the Radio Settings screen. Repeat steps 7 through 9 to configure each repeater in the network.
- **10** After configuring the network and its radios, physically label each radio. Labeling eliminates confusion about which radios correspond with which radio configurations in the software. You should identify the radio's name, network SSID, and IP address, if set.
- **11** Install the radios and antennas (page [26\)](#page-25-0).

The remainder of the topics in this section describe each of these steps in more detail.

### <span id="page-17-0"></span>*1.7.1 Start IH Browser*

**1** Click the **START** button, and then navigate to **PROGRAMS / PROSOFT TECHNOLOGY**

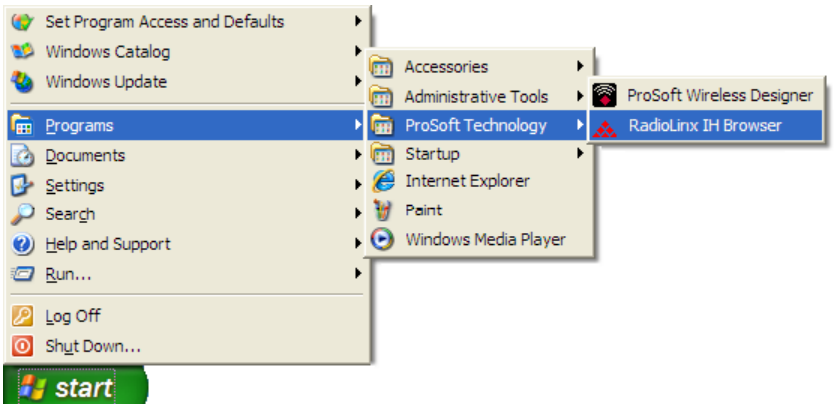

**2** Click to start **RADIOLINX IH BROWSER**.

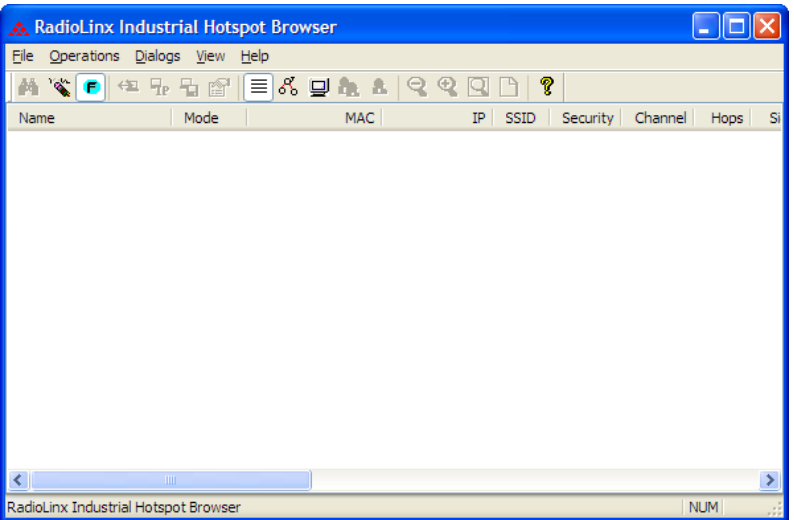

The window lists all the radios your computer can access. The MAC ID number is essentially the serial number of the radio; this number is also printed on the side of the radio. If a radio listing does not appear in the window, select Scan from the File menu. If you still do not see a radio listing, see Troubleshooting.

# <span id="page-18-0"></span>*1.7.2 Plug In the Cables*

You can configure the RLXIB-IHG using the Ethernet port on the radio. On the underside are three ports; Ethernet, Serial and Power (10 to 24 VDC 6 W).

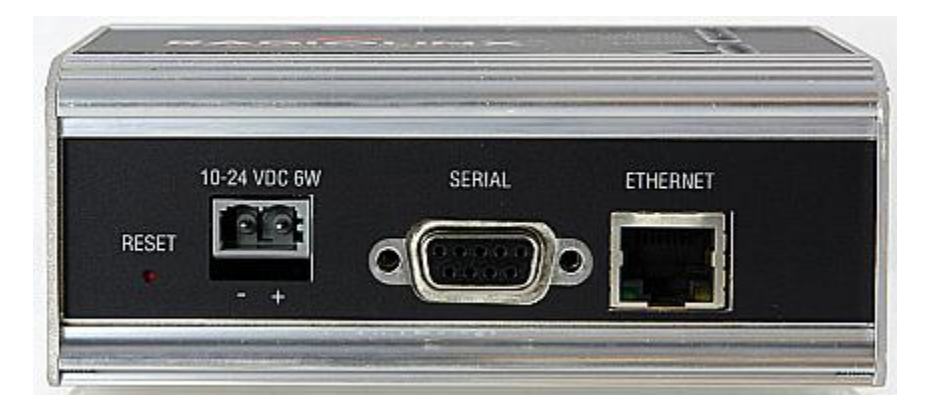

From left to right: Power connector, Serial port and Ethernet port. Use the Ethernet cable to configure the radio for the first time.

**Note:** After you plug in the power cable and Ethernet cable, the radio performs a startup procedure that includes a self-test, loading the main program, and initializing the radio. The front panel LEDs will illuminate after approximately two seconds. The entire startup procedure can take up to 90 seconds.

After the startup procedure has completed successfully, the Power LED should be green, meaning that the radio has power. The Ethernet LED should also be green, meaning that the Ethernet connection is working. The RF Transmit and RF Receive LEDs should blink.

For information on making connections, see Radio Power Requirements (page [90\)](#page-89-0) and Cable Specifications (page [92,](#page-91-0) page [91\)](#page-90-0).

# <span id="page-19-0"></span>*1.7.3 Detecting the Radio*

After the radio has completed its startup procedure, the radio will appear in the IH Browser window.

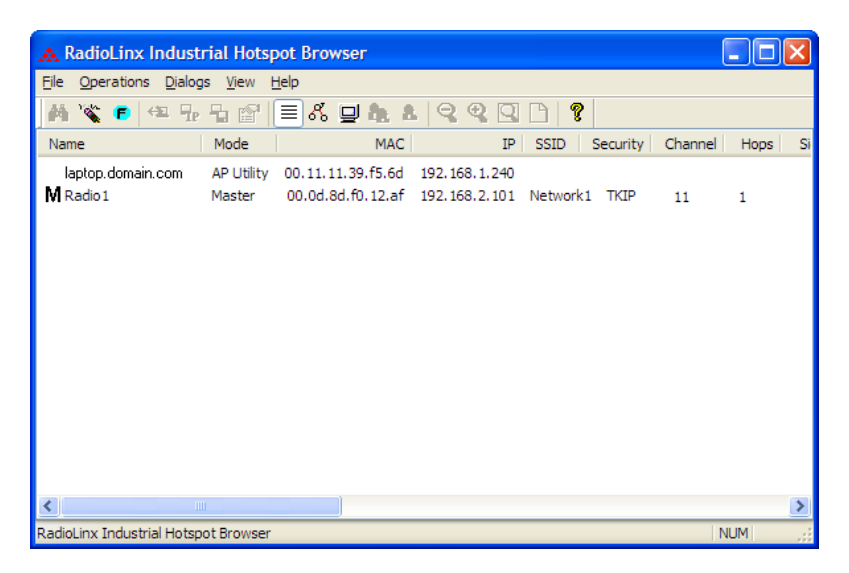

The window lists all the radios your computer can access. The MAC ID number is essentially the serial number of the radio; this number is also printed on the side of the radio. If a radio listing does not appear in the window, select Scan from the File menu.

**Tip:** If a radio listing does not appear in the window, open the File menu and choose Scan. If you still do not see a radio listing, refer to Diagnostics and Troubleshooting in the RLXIB-IHG User Manual.

# *1.7.4 Assign a Temporary IP Address*

You need the IP address to log into the Radio Configuration/Diagnostic Utility and configure the radio settings. If the radio is connected to a network with a DHCP server, the radio may already have an IP address assigned to it. If a DHCP server is not available, or if you prefer to assign a static IP address, you can enter a temporary IP here. You will use the Radio Configuration / Diagnostic Utility (page [36\)](#page-35-0) to assign a permanent IP address.

#### *To assign a temporary IP Address*

**1** In IH Browser, click to select the radio.

**Tip:** If a radio listing does not appear in the window, open the File menu and choose Scan. If you still do not see a radio listing, refer to Diagnostics and troubleshooting in the RLXIB-IHG User Manual.

**1** Open the Operations menu, and choose Assign IP. This action opens the Assign Temporary IP Address dialog box.

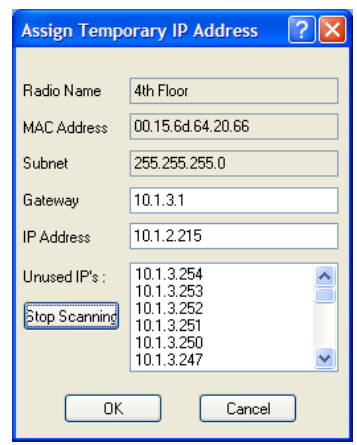

**2** Select one of the unused IP addresses, and then click OK.

For information, see Radio Access settings (page [62\)](#page-61-0).

# *1.7.5 Set Up the Master Radio*

To configure the radio, double click on the radio (Radio1) in the IH Browser window. This action opens a web browser (for example Microsoft Internet Explorer or Firefox) and loads the IH Radio's web configuration interface.

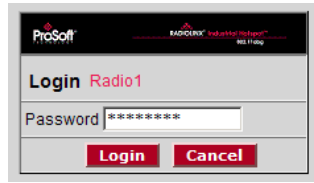

**Important:** The radio configuration is protected by a login password. The default password for the radio is "password" (lower case, no quotes). To prevent unauthorized access to the radio configuration, you should change the password when you have finished the initial configuration.

**Note:** The master is the "root" or top-level radio in a network. You must have at least one master radio per network. For redundancy, you can assign more than one master to a network.

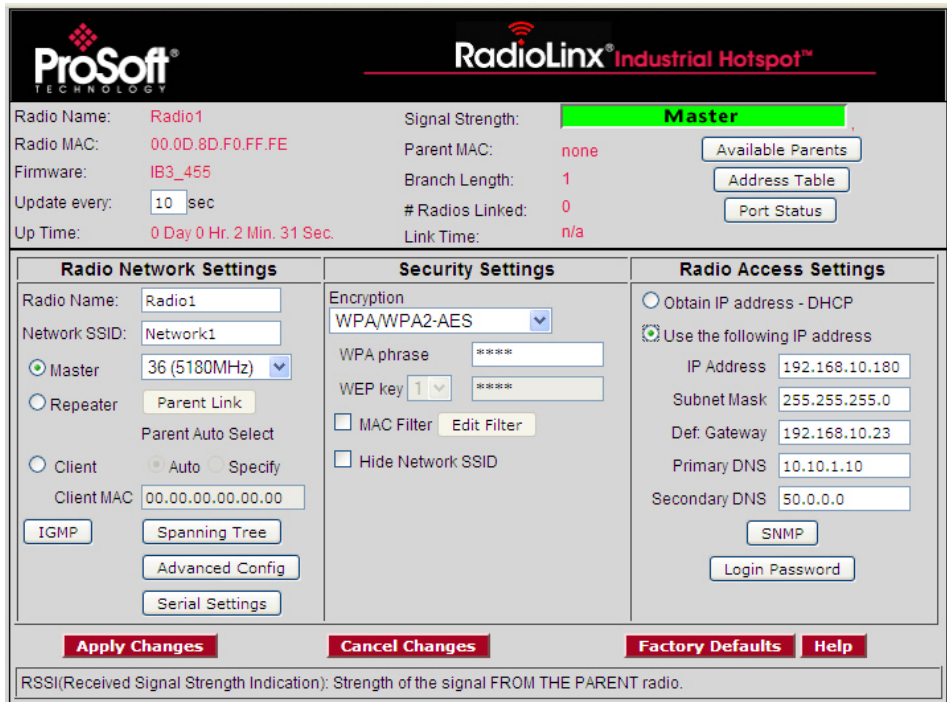

To configure a Master radio, make the following changes to the web configuration form:

#### *Radio Network Settings*

- **Radio Name:** Enter a unique name for the radio.
- Select **Master** as the radio mode.
- **Network SSID:** Assign a network name (SSID) of up to 32 characters. The radio uses this name in all network references. All radios in a network must have the same SSID.
- **Channel:** Select a channel and frequency range for the network or accept the default value. Network channels allow radios to avoid sharing a frequency with other networks in the same location. The channel list indicates the channel number as well as the frequency.

**Important:** The RLXIB-IHG radio is supplied with a dual-band antenna that supports both frequency ranges. If you use a different antenna with the RLXIB-IHG radio, you must choose a channel and frequency range supported by the antenna.

#### *Security Settings*

 **Encryption Type:** Encryption scrambles data so that only intended viewers can decipher and understand it. Although "none" is an available encryption type, ProSoft Technology strongly recommends encrypting all data sent and received from every radio on your network, to help prevent your data from being intercepted and decoded.

<span id="page-22-0"></span> **WPA phrase:** To use WPA encryption on packets sent between the radios, select WPA in the Encryption Type field. Next, in the WPA phrase field, enter a pass phrase of between eight and 63 normal keyboard characters. This phrase automatically generates an encryption key of 128 hexadecimal characters. The default pass phrase is "passphrase" (lower case, no quotes). For more information on encryption, see Security settings (page [59\)](#page-58-0).

Because you must assign the same Network SSID and WPA phrase to the repeater radios later in this procedure, you should write down the settings.

**Note:** Network SSID and WPA phrase are both case-sensitive.

Network SSID:

WPA phrase:

*Radio Access Settings*

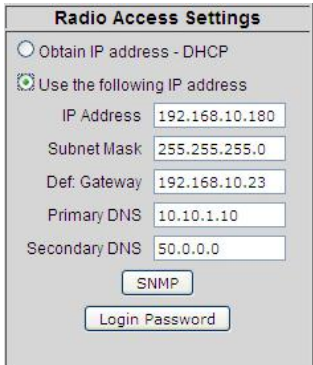

If a DHCP (Dynamic Host Control Protocol) server is configured on your local area network, the DHCP server can assign IP addresses automatically.

If you prefer to assign a Static (Fixed) IP address, select "Use the following IP address", and then enter the IP Address, Subnet Mask and Default Gateway in the Radio Access Settings area of the IH Radio web configuration form.

**Important:** If you intend to assign IP addresses manually, you must not duplicate an IP address that is already in use on your network. If you are not sure what IP addresses are available, ask your network administrator for assistance.

# *1.7.6 Save the Radio Configuration*

Before closing the Radio Configuration window, you must apply your changes. Click **APPLY CHANGES** to save your configuration and restart the radio.

<span id="page-23-0"></span>**Note:** To discard your changes and start over, click **CANCEL CHANGES**.

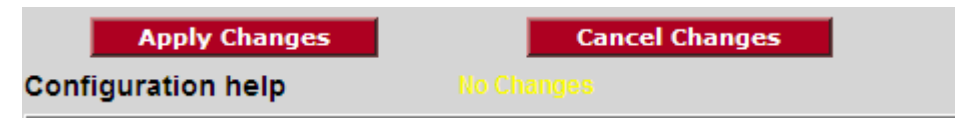

# *1.7.7 Set Up a Repeater*

To configure a radio as a Repeater, make changes to the web configuration form.

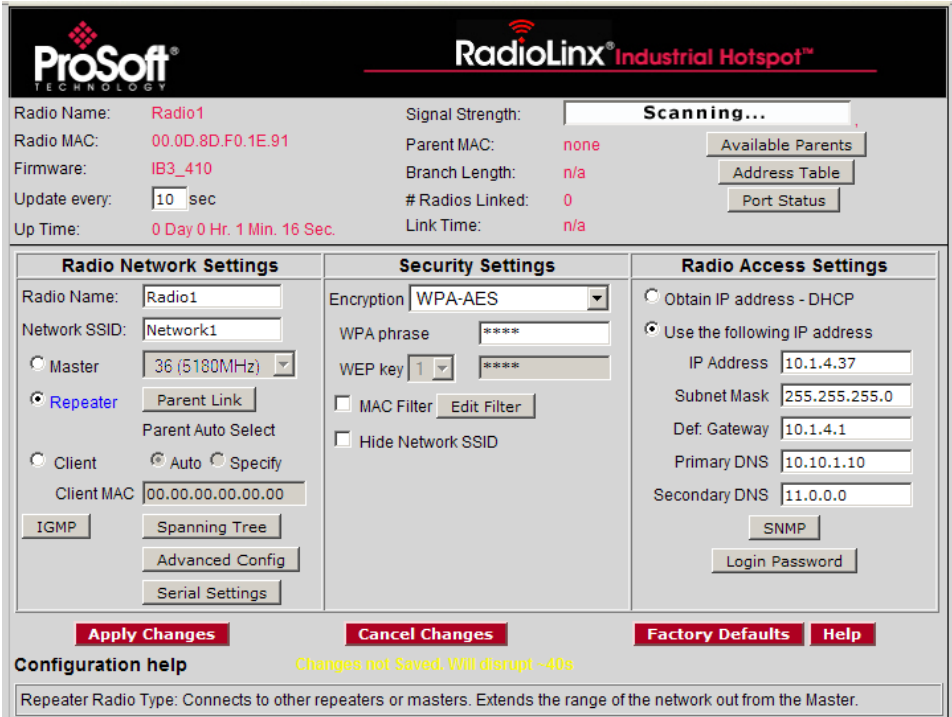

#### *Radio Network Settings*

- **Radio Name:** Enter a unique name for the radio.
- **Select Repeater** as the radio mode.
- **Network SSID:** Enter the SSID you configured for the Master radio. All radios in a network must have the same SSID.

#### *Security Settings*

- **Encryption Type:** Encryption scrambles data so that only intended viewers can decipher and understand it. Choose the same encryption type you configured for the Master radio.
- **WPA phrase:** Enter the pass phrase you configured for the Master radio.

**Important:** The Network SSID and WPA phrase are case sensitive. Use *exactly* the same combination of upper case and lower case letters you entered for the Master radio, otherwise the Repeater radio will not be able to connect to the Master radio.

<span id="page-24-0"></span>By default, a repeater connects automatically to the best available parent radio on the network. If necessary, however, you can click the Parent Link button and specify how repeater radios connect to the network. See Parent Link settings for information.

# *1.7.8 Set Up a Client*

Client mode is a special mode in the radio that allows a user to connect an Ethernet device to a wireless network through any 802.11g access point. Any Ethernet device that has an RJ45 Ethernet port can, in effect, be transformed into an 802.11g wireless client by attaching the radio. Only a single device can be connected to the radio in client mode. Do not connect to more than one Ethernet device (using a switch or hub).

You only use client mode if you need to connect to another brand 802.11g access point. If you are using RLXIB-IHG radios, you should always use them as repeaters (and masters).

To connect a device to a radio in client mode, click the Client button for the radio and try programming the radio's client mode using the Auto setting. To test whether the Auto setting will work:

- **1** Connect the cable between the device and the radio.
- **2** Turn ON the radio power, or cycle the power if the radio is already on.
- **3** Turn ON the device. Watch the radio to see if it initializes. The Auto setting will work if the device advertises its MAC ID to the radio.

If the radio's RF LEDs do not show consistent activity after a few minutes, then you may need to modify the radio's client settings. Click the Specify radio button, determine the MAC ID of the Ethernet device, and type the ID into the Client MAC field.

Client radios are preceded by a 'C' in the list of radios in the IH Browser.

# **1.8 Verify Communication**

When configured, the name of each radio is preceded by an M (for Master), an R (for Repeater), or a C (for Client) in the IH Browser window.

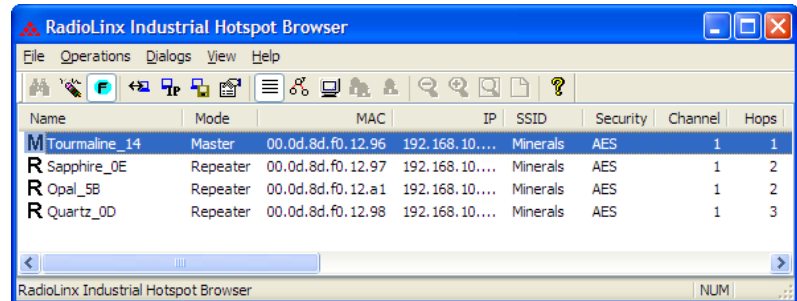

Look at the LEDs to ensure good link quality, as explained in LED display (page [32\)](#page-31-0). After a repeater is configured, you can unplug the Ethernet cable from it.

# **2 Installing the Radios**

#### *In This Chapter*

- [Connecting antennas](#page-27-0) ...........................................................................[.28](#page-27-0)
- [Testing the Network Installation Plan](#page-27-0) ...................................................[.28](#page-27-0)

If possible, you should configure all the radios side by side in an office setting and make sure they link before you install them in the field. If feasible, it would be even better if you could set up the entire system in the office and make sure your equipment communicates properly through the radio network.

**Important:** If the radios are close enough to each other that their received signal strength is greater than -40dBm, performance may be degraded. Disconnect antennas from radios during bench testing, or move the radios further apart from each other.

**Tip:** To make it easier to physically identify the radios you are configuring, apply a label to each radio indicating the radio name and IP address.

After you have configured each radio using IH Browser and the web configuration form, you can install the radios and test their performance. Install the radios in their proposed permanent locations, then temporarily place each radio's antenna near its proposed mounting location. The temporary placement of the antenna can be by hand; however, with this testing method, one person must hold the antenna while another monitors the radio's signal strength.

To see how a radio is linked in the network, make sure that the radio is connected to a PC, and then select Topology View from the View menu in the RLX-IH Browser.

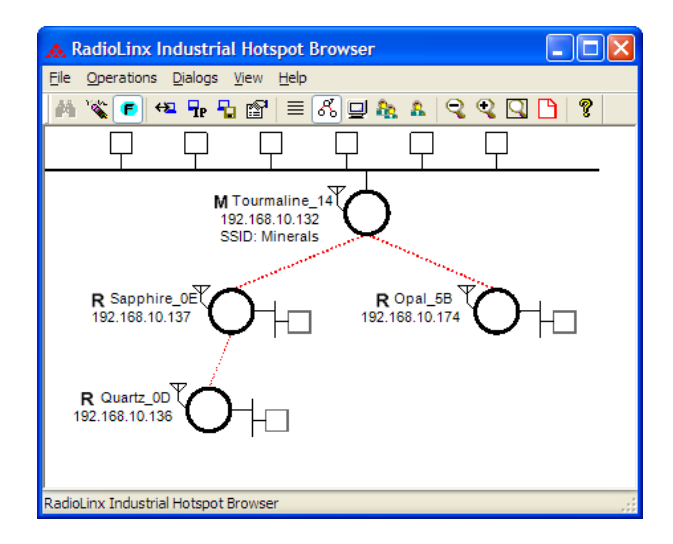

<span id="page-27-0"></span>The Topology view shows a diagram of the network's wireless connections. Use this view to see whether all the radios are linked, and that you approve of the way the radios are linked. A radio that is not linked to a parent will show as a circle outlined by a flashing dashed red line. It may be near the bottom of the window, so scroll down to view all available radios. To change how radios link to the network, see Parent Link settings.

Refer to Improve Signal Quality (page [35\)](#page-34-0) for more information on overcoming poor connectivity.

#### **2.1 Connecting antennas**

Each radio must have an antenna connected to the Main antenna port on the RLXIB radio; without an antenna for each radio, the network will not function.

All antennas for radios that communicate directly with each other should be mounted so they have the same antenna polarity. Small antennas with a reversepolarity SMA connector can be mounted directly on the radio. Screw the antenna onto the antenna port connector until it is snug.

Larger antennas and antennas that do not have a reverse-gender SMA connector must be mounted separately and connected to the radio using a coaxial antenna cable. Because the antenna cable attenuates the RF signal, use an antenna cable length that is no longer than necessary to ensure optimum performance.

**Important:** If the radio is to be used in a hazardous location, the radio must be mounted in an enclosure approved for hazardous locations. The radio requires a separate cable connection to the SMA connector that leads to an internal antenna.

#### **2.2 Testing the Network Installation Plan**

Test proposed installations before finalizing the installation.

After you have configured the network and the radios:

- **EXEDEE** install the Master radio in its proposed permanent location
- cable the Configuration PC to the Master radio
- place the Remote radios in their proposed locations
- temporarily place each radio's antenna near its proposed mounting location. The temporary placement of the antenna can be by hand, however, with this testing method, one person must hold the antenna while another monitors the Remote radio's signal strength as displayed on the Configuration PC.

To improve the signal quality of each Remote's communication:

- **EXEDEE increase the height of the antenna's placement**
- **use higher-gain antennas**
- increase the radio's transmission power, cable the radio to the Configuration PC, and reconfigure it
- **select a new location for the Remote radio and/or its antennally**
- **decrease the length of antenna cable**
- determine and resolve sources of "electrical" noise which may be interfering with the radio transmission
- add a repeater between the radios that are not communicating, or reconfigure an existing radio as a repeater if line of sight is available

# <span id="page-30-0"></span>**3 Diagnostics and Troubleshooting**

#### *In This Chapter*

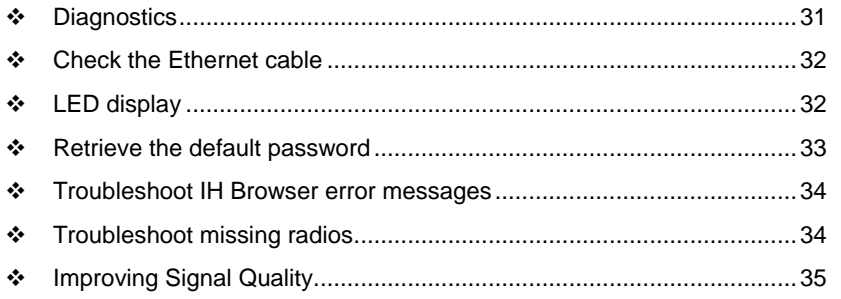

Use the program's diagnostic and signal strength settings at the top of the Radio Settings window to make sure the network is working properly.

- **Signal Strength graph:** This setting graphically shows the radio's signal strength. The graph will show the word Master if a master radio is selected. The graph will show the word Scanning if the radio is scanning to find another radio to which to connect. If the radio is not connected to a network and not currently scanning, the graph will show the words Not connected.
- **Update readings every:** If you want to update the diagnostic readings according to a particular interval, specify the interval (in seconds) in this field.
- **Read-only fields** that appear with the diagnostic settings.

You can perform the following troubleshooting routines:

- Check the Ethernet cable (page [32\)](#page-31-0)
- Retrieve the default password (page [33\)](#page-32-0)

For more troubleshooting information, go to the ProSoft Technology web site at www.prosoft-technology.com

#### **3.1 Diagnostics**

The Radio Configuration / Diagnostic Utility (the web configuration form for the radio) provides information that can help you troubleshoot problems with the radio.

Use the program's diagnostic and signal strength settings at the top of the Radio Settings window to make sure the network is working properly.

**Signal Strength graph:** This setting graphically shows the radio's signal strength.

- The graph will show the word **Master** if a master radio is selected.
- The graph will show the word **Scanning** if the radio is scanning to find another radio to which to connect.

<span id="page-31-0"></span> If the radio is not connected to a network and not currently scanning, the graph will show the words **Not connected.**

**Update every**: If you want to update the diagnostic readings according to a particular time interval, specify the interval (in seconds) in this field. After entering the new value, press Enter only if you want to save the new value; press Tab or click elsewhere to use the new value temporarily.

The following configuration forms in the Radio Configuration / Diagnostic Utility provide information about current radio operation:

- Address table (page [43\)](#page-42-0)
- Port status (page [44\)](#page-43-0)
- **Available Parents**
- Read-only fields (page [40\)](#page-39-0)

The following topics describe troubleshooting routines:

- Check the Ethernet cable (page [32\)](#page-31-0)
- Retrieve the default password (page [33\)](#page-32-0)
- **Troubleshoot IH Browser error messages (page [34\)](#page-33-0)**
- **Troubleshoot missing radios in the IH Browser (page [34\)](#page-33-0)**

For more troubleshooting information, visit the ProSoft web site at www.prosoft-technology.com

### **3.2 Check the Ethernet cable**

If you connect a radio and the Ethernet LED does not light on the radio, there may be a problem with the Ethernet cable. Verify that the cable is plugged into the radio at one end, and to an Ethernet hub or a 10/100 Base-T Ethernet switch at the other end. If using the PoE injector, verify that the M12 to RJ45 cable is connected between the radio and the injector and also that the Ethernet patch cable is connected between the injector and switch.

**Note:** The RLXIB-IHG radio auto-detects the Ethernet connection type, and does not require a crossover cable for direct connection to a PC.

# **3.3 LED display**

The RLXIB-IHG front panel includes a set of LEDs that indicate the radio's status:

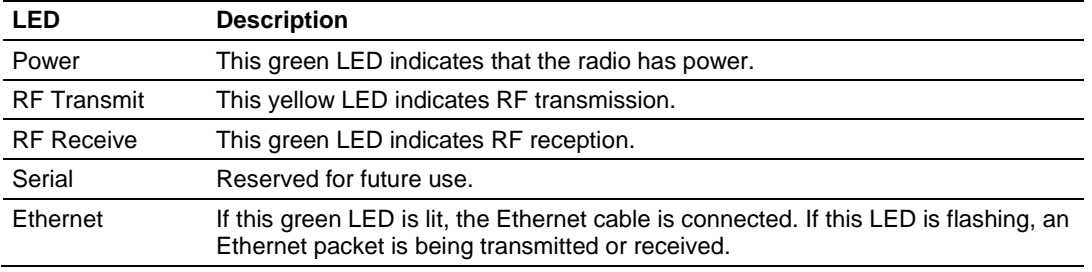

<span id="page-32-0"></span>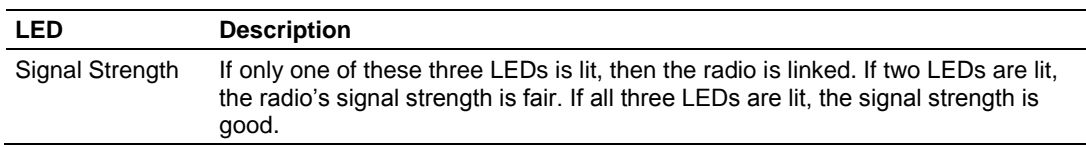

If a radio is configured as a master, the middle light of the three Signal Strength LEDs will always be on, and the bottom Signal Strength LED will always be off. The top LED on the master will flash if any radios are linked to this master.

After you first plug in the power cable and Ethernet cable to the radio, the Power/Status LED should be green, meaning that the radio has power. If the Ethernet LED is green, then the Ethernet connection is working. The RF Transmit and RF Receive LEDs should blink.

All three LEDs will blink just after the radio links to the Master's signal but before it has been fully authenticated. Normally you will see this last only a few seconds. If it lasts longer or never turns solid it usually means the encryption keys are not correct.

#### **3.4 Retrieve the default password**

If you forget your password, you will be unable to change the radio settings. You can retrieve the default password to use the software again, but you will lose all the settings you programmed before. To retrieve the default password and return the radio to its default settings, follow these steps:

- **1** Turn off power to the radio.
- **2** Locate the reset button hole, located to the left of the power connector.

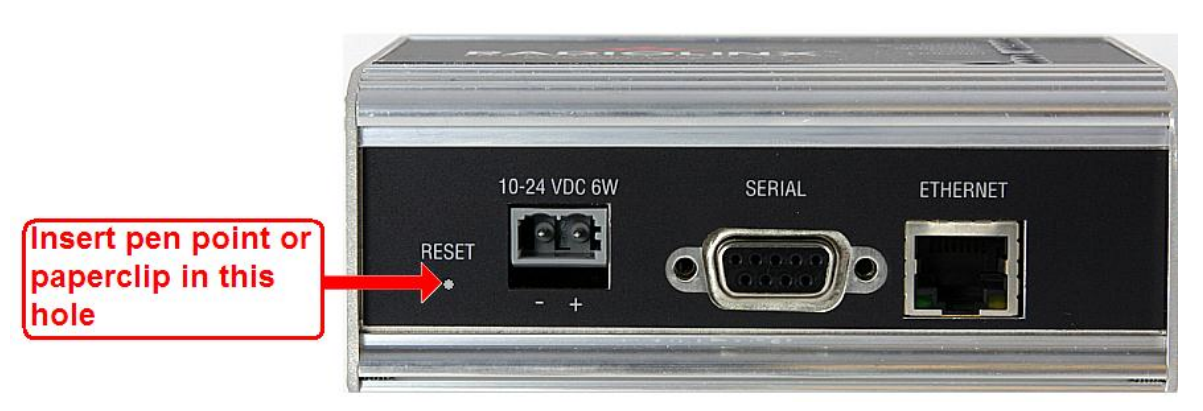

- **3** Insert the end of a paperclip or similar device into the hole to press the reset button.
- **4** Turn on power to the radio, and hold down the reset button for 30 seconds.
- **5** The radio will be reset to its default settings, including the password. You should now be able to log in using the default password, which is "password".

#### <span id="page-33-0"></span>**3.5 Troubleshoot IH Browser error messages**

One error message commonly occurs when you use the IH Browser, "Unable to scan for AP's". You can easily remedy this error.

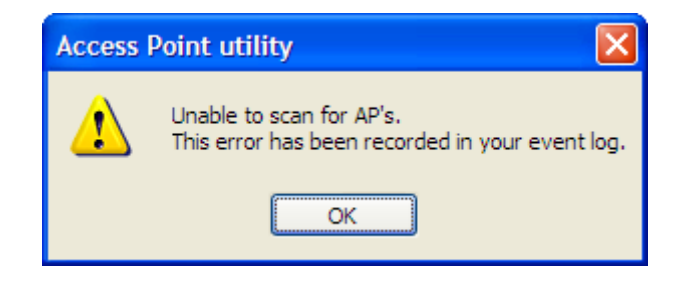

This error occurs when the IH Browser attempts to scan for radios and no valid network connection exists on the PC, wired or wireless.

To correct this error, Confirm that your PC has at least one active network (LAN) connection; it could be a wired Ethernet connection or a wireless 802.11 connection. One way to determine if your network connections are active is to look in the system tray in the lower-right corner of your desktop. The two-PC icon indicates a connection and the icon with a red X indicates an inactive connection. If no connections are visible in the system tray, check Network Connections in the Control Panel.

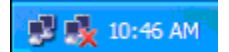

Confirm that the network connection has a valid IP address. Your network connection might need to have a static IP address assigned to it. Check the IP address of your network connection to determine that one has been assigned.

#### **3.6 Troubleshoot missing radios**

If radios are not visible in the IH Browser, try the following:

- First, click the **SCAN** button again. Scans are sent as broadcast messages, which can be dropped in RF connections, requiring the user to scan again.
- Second, disable any software firewall running on your PC (This is most common in Windows XP and newer). Open the **NETWORK CONNECTIONS** folder in your Windows Control Panel, then open the **LOCAL AREA CONNECTION PROPERTIES** window and verify that the check box under **INTERNET CONNECTION FIREWALL** is not checked.
- If the preceding approaches do not help, the PC running the IH Browser and the radios are probably not connected to the same local network. Verify your connections.
- If you are in topological view, any unlinked radios may be at the bottom of the window. Scroll down to see all radios. If you still cannot see radios with the IH Browser, call technical support.

# <span id="page-34-0"></span>**3.7 Improving Signal Quality**

If you need to improve a radio's signal quality, try the following steps:

- Adjust the direction of the high-gain antennas.
- **Increase the height of the antenna's placement.**
- **Use higher-gain antennas or external preamplifiers.**
- **Select a new location for the radio and/or its antenna.**
- Decrease the length of the antenna cable.
- Determine and resolve sources of interfering electrical noise.<br>Add a repeater between radios that are not communicating
- Add a repeater between radios that are not communicating.
# **4 Radio Configuration / Diagnostic Utility**

#### *In This Chapter*

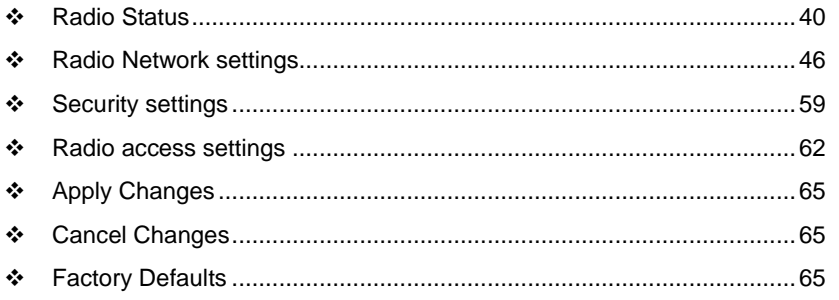

The RadioLinx Industrial Hotspot radio has a built-in Radio Configuration / Diagnostic Utility (radio web configuration form) that allows you to configure the radio from any computer that can connect to the radio, through a wired Ethernet connection, or through a Wireless connection.

You can use a web browser such as Microsoft Internet Explorer or Firefox on your network-enabled desktop computer, laptop or Personal Data Assistant (PDA) to monitor and change the settings within the RadioLinx Industrial Hotspot radio.

#### *To open the Radio Configuration / Diagnostic Utility*

- **1** In the RadioLinx Industrial Hotspot Browser, select the radio to configure from the list view or topography view, and then click the right mouse button to open a shortcut menu.
- **2** On the shortcut menu, choose Connect. The Radio Configuration / Diagnostic Utility will open in your web browser.

Or,

Double-click the selected radio to launch the Radio Configuration / Diagnostic Utility.

You can also open the Radio Configuration / Diagnostic Utility directly from your web browser.

**Important:** Your desktop computer, laptop, or PDA must be connected to the same network as the RadioLinx Industrial Hotspot radio.

- **1** Open your web browser.
- **2** In the address bar, type "http://", followed by the IP address for the radio, and then click the "Go" button. For example,

http://192.168.6.10

#### **Read-Only fields**

Some of the fields on the Radio Configuration / Diagnostic Utility form are readonly, meaning that the content of the field is provided for information only, and cannot be directly modified. Notice also that depending on the way the radio is configured, some fields and buttons may be unavailable because they do not affect the configuration you have selected. Review the topics in this section for more information on when and how to use each configuration option.

#### **Configuration Help**

Help is available for each item in the Radio Configuration / Diagnostic Utility.

 To view a brief help message about any field on the screen, move your mouse pointer over the field, or use the **[Tab]** key, and refer to the text that appears at the bottom of the screen.

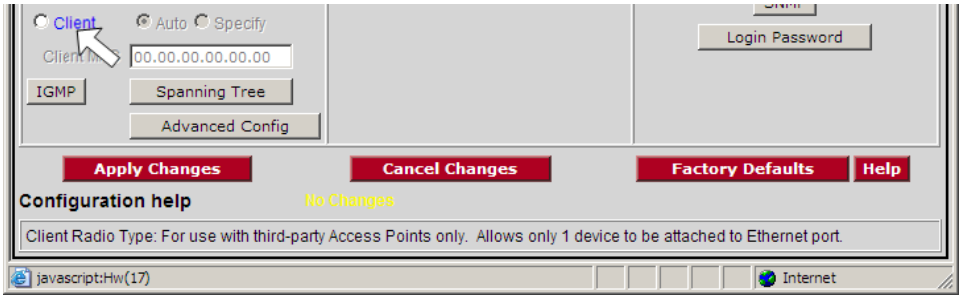

 To view more help about the selected field, click the field name. This action opens a help page in a new browser window.

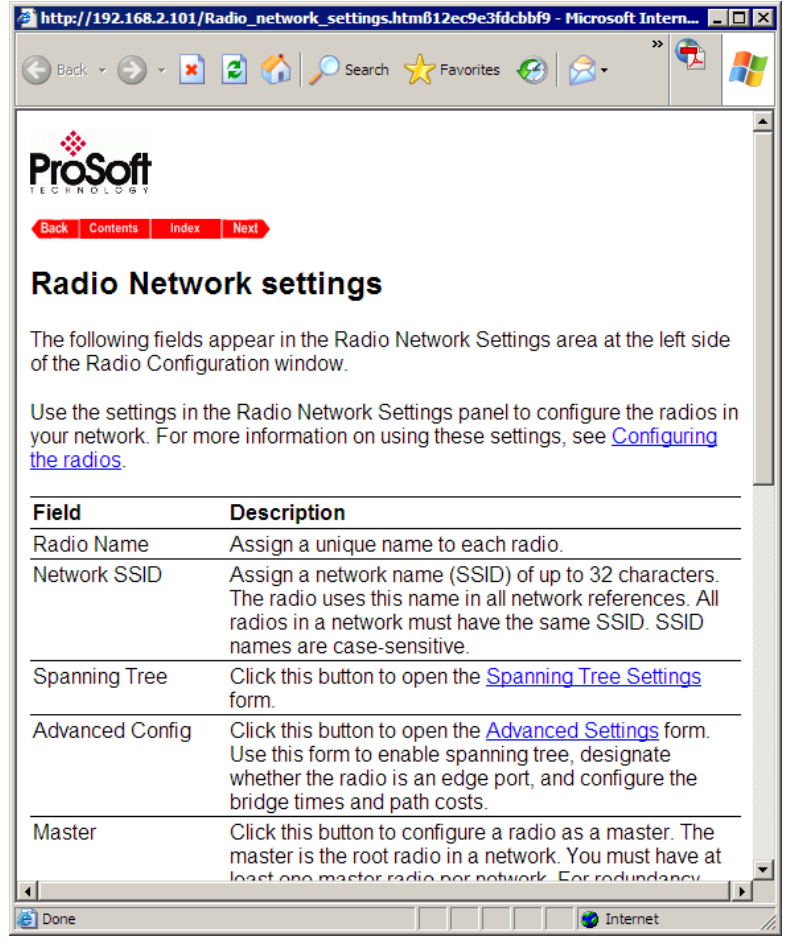

<span id="page-39-0"></span>**To view the complete online documentation for your RLXIB-IHG Radio, click** 

the **Help** button. This action opens the online documentation in a new browser window. Use the Contents, Index and Search tabs in the left frame to navigate the help system.

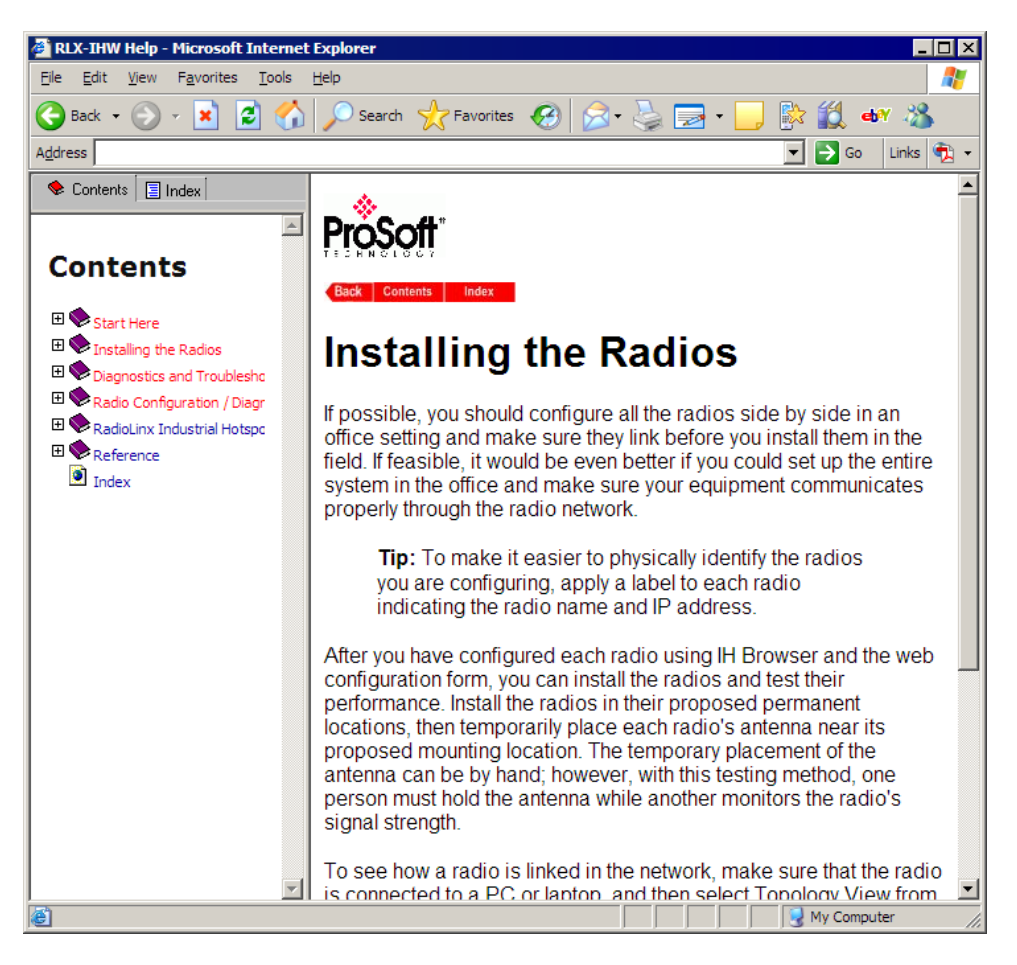

#### **4.1 Radio Status**

The general radio status fields appear at the top of the Radio Configuration window.

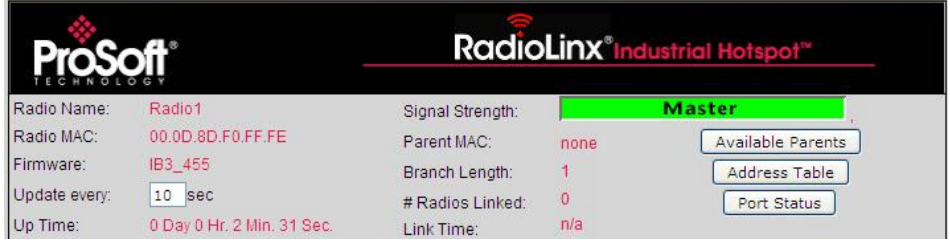

**Note:** Different versions of the RLXIB Radios support different functionality. You may see more or fewer options on this page, depending on the version of the radio you purchased.

Use the settings in the Radio Status panel to view the current settings for this radio.

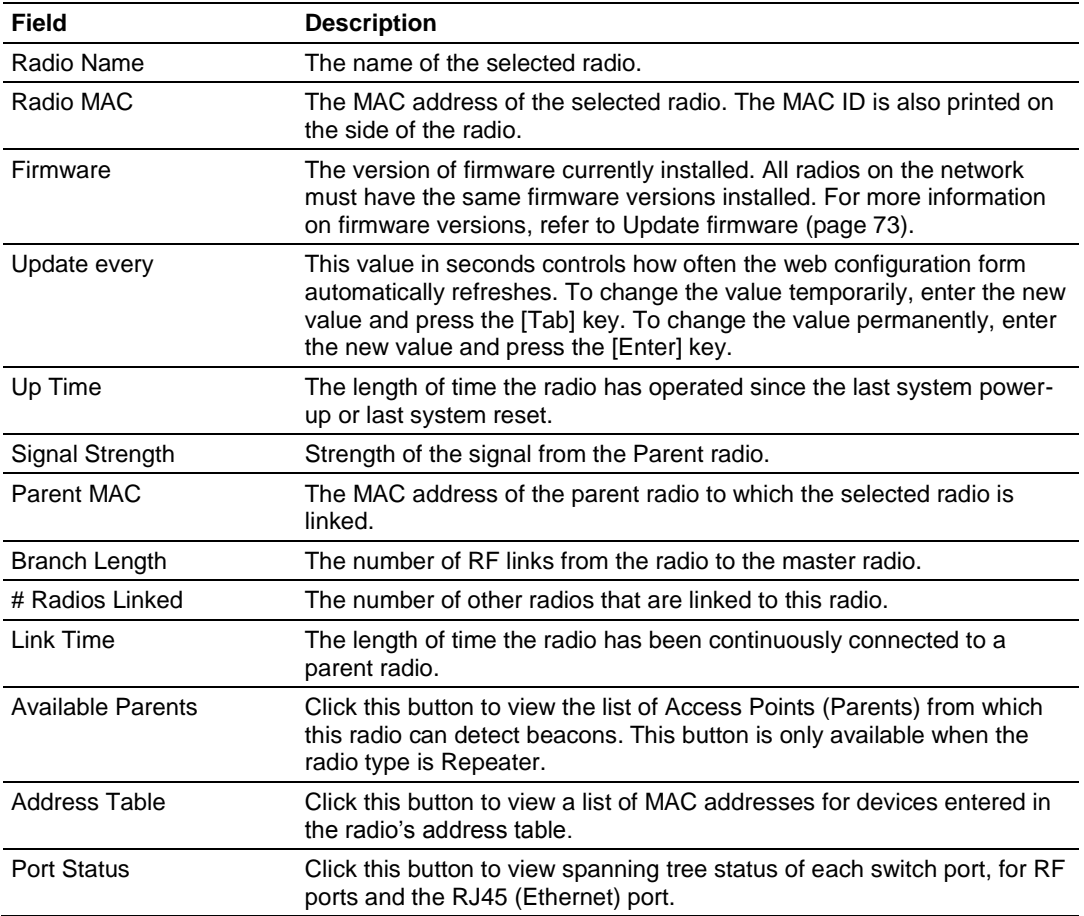

#### *4.1.1 Available Parents*

This page opens when you click the Available Parents button on the Radio Configuration Form.

**Note:** This form is not available when the radio type is Master.

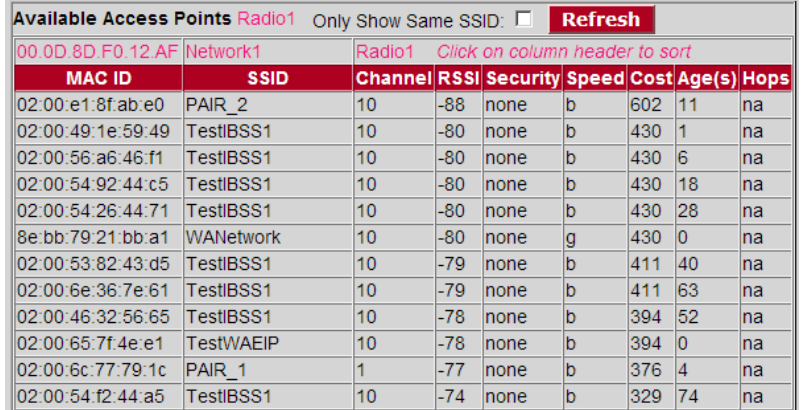

This page is helpful for viewing:

- **Possible parents for a repeater. The current parent should normally be the** radio with the lowest cost and a matching SSID.
- Other 802.11 networks in the area.

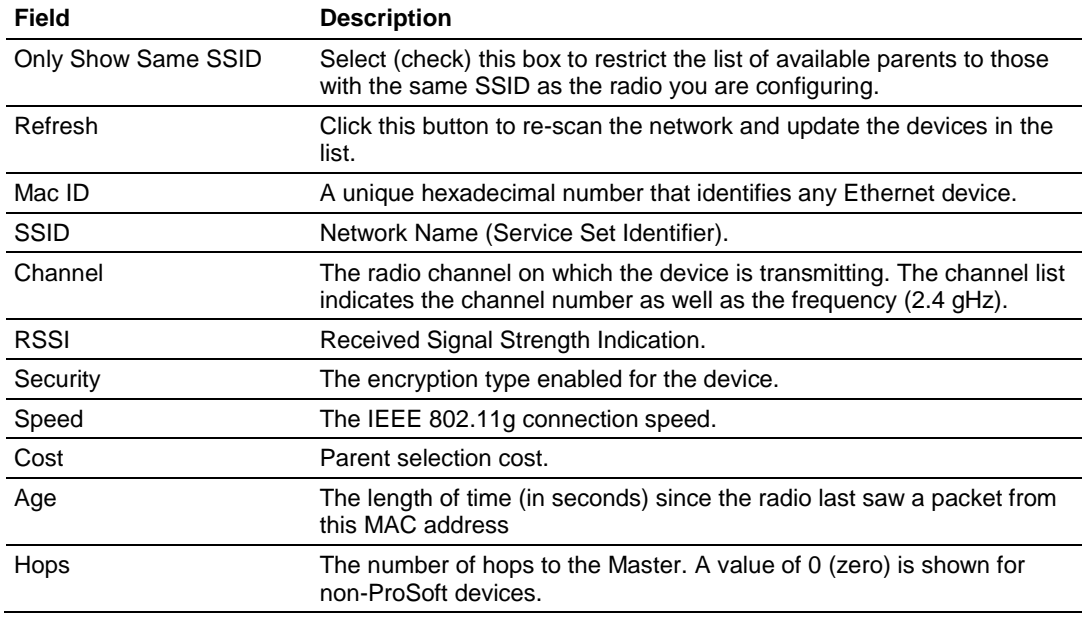

This list contains both 802.11 devices that are part of the same SSID as the RLXIB itself (for example, "Minerals") as well as devices that belong to different SSIDs (for example, "Network1" and "ProSoftInternal"). This list is updated continuously and can be used for many purposes.

The radio updates this list with each 802.11 packet that is received, whether from a radio of the same network or one that belongs to another SSID. It can also see radios from other vendors.

Once per second the IH radio evaluates the link it has to its parent to determine if this link is the best parent to use. A cost is calculated for each entry and can be seen in the column labeled "Cost" in the preceding table. The cost calculation is based not only on the strongest signal, but on several other factors to provide optimum network communication.

## *4.1.2 Address table*

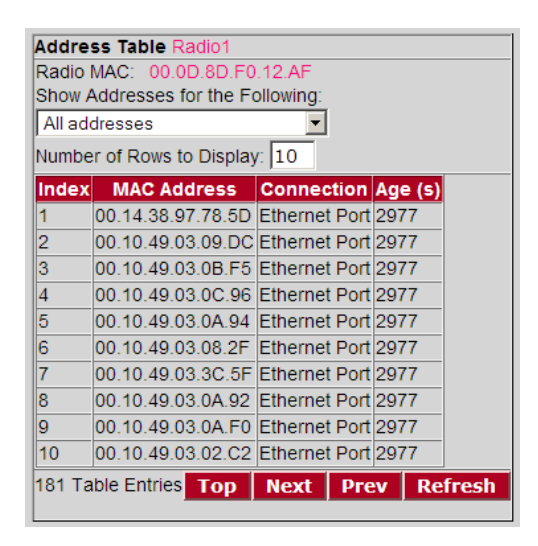

The Address Table shows the port through which each MAC address is connected, along with the age in seconds since the radio last saw a packet from this MAC address.

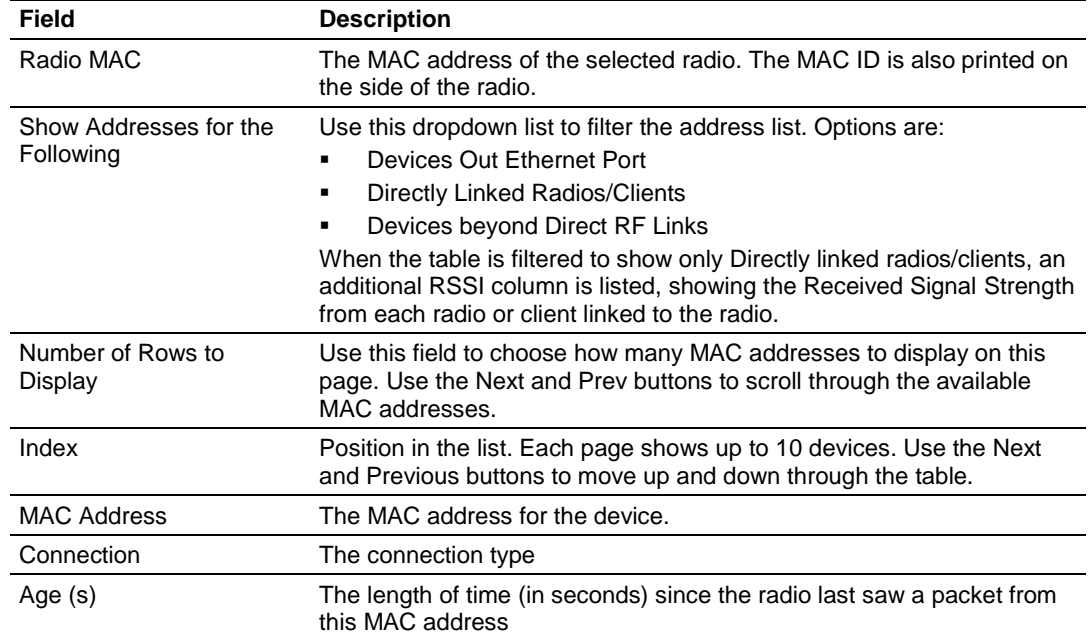

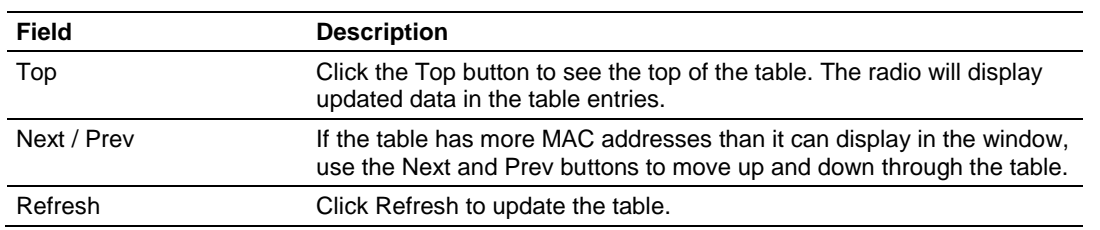

#### *4.1.3 Port status*

This configuration page opens when you click the Port Status button on the Radio Configuration form.

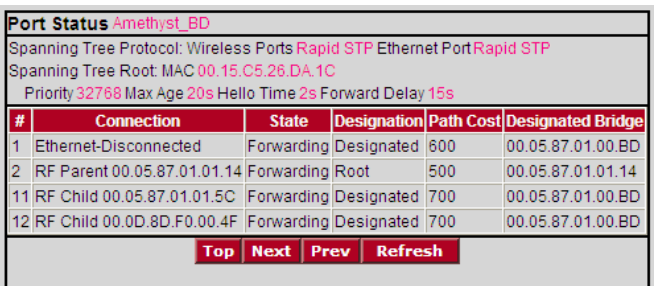

When you click the Port Status button, you can see information about all the active ports on the radio. Above the table, you can see information about the current Spanning Tree (page [54\)](#page-53-0), including the MAC address of the "root" device, and the timing parameters that are set for the current Spanning Tree. Each radio can have up to 34 active ports—one Ethernet cable, one parent RF link, and up to 32 child RF links.

The primary reason for creating a Spanning Tree is that it allows you to create fully redundant paths. If any single radio in a redundant path loses its connection, another path still exists, and the connection will be updated and communication restored.

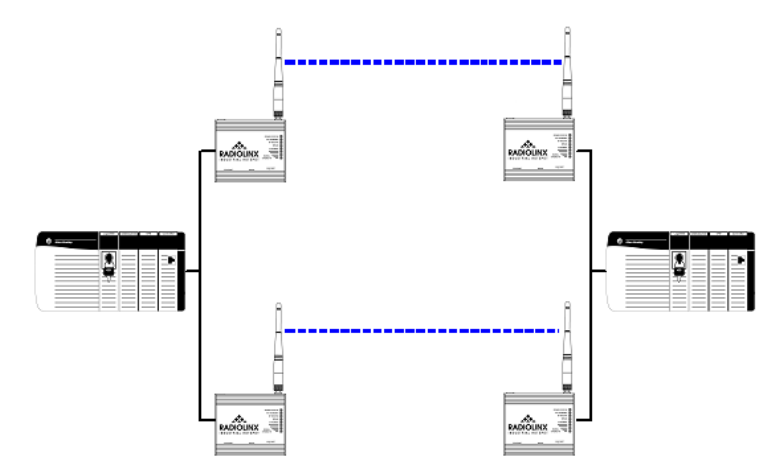

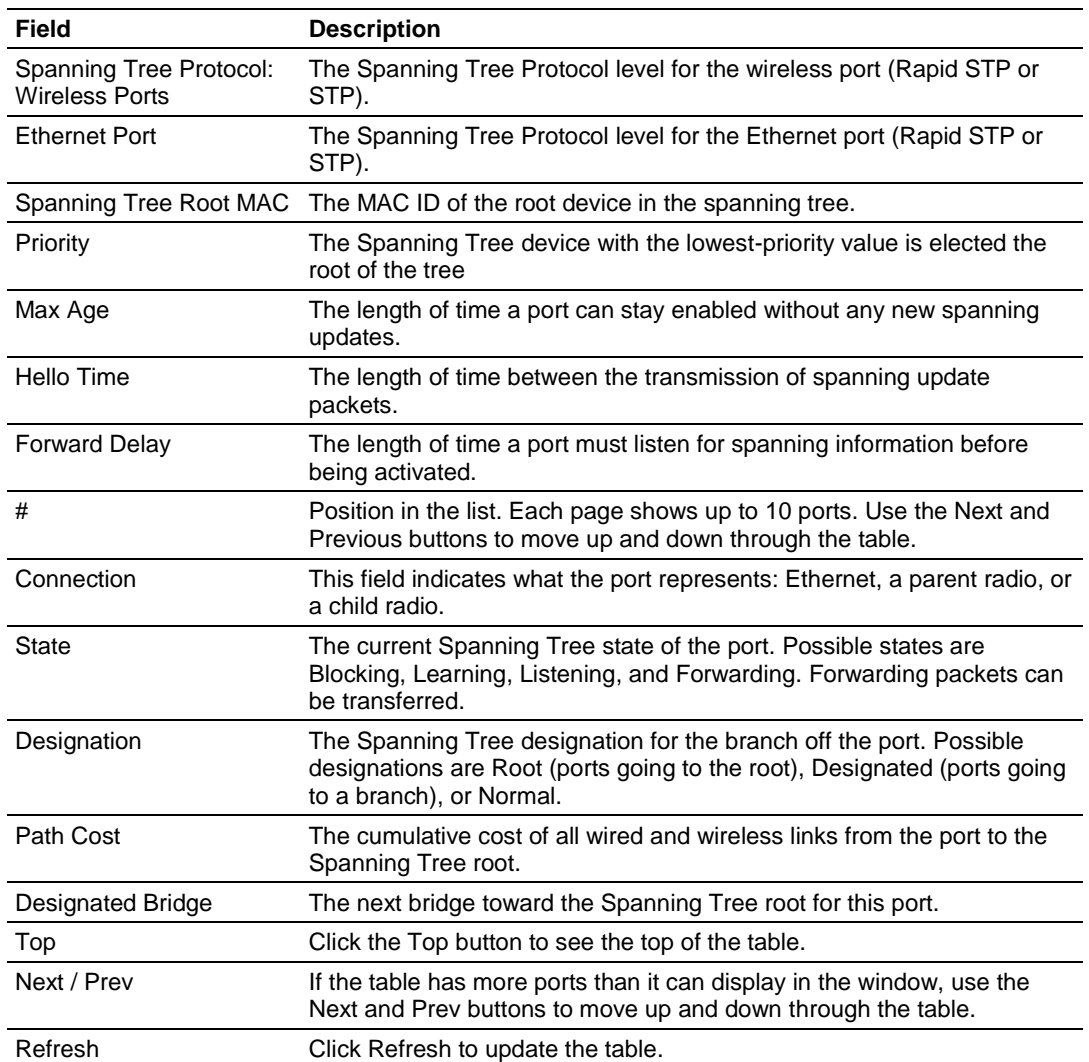

The following illustration shows the RadioLinx Industrial Hotspot Browser (page [66\)](#page-65-0) application provided with the radios. Notice it shows the radio named Hermatite\_4F, linked to Amethyst\_BD. This link is shown with a red dotted line. Also visible is the level of redundancy in their network. Each of the blue lines represents an alternate parent. From this view, you can easily tell how much redundancy exists in their network.

<span id="page-45-0"></span>To display the redundant paths, select the toolbar button denoting two "parents." To view the redundancy on a per-radio basis, select the single "parent" button, and then click on the radio to view its available redundancies.

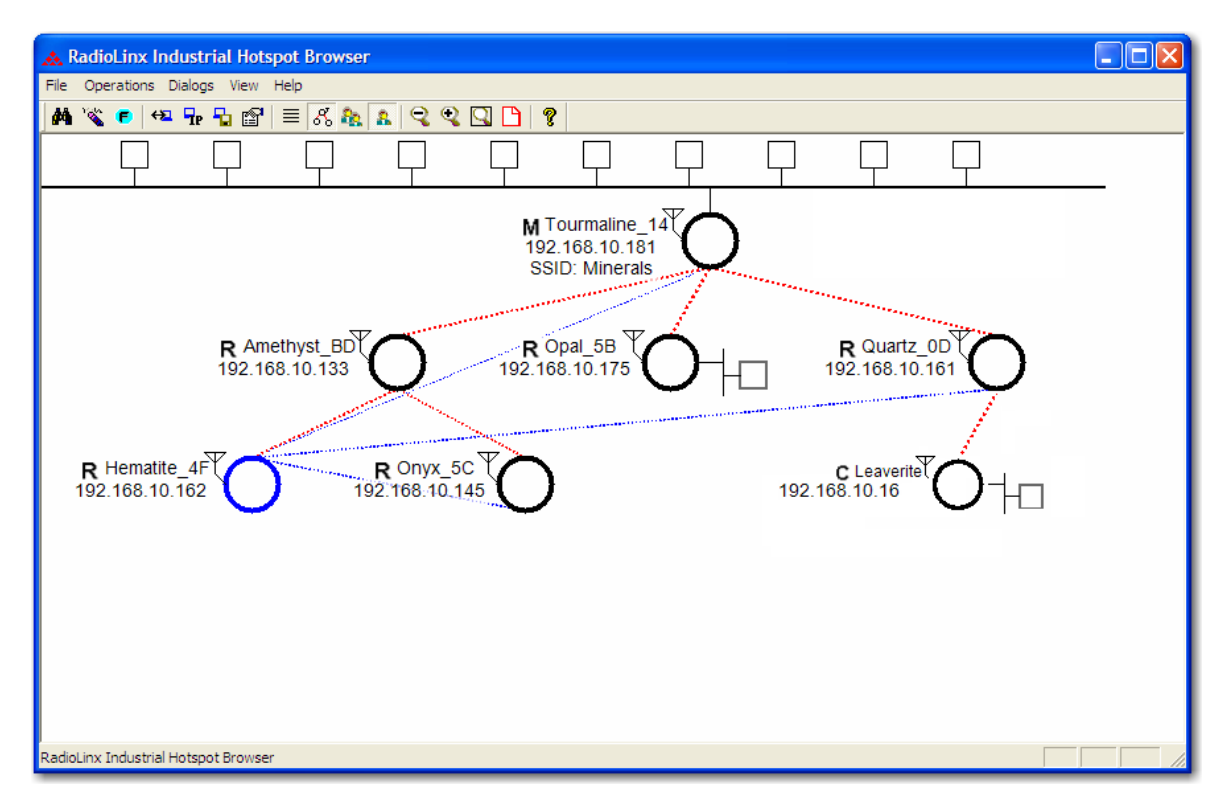

#### **4.2 Radio Network settings**

The following fields appear in the Radio Network Settings area at the left side of the Radio Configuration window.

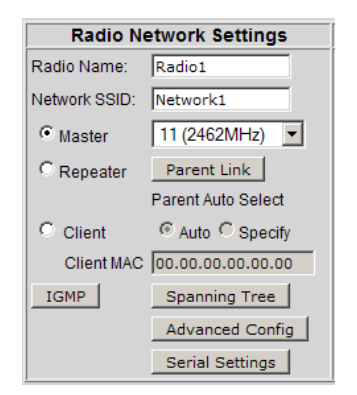

**Note:** Different versions of the RLXIB Radios support different functionality. You may see more or fewer options on this page, depending on the version of the radio you purchased.

Use the settings in the Radio Network Settings panel to configure the radios in your network. For more information on using these settings, see Configuring the radios (page [16\)](#page-15-0).

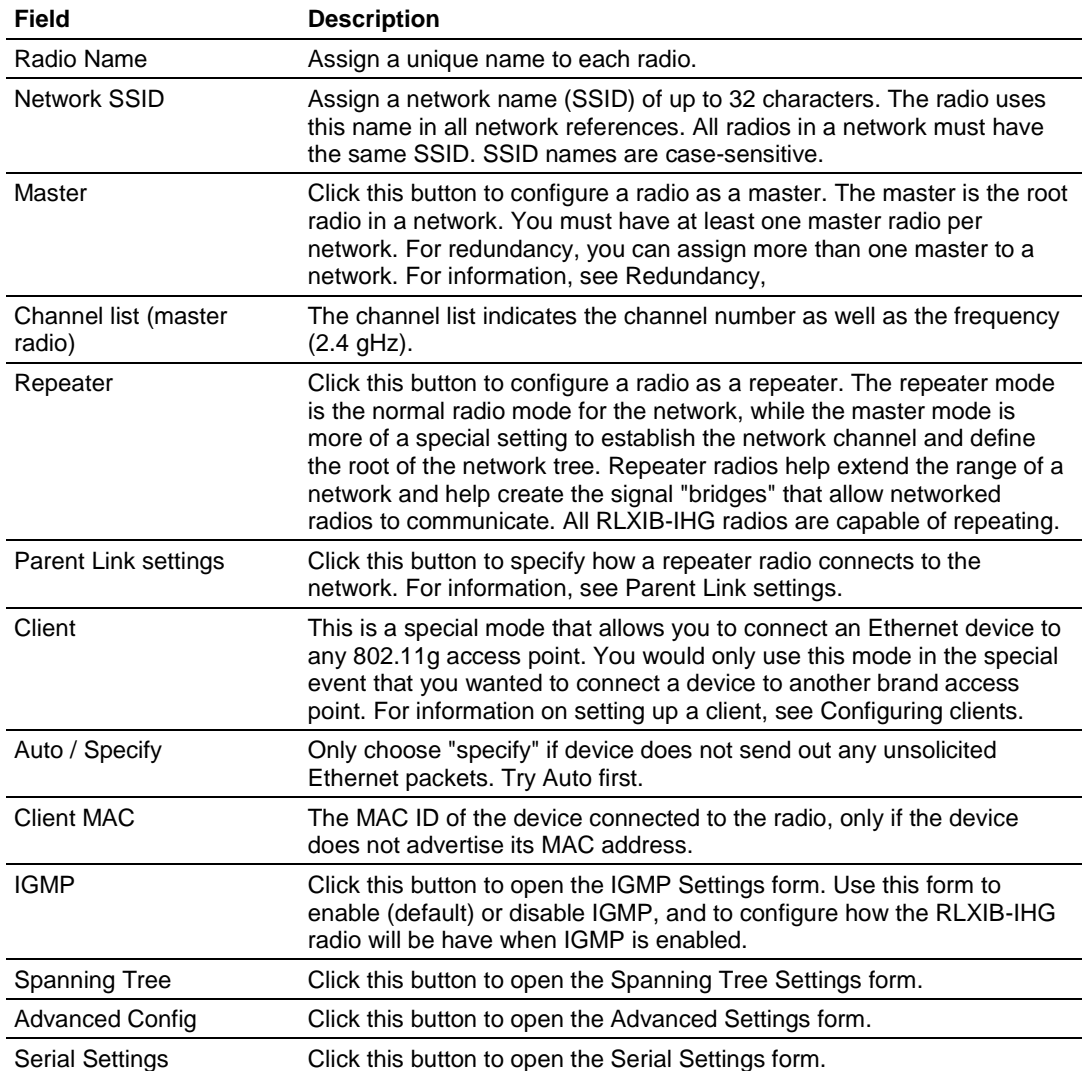

## *4.2.1 Parent Link Settings*

This configuration page opens when you click the Parent Link button on the Radio Configuration form.

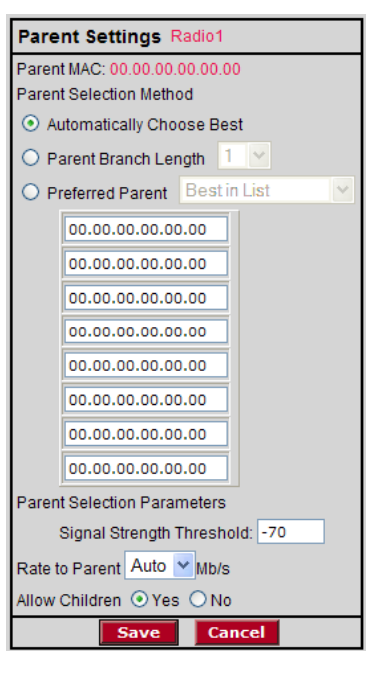

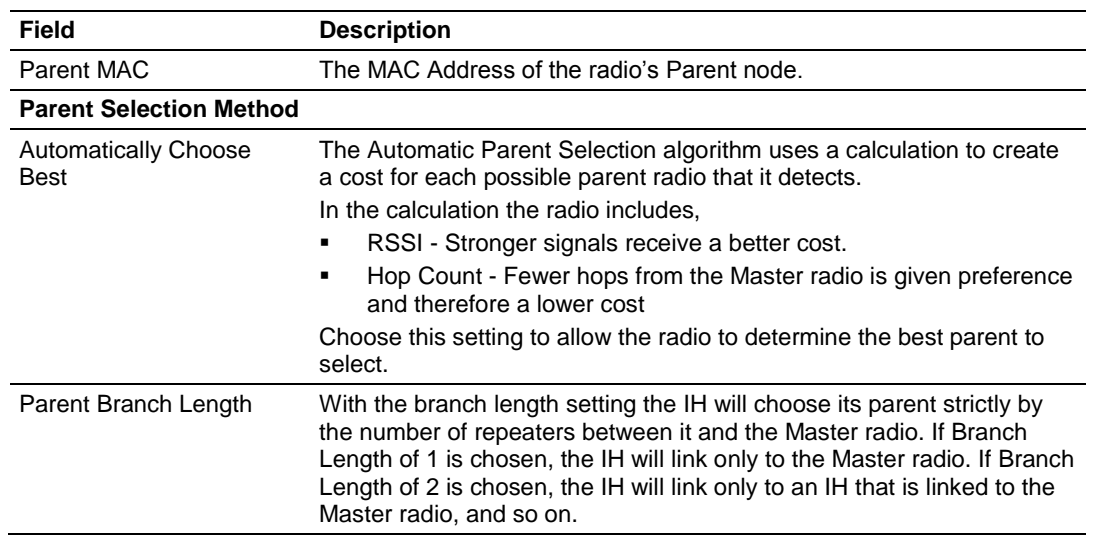

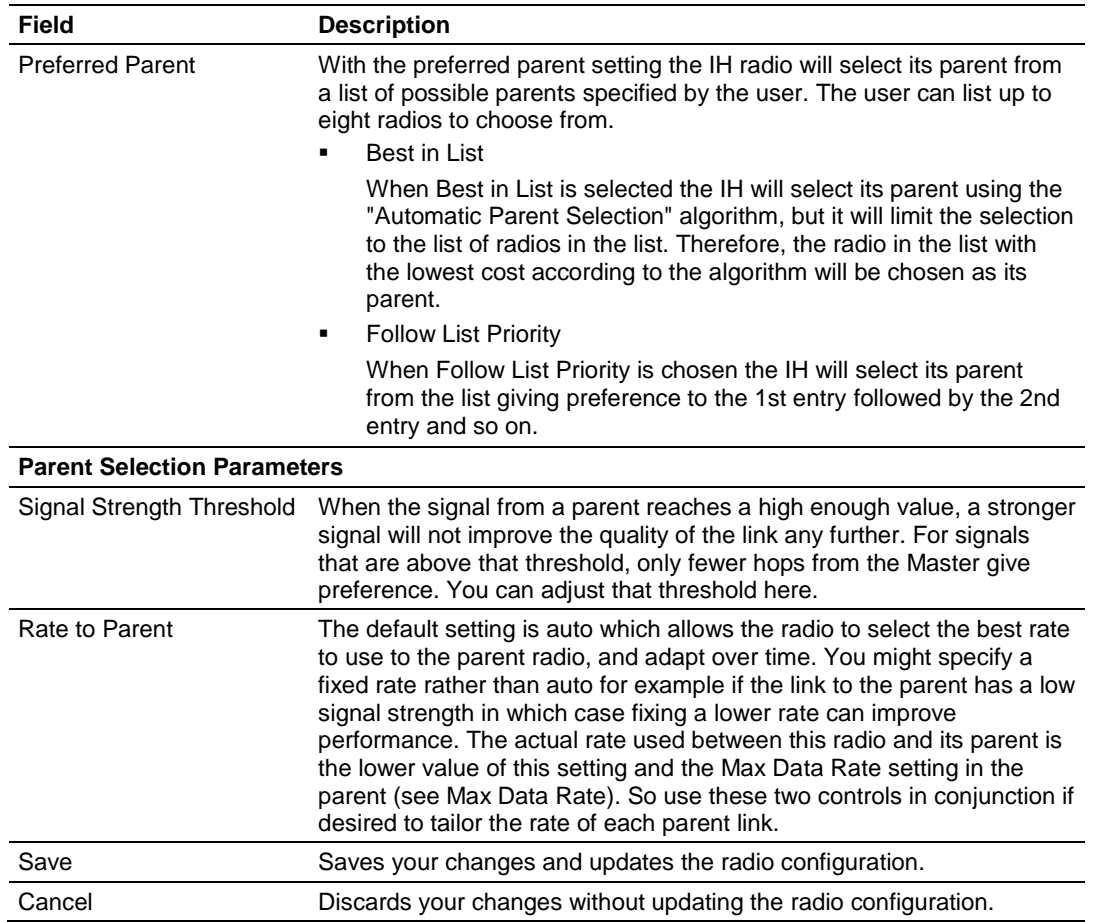

When you save a selection and return to the Radio Network Settings panel, notice that your selection is indicated under the Parent Link button.

The Automatic Parent Selection algorithm uses a calculation to create a cost for each possible parent radio that it detects. The following graph describes how the cost is calculated when the signal strength threshold is set to -60 dBm.

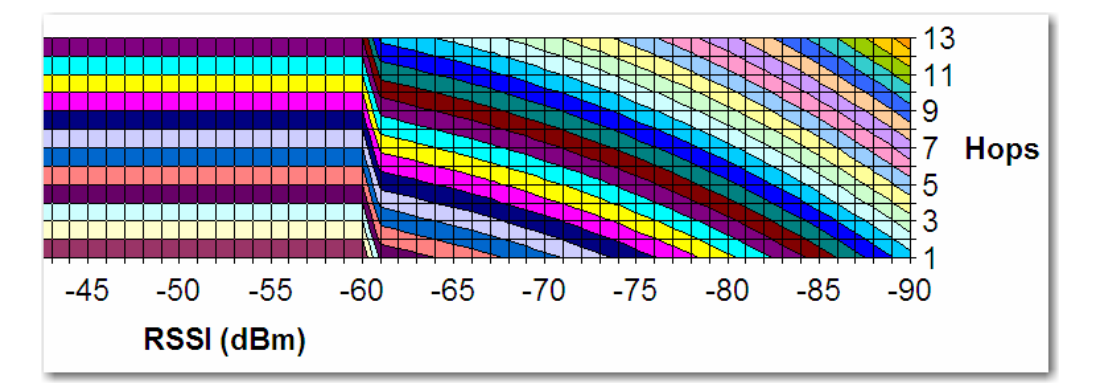

Once per second the RLXIB-IHG radio evaluates the link it has to its parent to determine if this link is the best parent to use. A cost is calculated for each entry and can be seen in the column labeled "Cost" in the preceding table. The cost calculation is based not only on the strongest signal, but on several other factors to provide optimum network communication.

#### *Prioritized Parent Selection*

If you need more control than the automatic algorithm allows, you can also define a priority list of parents for the IH Radio to choose.

#### **Prioritized Parent by Branch Length**

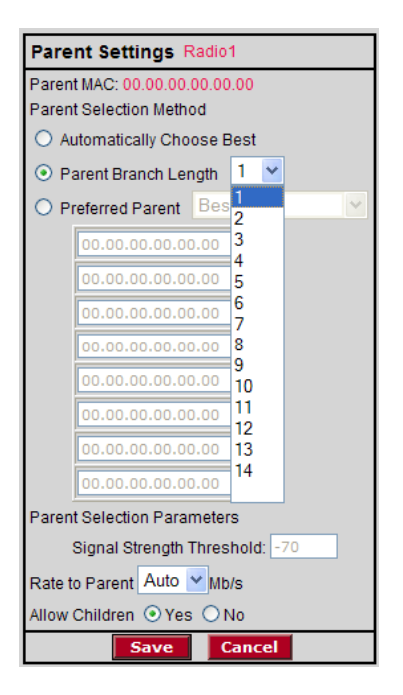

With **Parent Branch Length,** the IH will choose its parent strictly by the number of repeaters between it and the Master radio. If Branch Length of 1 is chosen, the IH will link only to the Master radio. If Branch Length of 2 is chosen, the IH will link only to an IH that is linked to the Master radio, and so on.

#### **Prioritized Parent by Preferred Parent List**

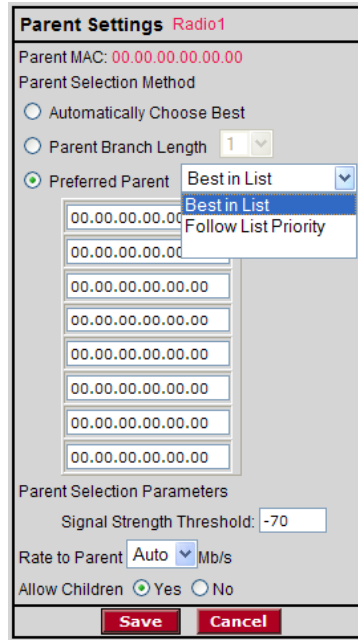

With **Preferred Parent,** the IH radio will select its parent from a list of possible parents that you specify. You can list up to eight radios to choose from.

**Best in List** 

The IH will select its parent using the "Automatic Parent Selection" algorithm described above but it will limit the selection to the radios in the list. The radio in the list with the lowest cost according to the algorithm will be chosen as its parent.

**Follow List Priority**

The IH will select its parent from the list giving preference to the first entry, followed by the second entry, and so on.

## *4.2.2 IGMP Settings*

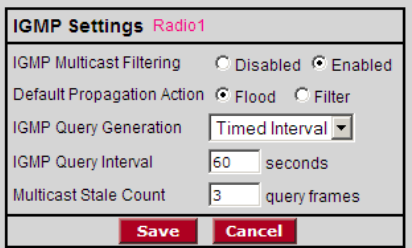

RLXIB-IHG radios support IGMP v1 and v2. The default operation of the RLXIB-IHG radios is to have IGMP functionality enabled, although the user can disable IGMP entirely. Additionally, the user can specify settings associated with IGMP filtering and snooping. Unknown multicast addresses can be sent to all ports (flood) or to none (filtered) by changing the IGMP Multicast Filtering option. The user can specify whether the radio will generate IGMP queries, and configure the query interval time.

By RFC specification, only one device on a network should generate IGMP queries. As such, RLXIB-IHG radios will only send a query if another device has not sent a query within its Query Interval setting, even if Query Generation is enabled.

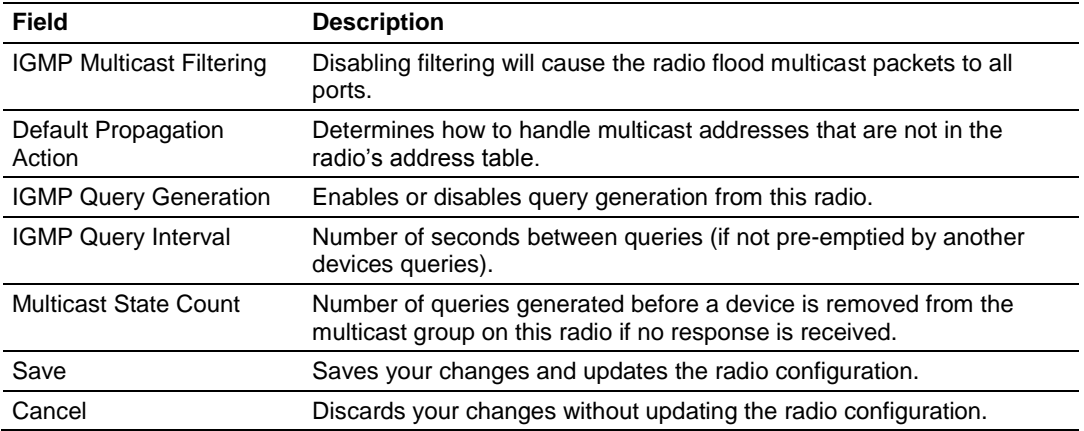

## *4.2.3 Rapid Spanning Tree Functionality*

The software's built-in Rapid Spanning Tree (RSTP) functionality enables you to set up full redundancy between radios or other devices. Spanning Tree shuts off ports as necessary to prevent loops. If loops are created in an Ethernet network, packets can be circulated endlessly, consuming all the bandwidth and making the network unusable.

RSTP allows users to create truly redundant connections between any two points in the network. The radios detect the redundant paths and keep one connection alive for communications. If the primary connection fails for any reason, the secondary connection is quickly transitioned to a state to forward packets, allowing the network to adapt itself to handle problems without customer intervention.

RSTP uses active communications between network devices to propagate changes in the network and to cause transitions to occur much more quickly. Because RSTP is an IEEE standard, IH radios work in conjunction with wired Ethernet switches to form a redundant network.

Each RSTP device (RLXIB-IHG Radio or Ethernet switch) communicates with other RSTP devices in the network via packets called Bridge Protocol Data Units (BPDUs). BPDUs are sent out each of the devices ports. In a wired switch this would be from each of the Ethernet ports. In an RLXIB-IHG Radio, in addition to the Ethernet port, each wireless link is considered a port. These BPDUs are the communications means to allow each RSTP device in the network to make sure that the proper connections still exist.

In the following illustration, this RLXIB-IHG Radio has 4 RSTP "ports":

- **Ethernet port (1)**
- A port for its parent connection (2)
- A port for each of its two child connections (11 and 12).

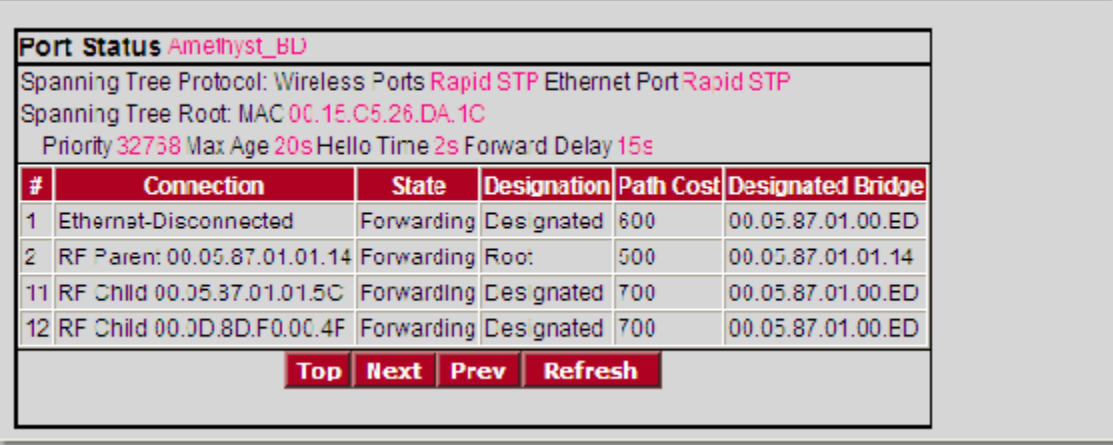

BPDUs are sent out the port at a rate called the "Hello Time". The accepted standard value for this is 2 seconds. If a radio (or any other RSTP device) does not get a BPDU for 2 Hello Times, it assumes the RSTP device that had been there is no longer available. It can then open an alternate path if one is available. This process is much like the STP process. If other devices on the network are not operating in rapid spanning tree mode, the radio will revert to normal spanning tree operation on a per-port basis.

RSTP provides a performance enhancement over STP operation. By comparison, the radio using the STP algorithm would revert its port to the listening state, and then to the learning state, before returning to the forwarding state. Each of these states takes at least 15 seconds, during which the STP devices are listening for BPDUs to re-negotiate the network topology. The advantage of using the RSTP functionality is that is uses active handshaking between adjacent RSTP devices to re-negotiate the network topology. This process takes one to two seconds.

<span id="page-53-0"></span>Each RLXIB-IHG Radio contains a switch table, which tells it how to forward Ethernet packets to get them to their proper destination. When the network topology changes, the RLXIB-IHG Radio flushes its Ethernet switch table immediately. This allows it to pass traffic immediately over the new network topology and learn the configuration in the process. Until the learning is complete, the packets are broadcast to their destination. As each packet is seen and the switch table rebuilds, the radios return to directing packets to their destinations.

## *4.2.4 Spanning Tree Settings*

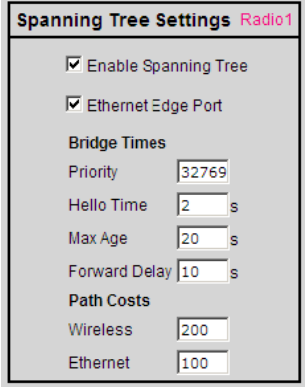

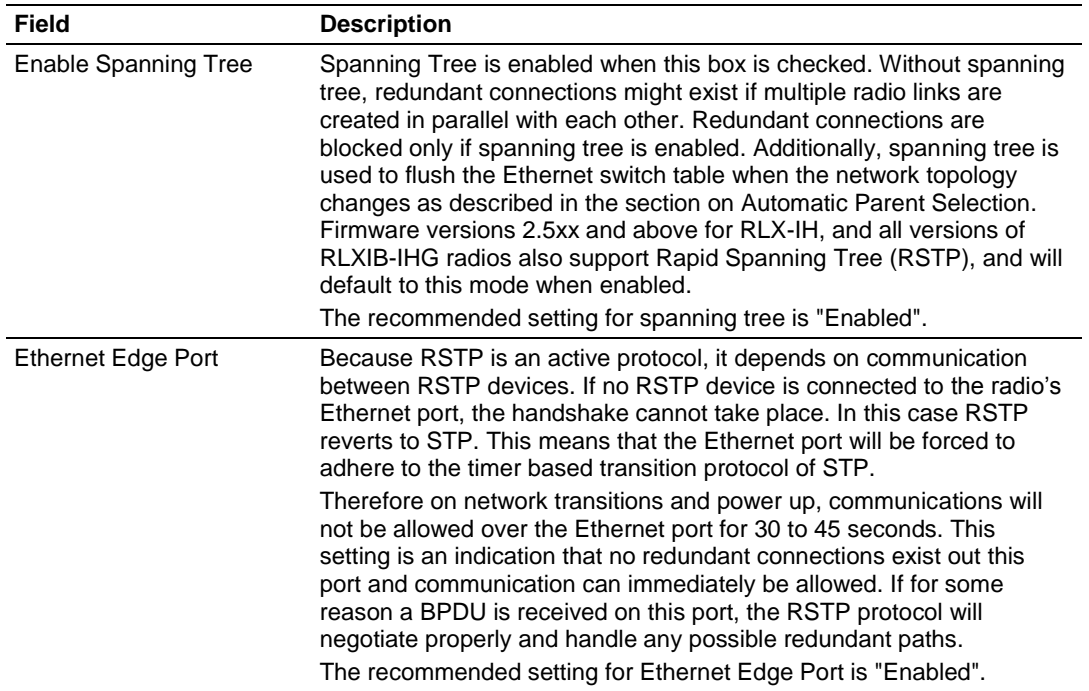

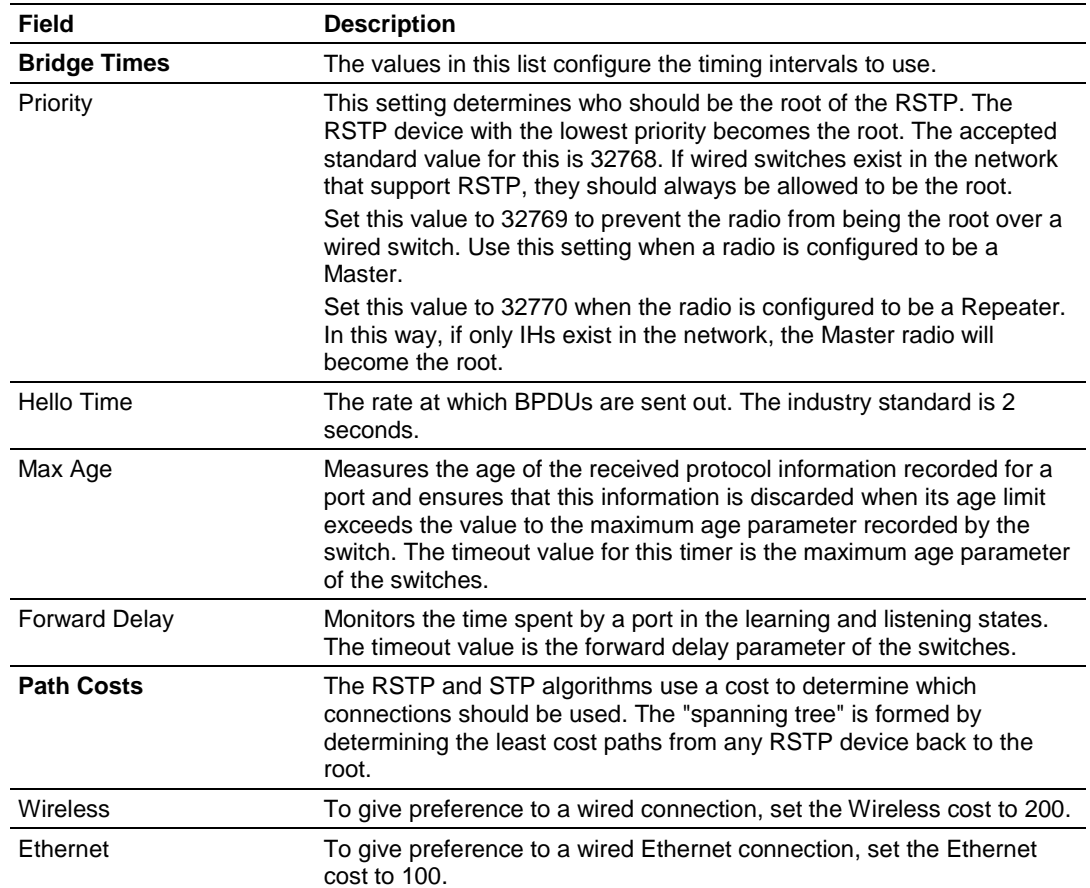

You can define multiple master radios on the same network. Then, if one master radio goes down, any radios linked to it can switch over to the other master, so the networked radios remain connected and transmitting. In order to be redundant, the two masters should typically be on the same segment—in other words, they should be wired together into the same switch. These two masters can be assigned different channels to increase network bandwidth, but they must be assigned the same SSID.

Also, because all radios are repeaters, you can set up each radio to be able to reach a master radio via multiple repeater paths. Then, if a repeater goes down, the linked radios can use a different path to get back to a master radio.

## *4.2.5 Advanced Settings*

This configuration page opens when you click the Advanced Configuration button on the Radio Configuration form.

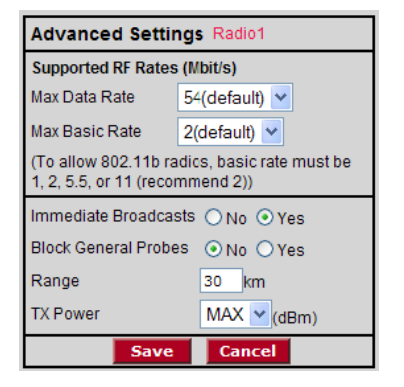

It is important to allow many industrial protocols to communicate properly over the RLXIB-IHG radios. The standard 802.11 AP operation for transmitting broadcast messages is to accumulate them and transmit them only on specific time intervals. This allows clients that are in power-save mode to wake up at the synchronized time interval and receive the broadcast packets. However, the power-save mode is rarely used in industrial networks. Additionally, many industrial protocols utilize multicast traffic, which is sent as broadcast messages over the wireless network. By enabling immediate broadcasting, these multicast messages are not delayed by the wait for the next time interval to occur before they can be transmitted. This results in improved network performance.

The settings on this form also allow you to configure the transmission rate and broadcast mode to optimize this radio's use on an industrial network.

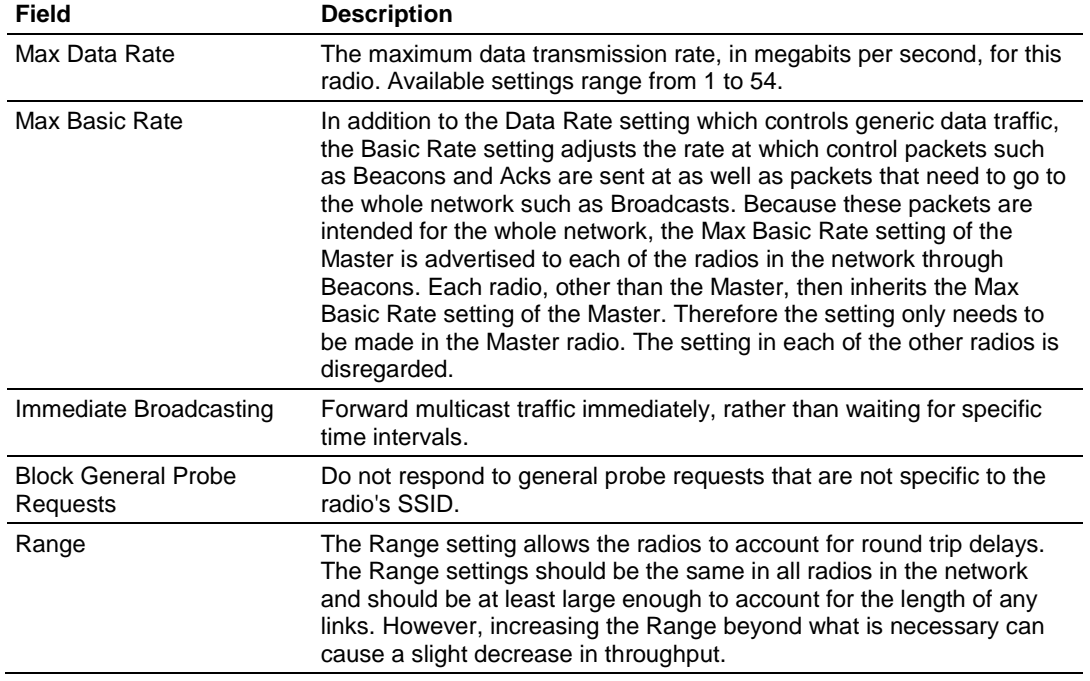

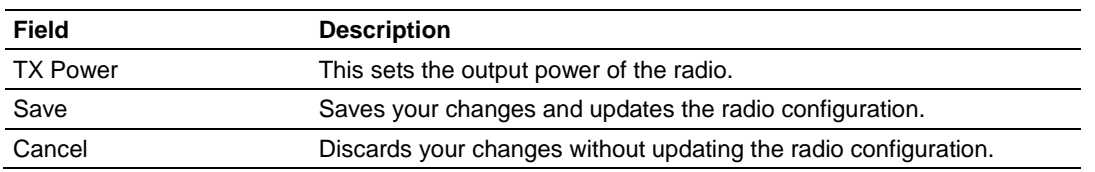

## *4.2.6 Serial Port Settings*

This configuration page opens when you click the Serial Settings button on the Radio Configuration form.

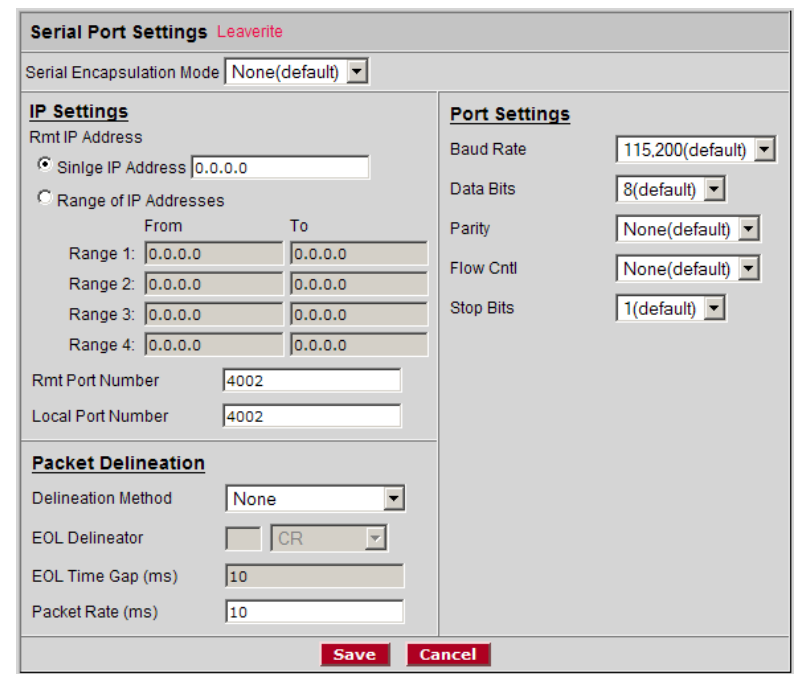

Use this page to configure the way serial data packets are encapsulated and transmitted over an Ethernet network.

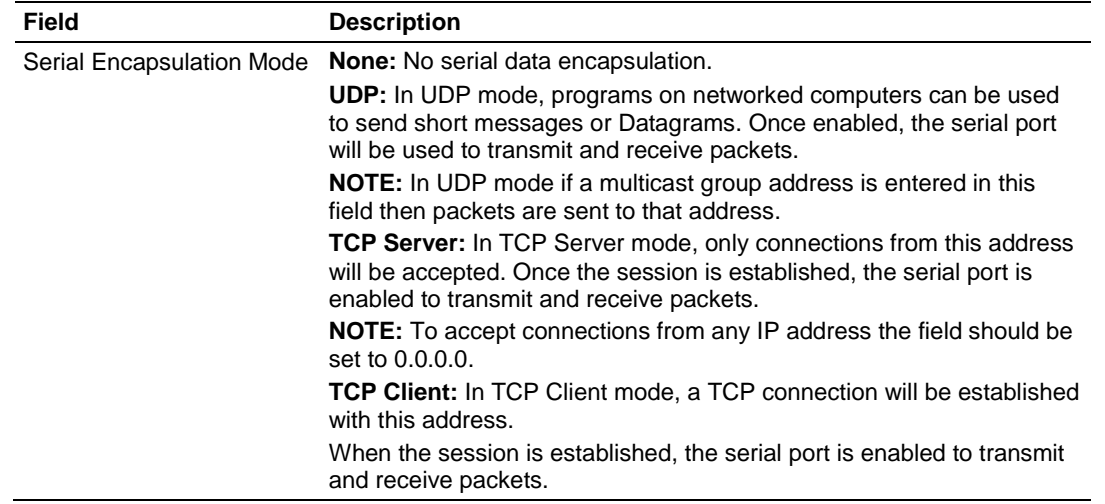

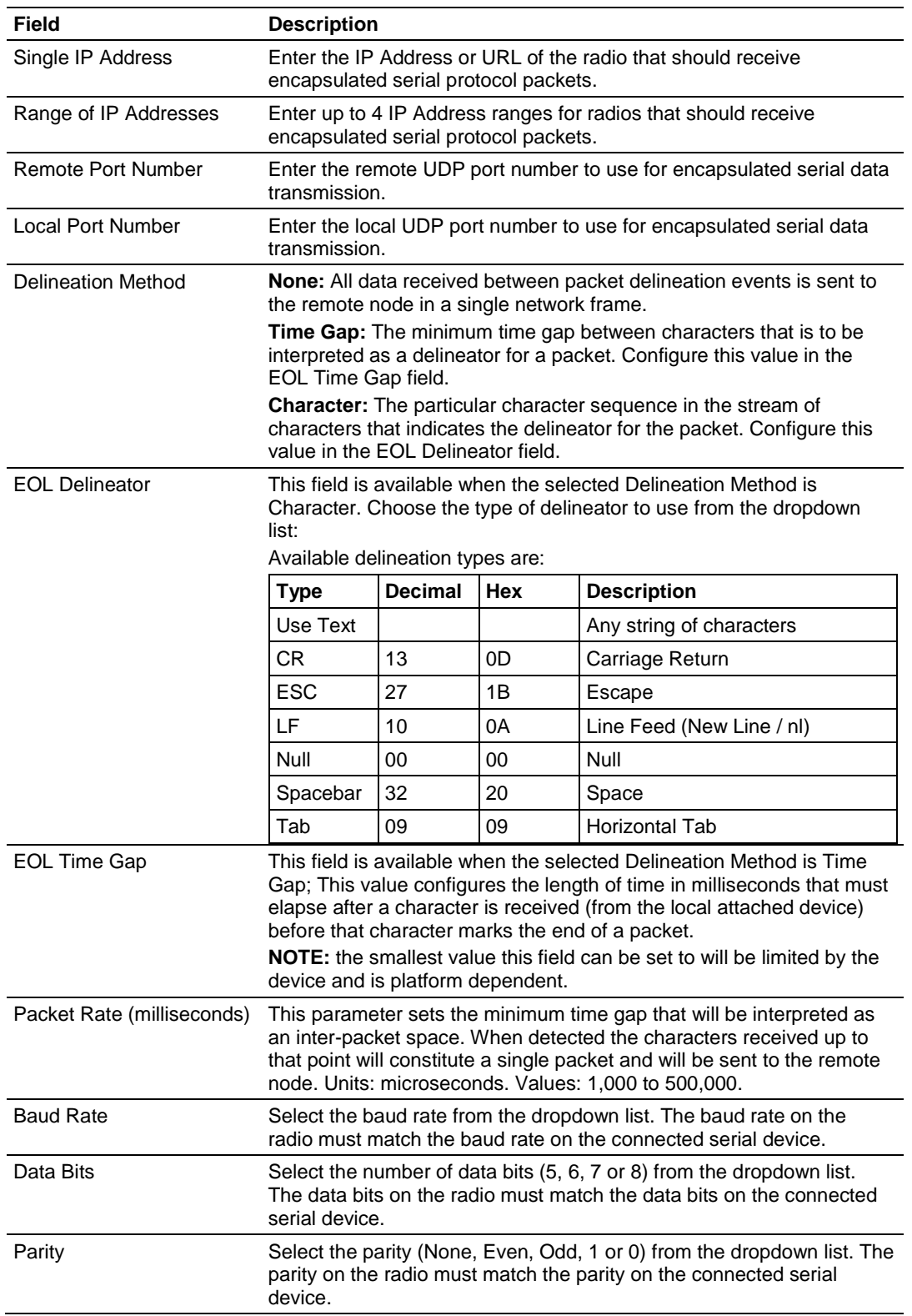

<span id="page-58-0"></span>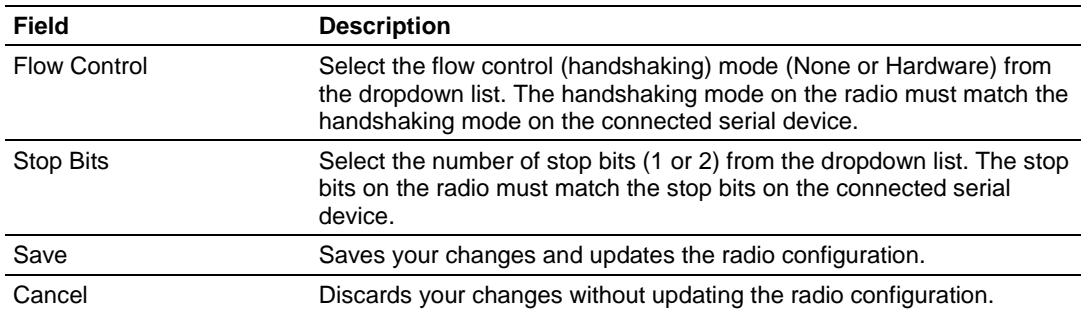

## **4.3 Security settings**

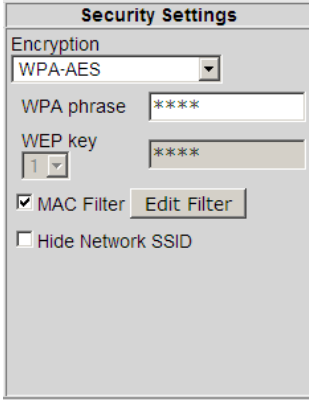

**Note:** Different versions of the RLXIB Radios support different functionality. You may see more or fewer options on this page, depending on the version of the radio you purchased.

You can assign the following security settings:

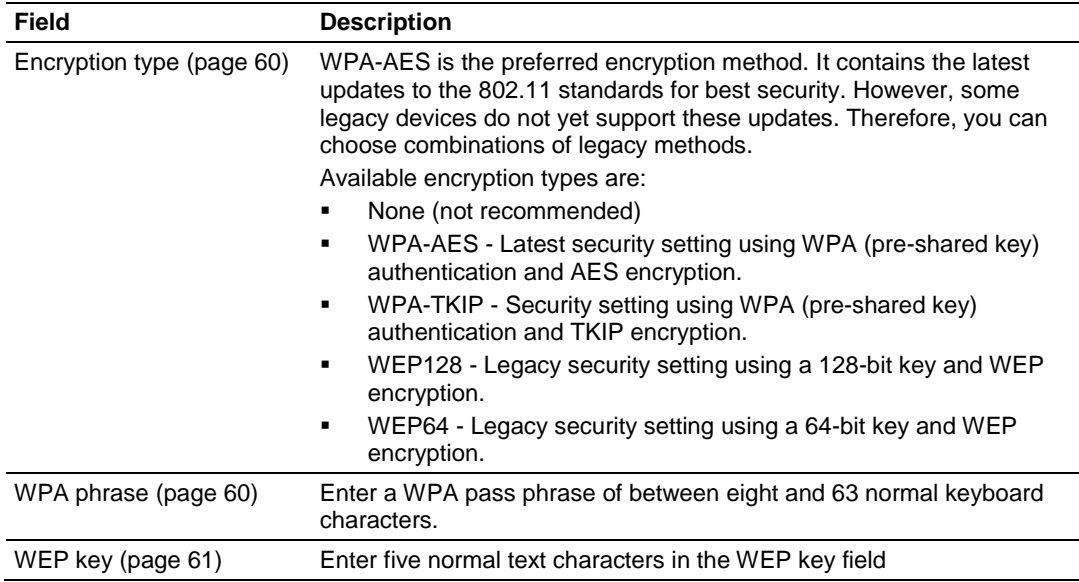

<span id="page-59-0"></span>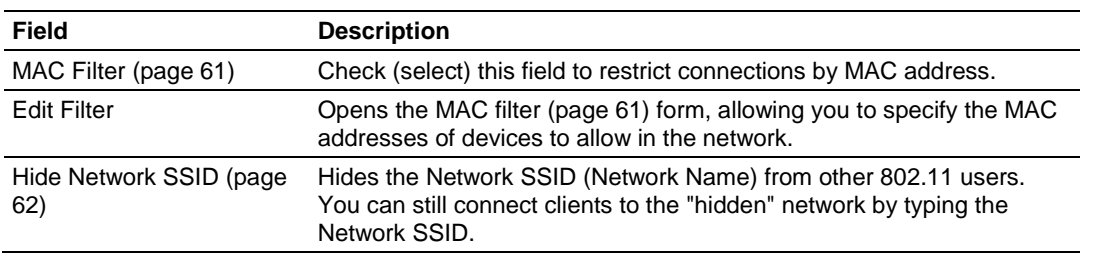

The following topics describe each security setting in more detail.

## *4.3.1 Encryption type*

The preferred encryption type is WPA (WiFi Protected Access). You should only select WEP (wired equivalency protocol) for use with an older client radio that only has WEP encryption. For compatibility with clients that do not support WPA, you can select WPA+WEP128 (bits) or WPA+WEP64 (bits) as the encryption type. Then the older clients can connect to an access point using the WEP setting, but new clients will use WPA and the RLXIB-IHG radios will still use WPA among themselves.

**IMPORTANT:** If WPA+WEP is selected, some clients using WPA might not be able to connect unless you use a WEP key other than number 1, due to limitations in these clients. In such cases, you should set a WEP key other than key 1 and set this same key in all clients that are using WEP. See WEP key (pag[e 61\)](#page-60-0).

WEP is the original security protocol used by 802.11 networks, but WPA offers better protection against attacks, for several reasons: WPA distances the encryption key from the actual data by performing several algorithms to the key before generating the encrypted data, it performs dynamic key management by changing keys frequently, and it performs message integrity checks to prevent forgery and replay.

You can also select WEP 128, WEP 64, or None (no encryption) as the encryption type, but none of these settings are recommended.

**Note:** If an RLXIB-IHG is set to use WPA+WEP, it will connect to other radios set to WPA only or WPA+WEP, but it will not communicate with radios set to WEP only. Likewise, an RLXIB-IHG in client mode with WPA+WEP selected will not connect to an access point with WEP only selected.

## *4.3.2 WPA phrase*

To use WPA encryption on packets sent between the radios, enter a WPA pass phrase of between eight and 63 normal keyboard characters. This phrase automatically generates an encryption key of 128 hexadecimal characters. This field is only available if you select WPA as the encryption type.

The default WPA-AES Phrase when a module ships is 'passphrase'.

## <span id="page-60-0"></span>*4.3.3 WEP key*

A key is a set of hexadecimal (hex) or ASCII characters used to encrypt data. This field is only available if you select WEP as the encryption type. Write down your WEP encryption key as you create it, because you must enter the same key on your client.

To create a 64-bit WEP key, enter five normal text characters in the WEP key field, which converts the characters automatically to 10 hex digits. Alternatively, you can enter 10 hex digits (0 to 9, a to f, A to F) directly in the WEP key field. To create a 128-bit key, enter 13 normal text characters, which convert to 26 hex digits, or enter 26 hex digits (0 to 9, a to f, A to F) directly.

**Note:** Clients often support more than one WEP key. Packets received can be decrypted using any one of the keys if programmed, but packets are always transmitted with the "default" WEP key number. If you set a transmit key number on the RLXIB-IHG, make sure all other radios and clients have this key programmed. To set keys other than key 1 on some clients using Windows, you might have to use the Advanced settings.

Programming more than one key on the RLXIB-IHG requires setting the key number to the key you want to program, entering the key, and saving your changes. Repeat these steps for each key you want to program, saving after each one; finally, change to the desired transmit key number if necessary and save again (If "\*\*\*\*" remains in the key field, the previously programmed key will not be changed when changes are applied)

#### **MAC Filter TechPubs** Add MAC xx,xx,xx,xx,xx,xx,xx Address  $\Box$  1 1F.01.02.03.04.05  $\overline{\square}2$ 0A.01.02.03.04.02 00.01.02.03.04.05  $\Box$ 3  $\Gamma$ Top Next Prev Upload File Browse Save Cancel

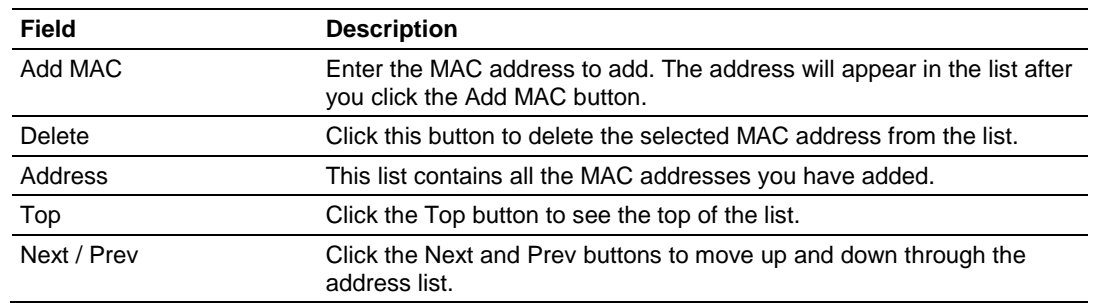

#### *4.3.4 MAC filter*

<span id="page-61-0"></span>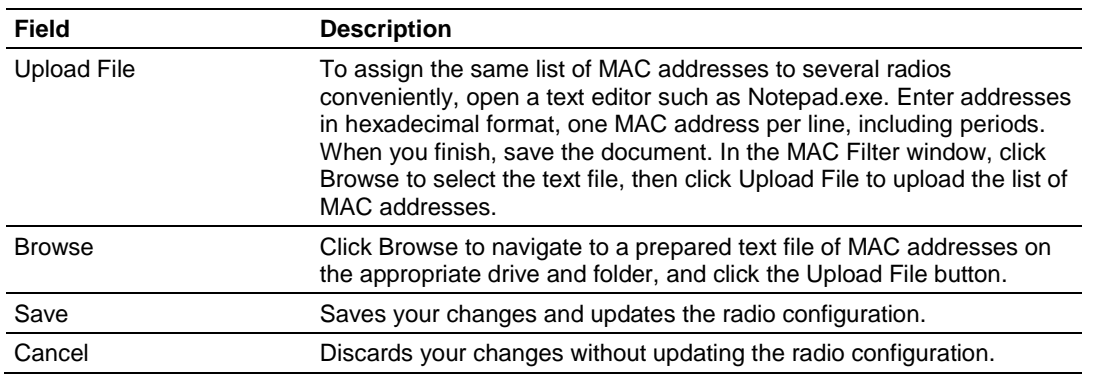

#### *4.3.5 Hide Network SSID*

If you want your radio network to be hidden from other 802.11 users, click the Hide Network SSID check box in each radio you want hidden. With the SSID hidden, your network does not show up when other clients scan for an access point. You can still connect clients to the "hidden" network by typing the Network SSID.

#### **4.4 Radio access settings**

The following fields appear in the Security Settings area on the right side of the Radio Configuration window.

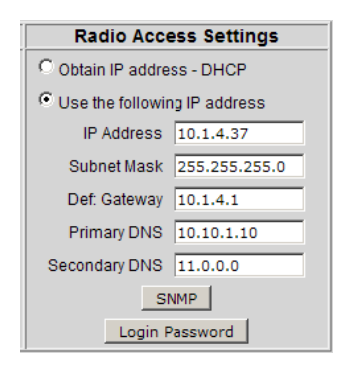

In order to configure or diagnose a radio using its built-in Web server or SNMP agent, both your computer and the radio must have IP addresses, and these IP addresses must be on the same subnetwork. An IP address is only needed so you can configure the radio and view its diagnostic settings. Otherwise, the address is unnecessary.

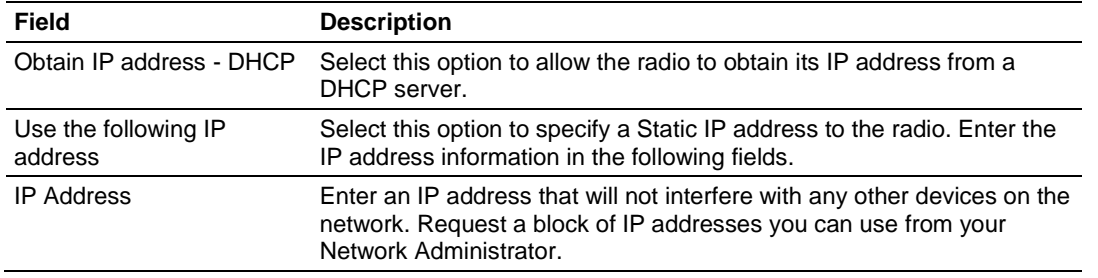

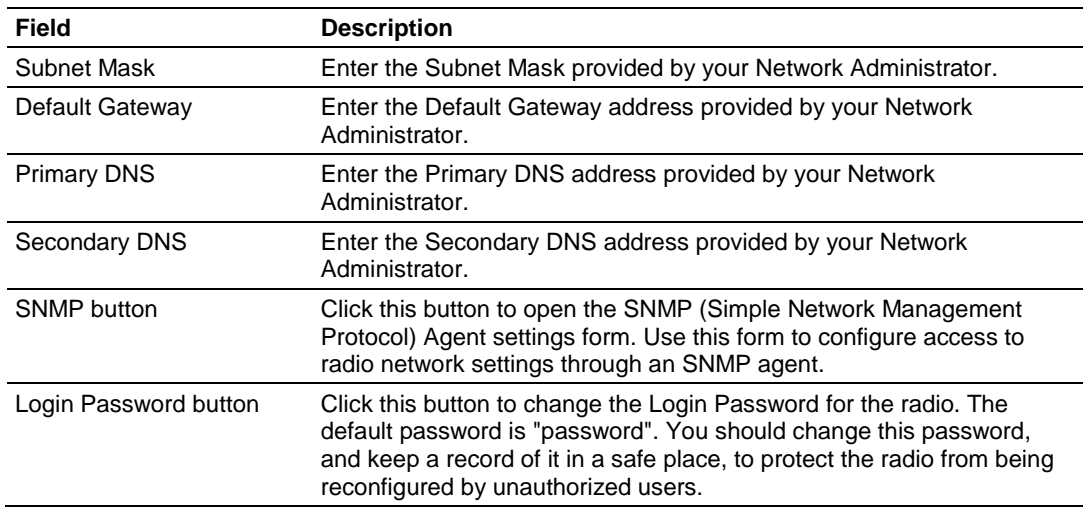

DHCP (Dynamic Host Control Protocol) is a service provided by a server (typically a router or a firewall) on a local area network. Devices on a network that supports DHCP can request and receive an IP address from the DHCP server. RLXIB-IHG radios support DHCP; by default, they attempt to obtain an IP address from a DHCP server.

If a DHCP server is not available, the radio will not be able to acquire an IP address automatically, therefore you must assign an IP address, subnet mask and default gateway to the radio so that it can communicate on the network.

You can also assign a Static (fixed or permanent) IP address to the radio to make it easier to identify and configure the radio. Static IP addresses are particularly useful when configuring radios to serve as Access Points, or for radios that must be accessible through a firewall.

A detailed discussion of TCP/IP networking is beyond the scope of this manual. Refer to the following Microsoft knowledgebase article for more information: http://support.microsoft.com/kb/164015

## *4.4.1 SNMP Agent settings*

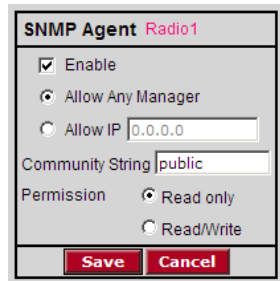

SNMP is a network management protocol that is often used with TCP/IP and Ethernet. As an alternative to using the Radio Configuration / Diagnostic Utility, you can change radio settings and view diagnostics in an SNMP manager application, if necessary.

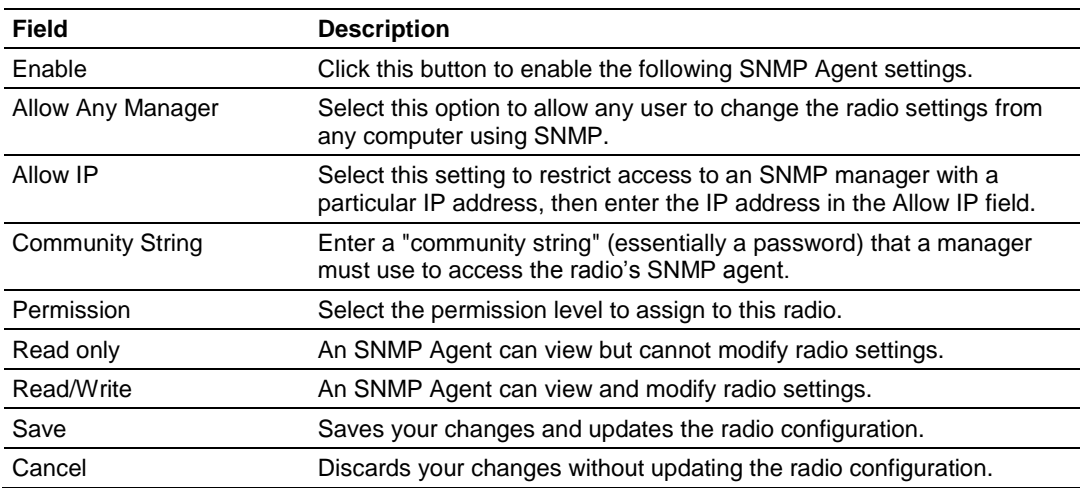

The RLXIB-IHG SNMP agent supports SNMP protocol version 1.4 and 2 MIBs: RFC12133-MIB (partial; internet.mgmt.MIB-2.system, .interfaces, .snmp) ROMAP-MIB (included on the CD; internet.private.enterprises.romap) It also supports a selection of standard SNMP traps, including Cold Start, which is sent when the radio initializes.

## *4.4.2 Change password*

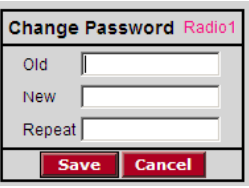

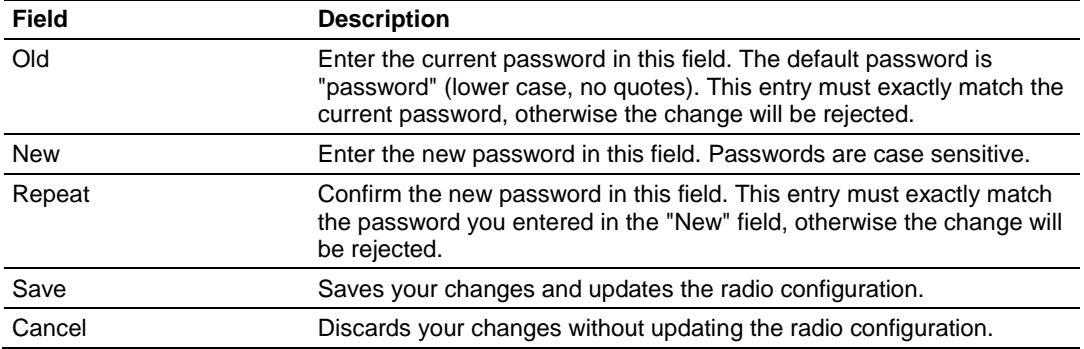

You can enter any alphanumeric value between one and 31 characters. The password is case-sensitive.

If you forget your password, you will be unable to change the radio settings. To get the default password again, see Troubleshooting.

## <span id="page-64-0"></span>**4.5 Apply Changes**

Click the Apply Changes button to save your changes after editing radio configuration in order for those changes to take effect. When you apply changes, the radio will shut down and restart using the new settings.

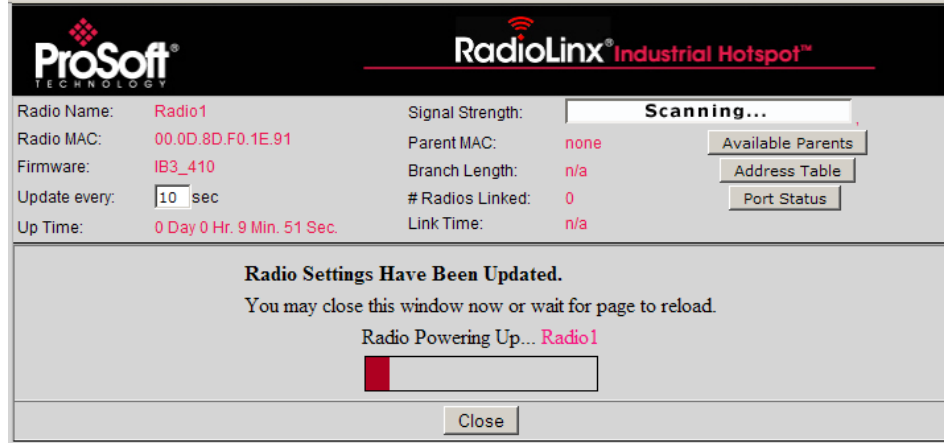

## **4.6 Cancel Changes**

Click Cancel Changes to discard any settings you made during this session.

**Note:** This button only applies to changes made in the Radio Configuration / Diagnostic window. Changes made to individual configuration forms (for example, Spanning Tree, Parent Link, and SNMP Agent settings) take effect when you click the Save button on each of those forms.

## **4.7 Factory Defaults**

Click the Factory Defaults button to reset the radio to the default settings.

**Important: This action discards all your radio configuration settings.**

You will be prompted to confirm this action before it takes effect.

## **5 RadioLinx Industrial Hotspot Browser**

#### *In This Chapter*

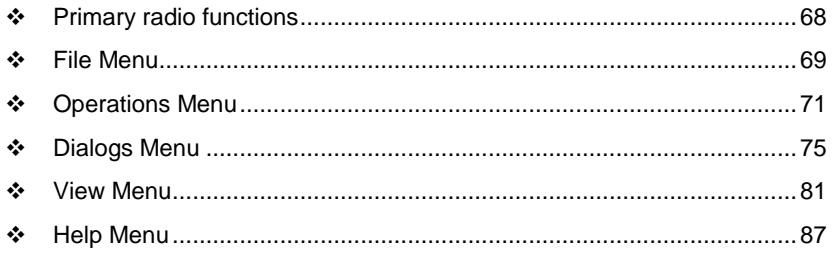

The RLX-IH Browser allows you to find any radios connected to your network, see some of their basic settings, and change the IP address so you can access the radio's Web page. For more information, see Primary radio functions (page [68\)](#page-67-0).

When you run the program, the List view (shown in the illustration) appears with a list of any radios on the same network as the computer running the RLX-IH Browser. If you do not see a radio you expect to see, click the Scan (page [70\)](#page-69-0) button in the tool bar or select Scan from the File menu.

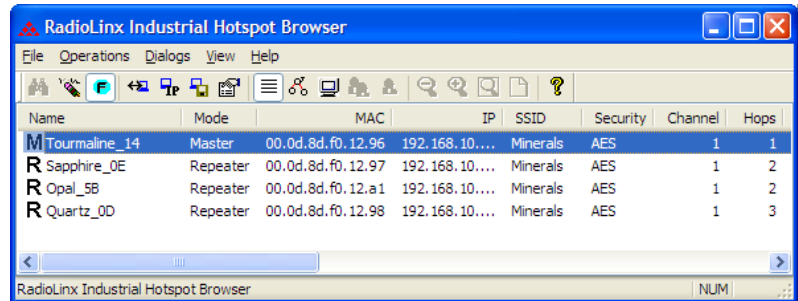

The preceding illustration shows the List View. Refer to Topology view (page [82\)](#page-81-0) to see alternate views.

To clear all the radios from the list, click the Erase button in the tool bar or select Clear from the File menu. You can then refresh the list by clicking Scan.

If you have trouble viewing radios in the RLX-IH Browser, see Troubleshoot missing radios (page [34\)](#page-33-0).

#### <span id="page-67-0"></span>**5.1 Primary radio functions**

You can perform the following primary functions on any radio in the list by rightclicking the radio name.

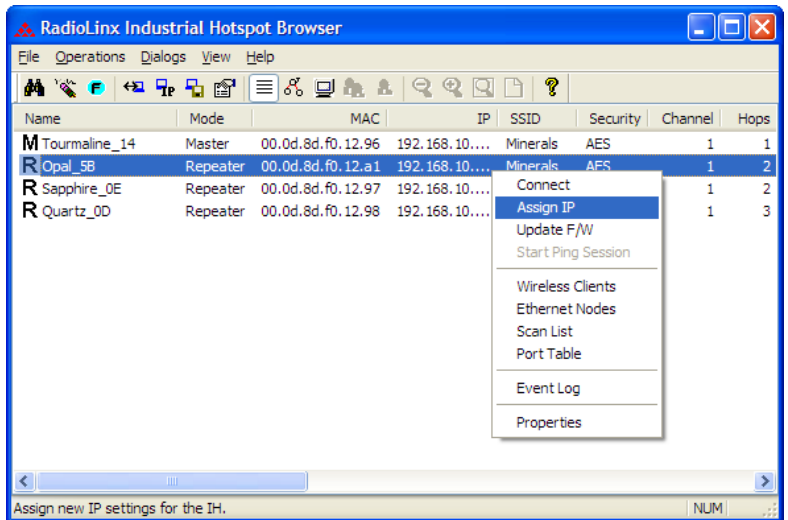

Connect (page [72\)](#page-71-0): Log in to the Radio Configuration / Diagnostic Utility to configure a radio or check diagnostics.

Assign IP (page [20,](#page-19-0) page [72\)](#page-71-0): Assign a temporary IP address to a radio.

Update Firmware (page [73\)](#page-72-0): Update the version of firmware the radio uses. Start Ping Session (page [74\)](#page-73-0):

Wireless Clients (page [75\)](#page-74-0): View a list of client radios

Ethernet Nodes (page [76\)](#page-75-0): View a list of wired Ethernet nodes connected to the network

Scan List (page [77\)](#page-76-0): View a list of all the radios detected on the network (including those from other vendors)

Port Table (page [78\)](#page-77-0):

Event Log (page [78\)](#page-77-0):

Properties (page [79\)](#page-78-0): View the selected radio's properties.

In addition, there are more options in the File menu.

- You can print either a list of the radios' properties or a topology view.
- Change how the RLX-IH Browser scans for radios.

## <span id="page-68-0"></span>**5.2 File Menu**

The following commands are available on the File menu:

- $Eile$ Scan Setup Scan  $Ctrl + S$  $C$ <sub>lear</sub> Import Export **Freeze**  $Print...$  $Ctrl + P$ Print Preview Print Setup... Exit
- Scan Setup (page [69\)](#page-68-0)
- Scan (page [70\)](#page-69-0)
- Clear (page [70\)](#page-69-0)
- **Import (page [70\)](#page-69-0)**
- **Export (page [70\)](#page-69-0)**
- **Freeze (page [71\)](#page-70-0)**
- Print (page [71\)](#page-70-0)
- Print Preview (page [71\)](#page-70-0)
- **Print Setup (page [71\)](#page-70-0)**
- **Exit (page [71\)](#page-70-0)**

### *5.2.1 Scan Setup*

The Scan Setup command allows you to change some settings that govern how the RLX-IH Browser scans for radios. In the top field of the Scan Setup dialog box, you can adjust how often the program automatically scans for radios. Enter a value (in seconds) to have the RLX-IH Browser scan at that rate.

<span id="page-69-0"></span>In the New address/range fields, you can adjust how the program scans for radios. By default, the program sends a broadcast message to all the radios at the same time, looking for a response. Broadcasts are limited to a local network, and will not be passed through a router. If there is a router between the PC running the RLX-IH Browser and the radio to be scanned, the IP address of the radio or a range of addresses can be added to the scan list. At each interval determined by the scan rate, each IP address is individually queried.

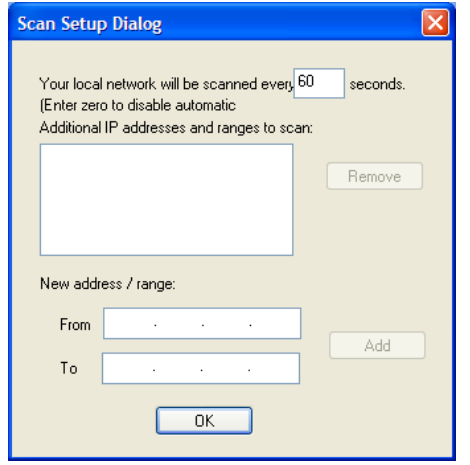

### *5.2.2 Scan*

The RLX-IH Browser automatically scans for all active radios on the network at a regular interval, but you can use the Scan command in the File menu to look for active radios at any time.

## *5.2.3 Clear*

This command clears (deletes) all entries from the IH Browser window.

## *5.2.4 Import*

This command imports an XML file created by the Export command in the RadioLinx IH Browser.

## *5.2.5 Export*

This command creates and saves an XML file containing the current configuration and status of all radios discovered by the RadioLinx IH Browser. Use this command under the direction of ProSoft Technical Services, for troubleshooting purposes.

## <span id="page-70-0"></span>*5.2.6 Freeze*

Use this command to temporarily stop the display from updating. This command is useful for studying network topology and performance without the distraction of radios and other devices appearing and disappearing from the screen.

## *5.2.7 Print*

Use this command to print the contents of the RadioLinx IH Browser window. Depending on the view you selected, you can print either a list of the radios' properties, or a topology view.

### *5.2.8 Print Preview*

Displays a preview of the contents of the RadioLinx IH Browser window. You can use this to adjust the placement of elements so that they do not span page boundaries.

## *5.2.9 Print Setup*

Displays the standard Window Print Setup dialog box.

## *5.2.10 Exit*

Closes RadioLinx IH Browser.

## **5.3 Operations Menu**

The following commands are available on the Operations Menu:

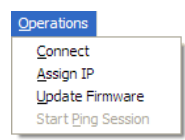

- Connect (page [72\)](#page-71-0)
- Assign IP (page [20,](#page-19-0) page [72\)](#page-71-0)
- Update Firmware (page [73\)](#page-72-0)
- Start Ping Session (page [74\)](#page-73-0)

#### <span id="page-71-0"></span>*5.3.1 Connect*

To connect to the Radio Configuration / Diagnostic Utility and change radio settings, double-click the radio listing in the RLX-IH Browser after it has been assigned an IP address (either manually or with DHCP). Alternatively, you can select the Connect option in the AP Operations menu. Enter your password to log in to the radio.

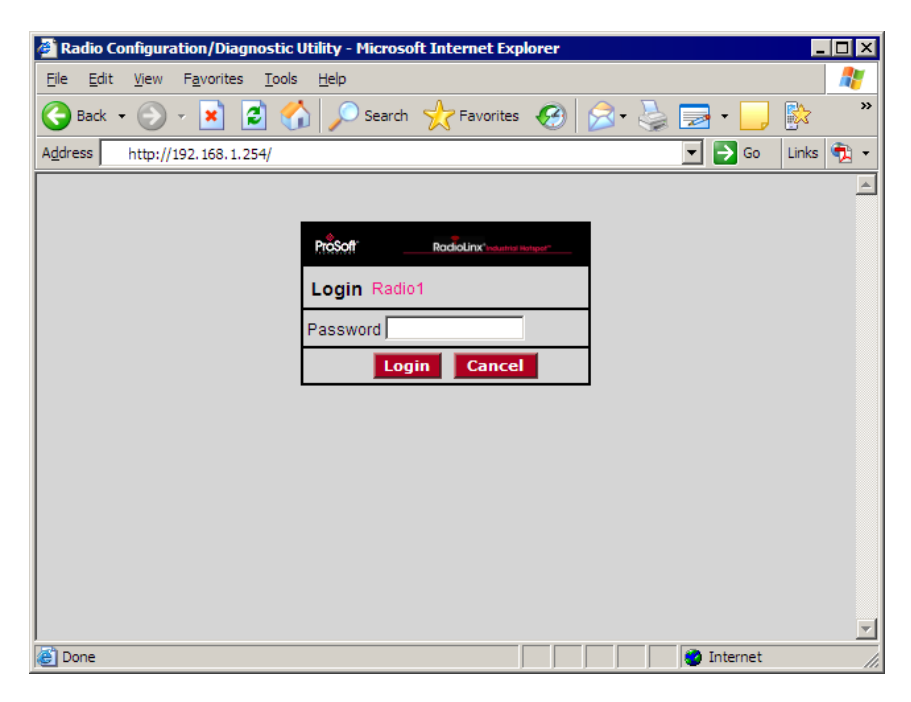

## *5.3.2 Assign IP*

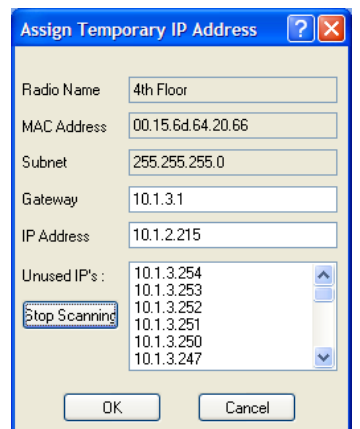
If the radio is connected to a network with a DHCP server, the radio may already have an IP address assigned to it. If no address appears, double-click the radio listing in the RLX-IH Browser or select Assign IP in the AP Operations menu. In the next window, click OK to accept the temporary IP address, subnet mask, and default gateway. If necessary, you can enter a particular IP address (see Radio Access settings (page [62\)](#page-61-0)). After an IP address is assigned, you can configure radios through the Radio Configuration / Diagnostic Utility (page [36\)](#page-35-0).

## *5.3.3 Update Firmware*

"Firmware" is the program that runs in the RadioLinx® 802.11g High Power Industrial Hotspot™ that allows it to communicate and exchange data between devices, using the radio as a network connection. Different versions of the firmware communicate with other radios in different ways, and provide different levels of functionality.

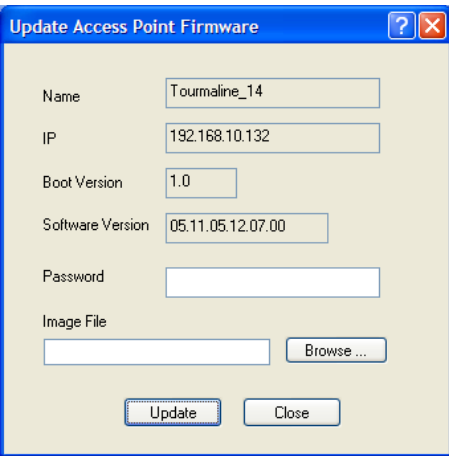

In order for your RadioLinx Industrial Hotspot radio to communicate with other RLXIB-IHG devices, all radios on the network must use the same firmware version.

#### *To change the firmware version of the radio:*

- **1** Start RadioLinx Industrial Hotspot Browser.
- **2** Open the Operations menu, and then choose Update Firmware.
- **3** Enter the password for the radio. This is the same password you use to log into the radio from the Radio Configuration / Diagnostic Utility (page [36\)](#page-35-0).
- **4** Click the Browse button to locate the Image File (firmware version) to update. Both versions of firmware are available both on the CD that came with in the box with the radio, and at our web site at www.prosoft-technology.com
- **5** Click Update to begin copying the new firmware to the radio. Do not disconnect the cable or turn off power to the radio during this operation.

## <span id="page-73-0"></span>*5.3.4 Start Ping Session*

A Ping Session allows you to run traffic over the radio network between any two computers running the IH Browser. With it the user can monitor their network over time.

To start the ping session, enable "Show Ping Stations" on the View menu, and then highlight one of the other computers visible in the IH Browser. The session then starts automatically and the Ping Results dialog box opens.

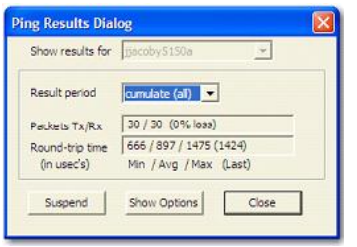

This dialog box displays statistics on the minimum, maximum and average latency between two points on the network.

#### *Ping Options dialog box*

The Ping Options dialog box opens when you click the Show Options button on the Ping Results (page [74\)](#page-73-0) dialog box. Use this dialog box to choose ping parameters, logging options, and response to other stations.

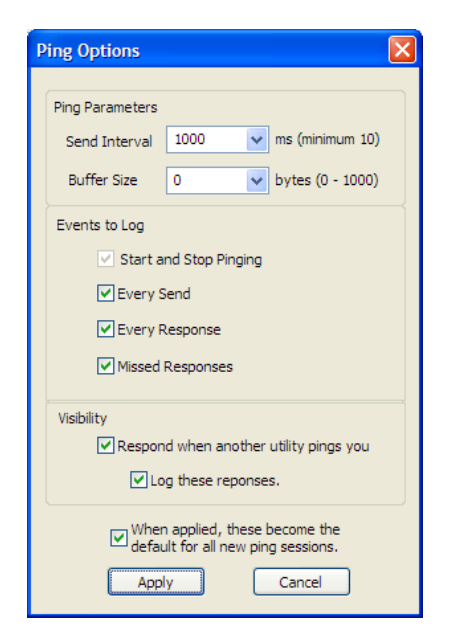

## <span id="page-74-0"></span>**5.4 Dialogs Menu**

The Dialogs menu contains the following commands:

- alogs Wireless Clients Ethernet Nodes Scan List Port Table All 4 Dialogs Close All Event Log Properties
- **Wireless Clients (page [75\)](#page-74-0)**
- **Ethernet Nodes (page [76\)](#page-75-0)**
- Scan List (page [77\)](#page-76-0)
- Port Table (page [78\)](#page-77-0)
- **Event Log (page [78\)](#page-77-0)**
- Properties (page [79\)](#page-78-0)

## *5.4.1 Wireless Clients*

This dialog box opens when you open the AP Dialogs menu and choose Wireless Clients.

Use this dialog box to see information about wireless clients attached to the radio.

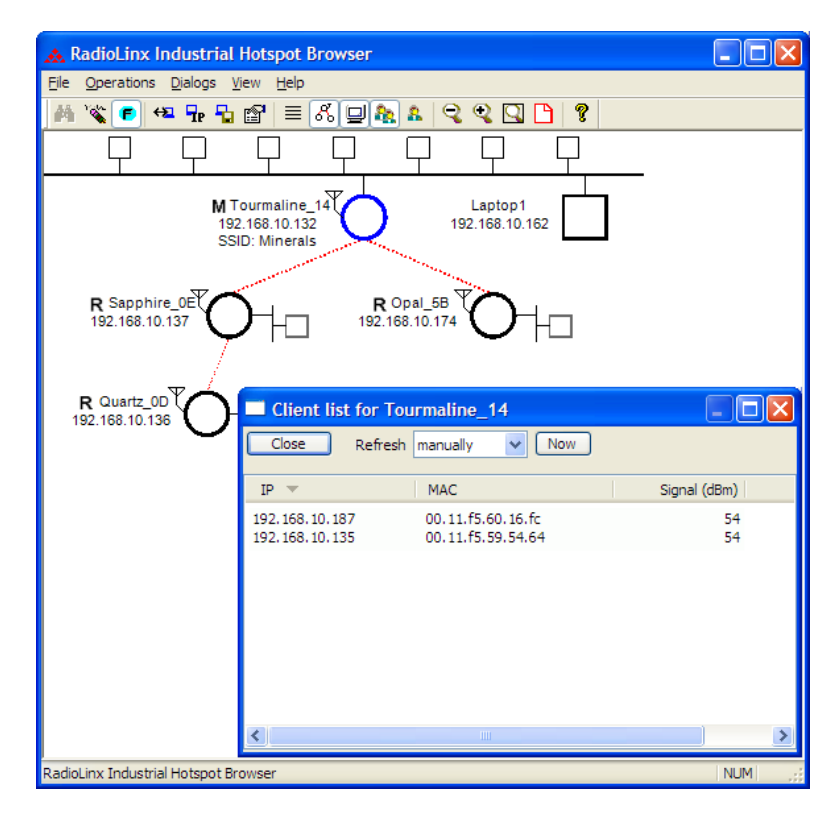

# <span id="page-75-0"></span>*5.4.2 Ethernet Nodes*

This dialog box opens when you open the AP Dialogs menu and choose Ethernet Nodes.

Use this dialog box to see information about Ethernet devices attached to the radios. The following illustration shows a list of Ethernet devices (by IP address and MAC ID) attached to the Ethernet port of Tourmaline\_14. In addition to the IP and MAC ID it gives an age for each entry, which is the amount of time since a packet has been heard from that device.

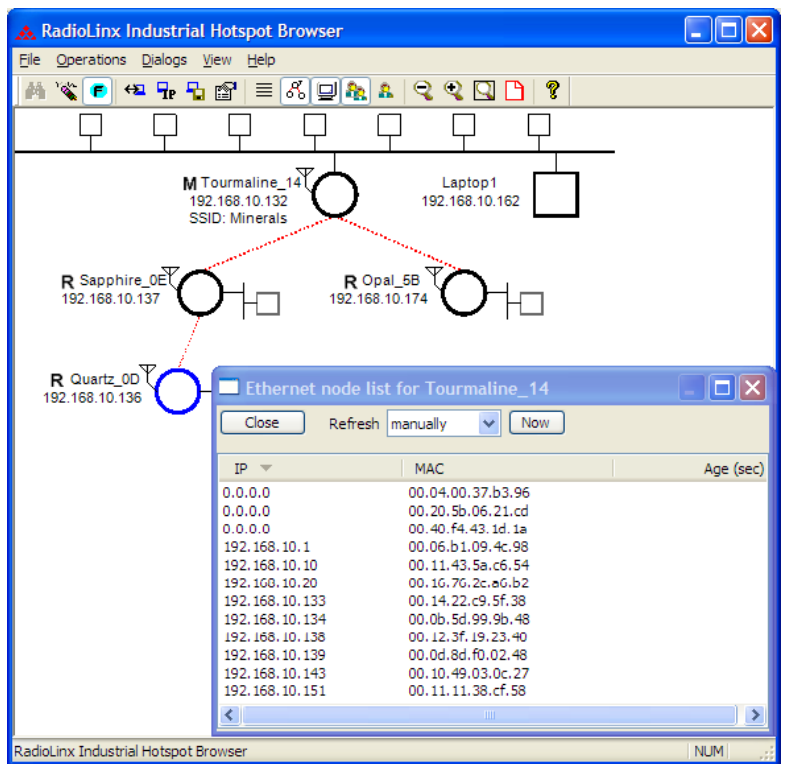

# <span id="page-76-0"></span>*5.4.3 Scan List*

This dialog box opens when you open the AP Dialogs menu and choose Scan List.

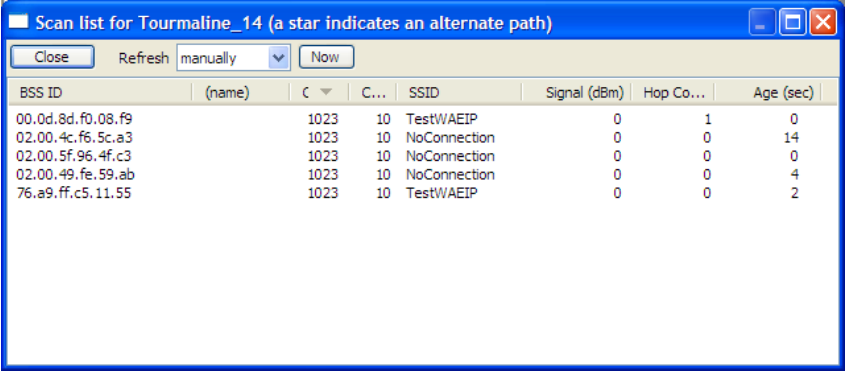

The scan list is a list of all the radios that this particular radio "hears" on this channel (via beacons) even if it is not linked to it (different SSID or encryption). This list shows the same information as the Available Parents list in the Radio Configuration / Diagnostic Utility.

List entries marked with a "\*" indicate the entry is an alternate path, which can also be seen if the 'parents' button is selected in the menu bar (blue lines will link the radio to its alternate parents).

#### *802.11 Access Point Detector*

The RLXIB-IHG Radio can be used as an installation tool to analyze the 802.11 environment and provide the user with information on choosing antenna location and channel selection.

By using the table in the radio, you can mount an RLXIB-IHG Radio with its actual antenna and use it to report information on every active 802.11 radio in the area. It will report

- **Each 802.11 AP heard including SSID**
- Actual RSSI from each given in dBm
- Channel of each radio

Use this information to help choose a channel that is least utilized, or to select appropriate antenna types and alignments to minimize interference.

# <span id="page-77-0"></span>*5.4.4 Port Table*

This dialog box opens when you open the AP Dialogs menu and choose Port Table.

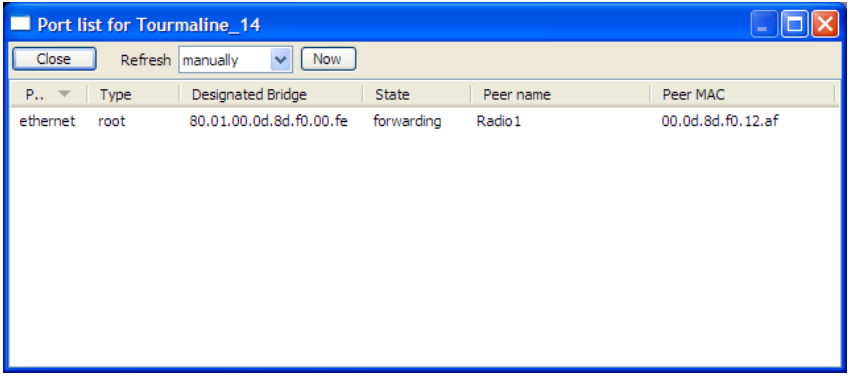

The port table is a list of all the active ports on the radio. This list shows the same information as the Port status (page [44\)](#page-43-0) list in the Radio Configuration / Diagnostic Utility. Each radio can have up to 34 active ports—one Ethernet cable, one parent RF link, and up to 32 child RF links.

# *5.4.5 Event Log*

The event log allows you to extract a log from the selected radio. The log shows a history of the radio. You can save the event log to a file for troubleshooting purposes.

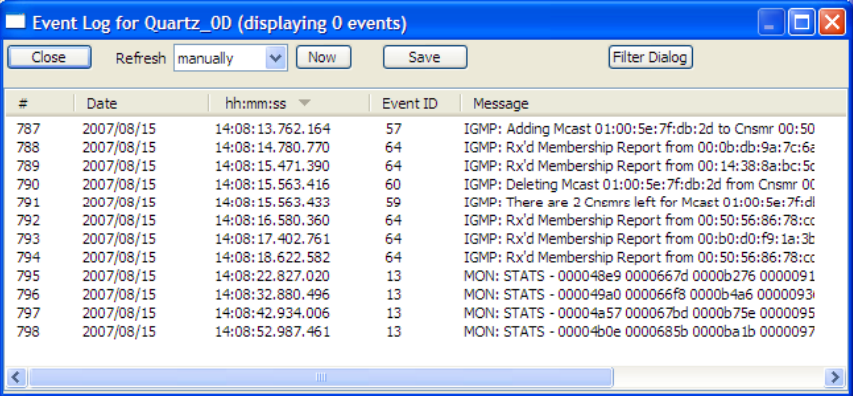

#### <span id="page-78-0"></span>*Event Filter*

The Event Filter dialog box allows you to include or exclude specific event types from the event log.

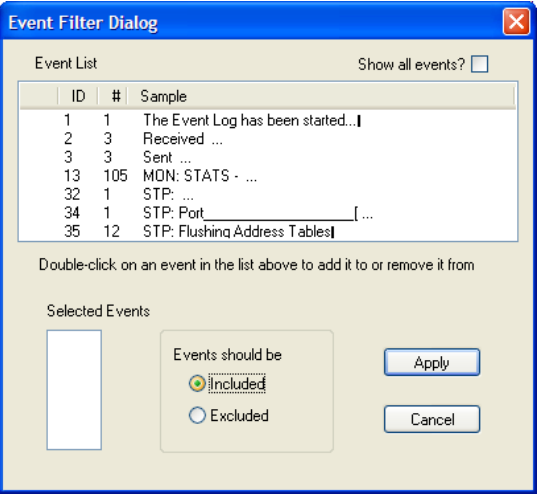

# *5.4.6 Properties*

This dialog box opens when you select a radio, and then open the AP Dialogs menu and choose Properties.

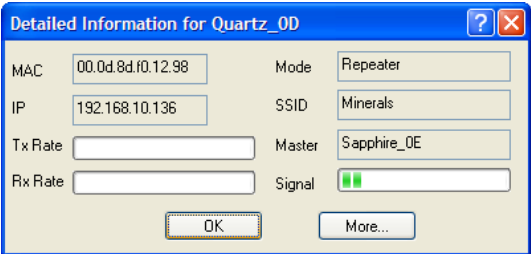

To see additional properties, click the More button.

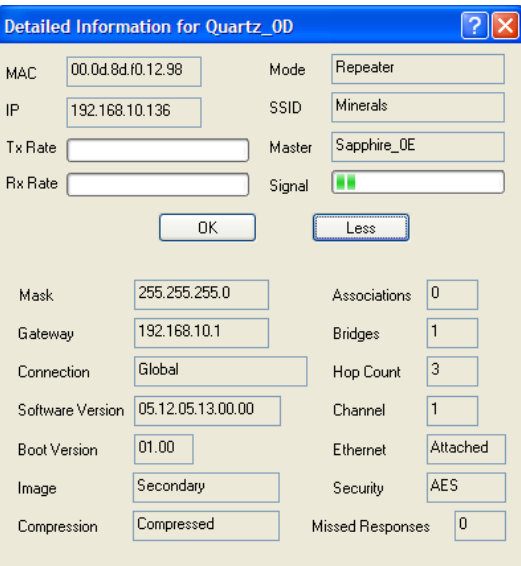

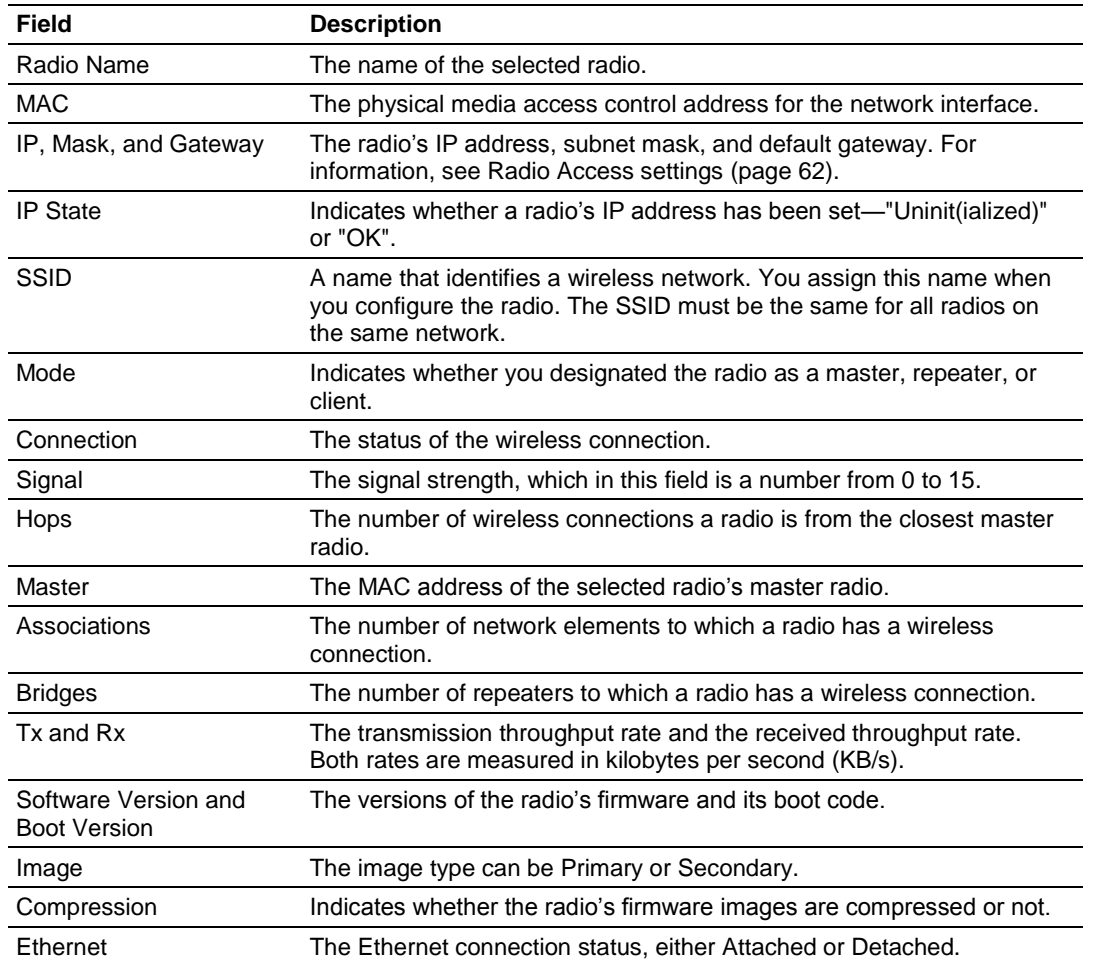

<span id="page-80-0"></span>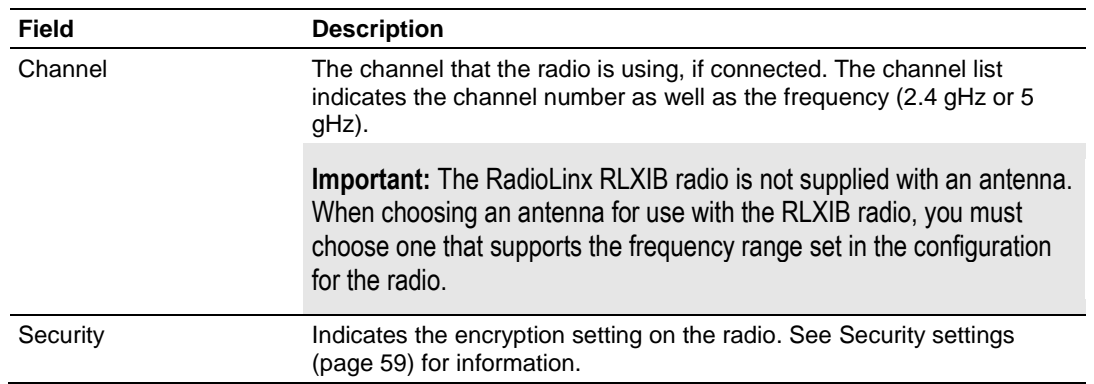

#### **5.5 View Menu**

The View menu contains the following commands:

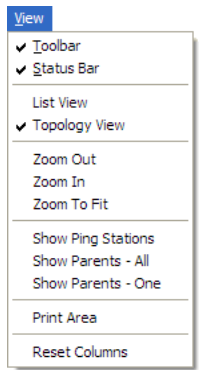

- Tool Bar (page [81\)](#page-80-0)
- Status Bar (page [82\)](#page-81-0)
- **List View (page [82\)](#page-81-0)**
- **Topology View (page [82\)](#page-81-0)**
- $\overline{\phantom{a}}$  Zoom In (page [84\)](#page-83-0)
- Zoom Out (page [85\)](#page-84-0)
- **EXECOOM to Fit (page [85\)](#page-84-0)**
- Show Ping Stations (page [86\)](#page-85-0)
- **Show Parents (page [86\)](#page-85-0)**
- **Print Area (page [87\)](#page-86-0)**
- Reset Columns (page [87\)](#page-86-0)

#### *5.5.1 Tool Bar*

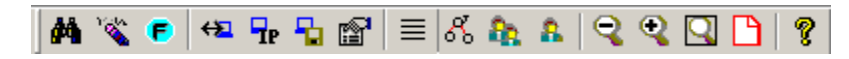

The Tool Bar near the top of the IH Browser window contains buttons to access frequently used commands. Hold the mouse button over each button to view a brief "Tool Tip" explaining the button's use.

## <span id="page-81-0"></span>*5.5.2 Status Bar*

```
NUM
RadioLinx Industrial Hotspot Browser
```
The Status Bar at the bottom of the RLX IH Browser displays additional information about the currently selected menu command or tool bar button. On the right side of the Status Bar, you can see the status of the Caps Lock and Num Lock keys on your computer keyboard. Use the corner of the status bar to drag and resize the RLX-IH Browser window.

# *5.5.3 List View*

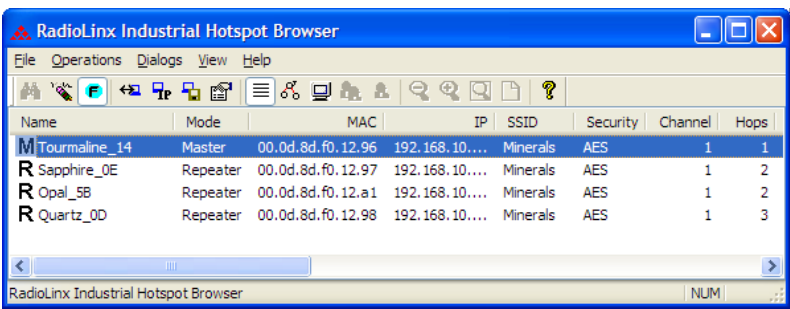

List View shows a list of all the connected radios in a grid, arranged similarly to data in a spreadsheet. Resize the window or scroll across to see all of the available columns. Click between column headers and drag to the left or right to resize columns. Click on column headers and drag to the left or right to re-order columns.

**Tip:** Use the Reset Columns command to restore the column size and order to their default values.

# *5.5.4 Topology View*

To see how radios are connected together in the network, select Topology View from the View menu. The Topology view shows a diagram of the network's wireless connections. If a radio does not appear in the view, it is not connected to the network. To change the way a radio is linked to the network, connect to it and make changes through its Web page. For information on these settings, see Parent Link settings.

<span id="page-82-0"></span>In the topology view, you can double-click a radio to log in to the Radio Configuration / Diagnostic Utility and change the radio's settings. To view a radio's properties, right-click on a radio representation in the topology view and then select Properties from the resulting menu.

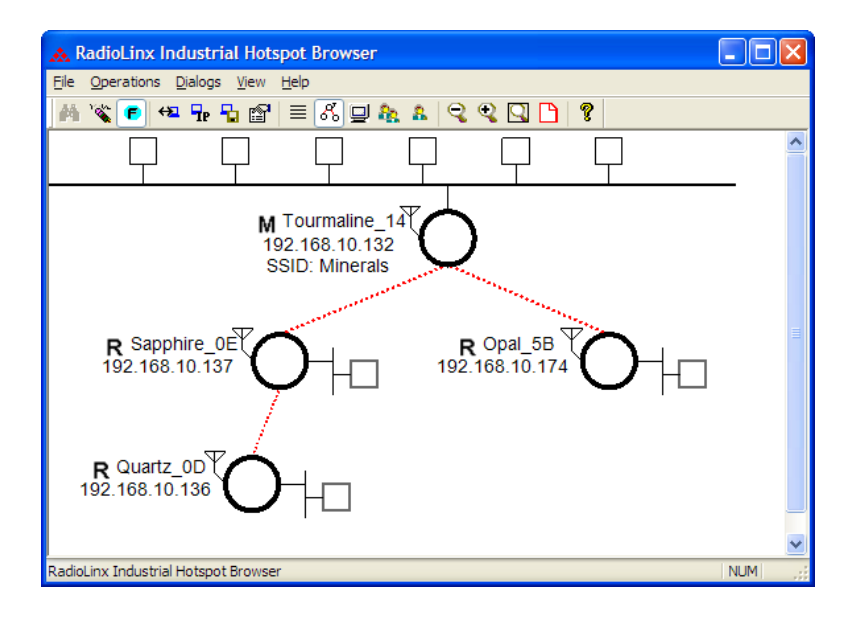

Refer to Topology View key (page [83\)](#page-82-0) for an explanation of the symbols that appear in this view.

### *Topology View key*

For information on other options that appear when you right-click a radio representation, see RLX-IH Browser options (page [66\)](#page-65-0).

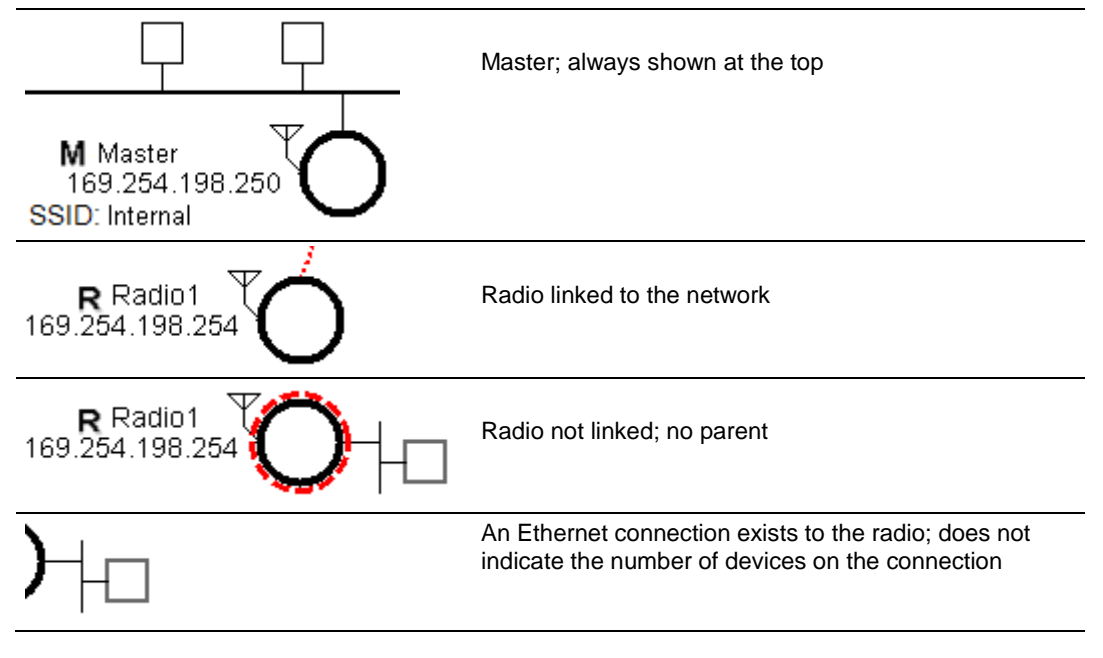

<span id="page-83-0"></span>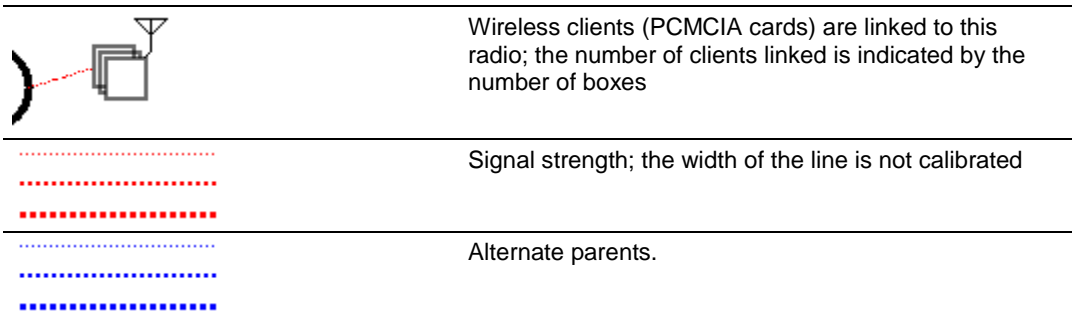

# *5.5.5 Zoom In*

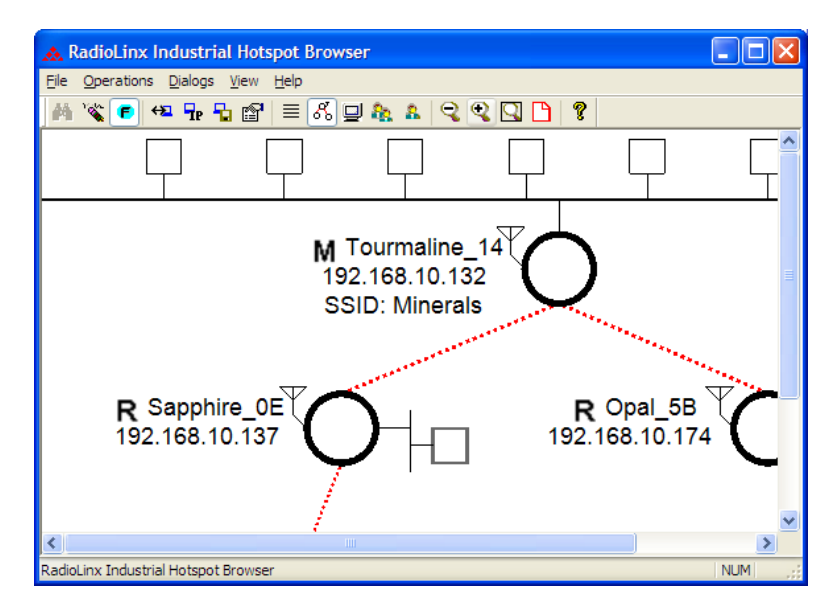

Use the **ZOOM IN** command in Topology View to enlarge the size of the items in the RadioLinx IH Browser window.

# <span id="page-84-0"></span>*5.5.6 Zoom Out*

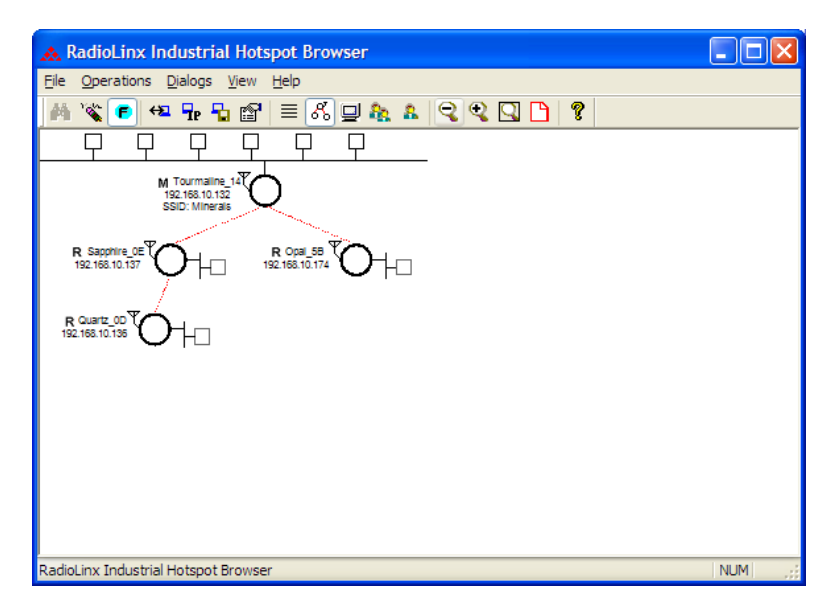

Use the **ZOOM OUT** command in Topology View to to reduce the size of the items in the RadioLinx IH-Browser window.

# *5.5.7 Zoom to Fit*

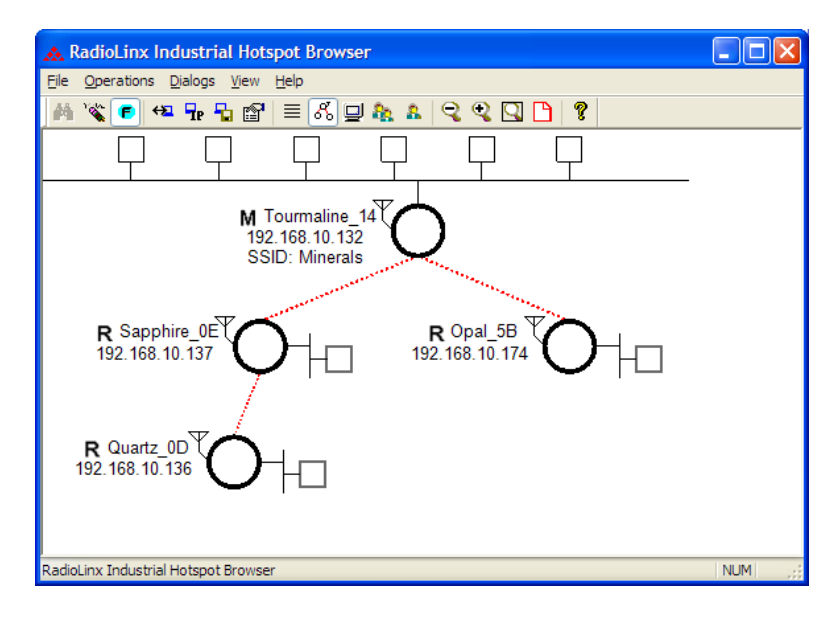

Use the **ZOOM TO FIT** command in Topology View to change the size of the items so that the entire network fits within the RadioLinx IH-Browser window.

# <span id="page-85-0"></span>*5.5.8 Show Ping Stations*

Ping Stations are other computers running an instance of RadioLinx IH Browser. To test latency between points on the network, select a ping station, open the Operations menu, and then choose Start Ping Session.

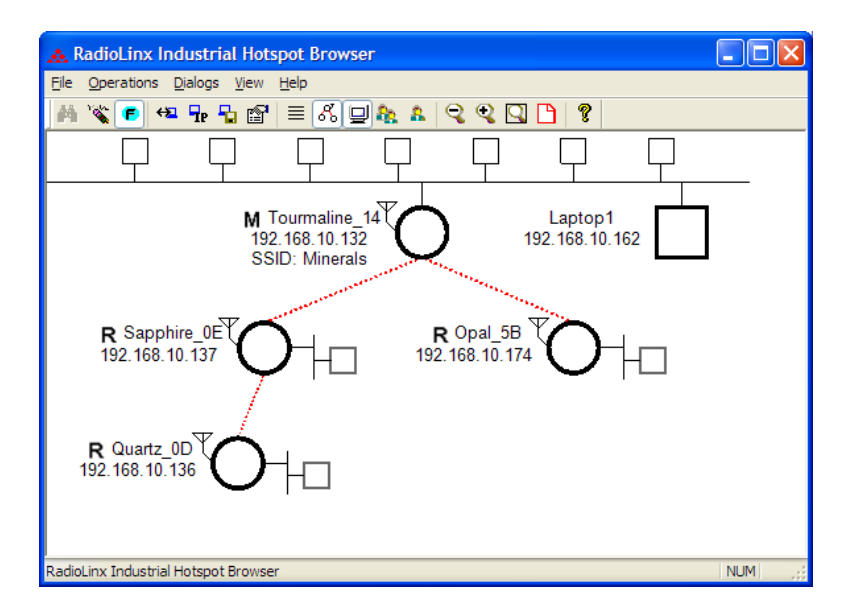

# *5.5.9 Show Parents*

The show parents function allows you to display the possible alternate parents for a repeater graphically in the topology view. The link from the repeater to its current parent will be shown in red. If the repeater can hear other radios in the network, links to those radios will be shown in blue. This gives a graphical representation of the number of alternate paths available to a radio should its parent link go down. A detailed list of each of the alternates can be seen by rightclicking and selecting 'Scan List'. This list, though, shows not only radios in the same network but also 802.11 radios on other networks.

By selecting All, alternate paths for all repeaters in the network will be shown. By selecting One, alternate paths will be shown only for the one repeater that is currently selected.

# <span id="page-86-0"></span>*5.5.10 Print Area*

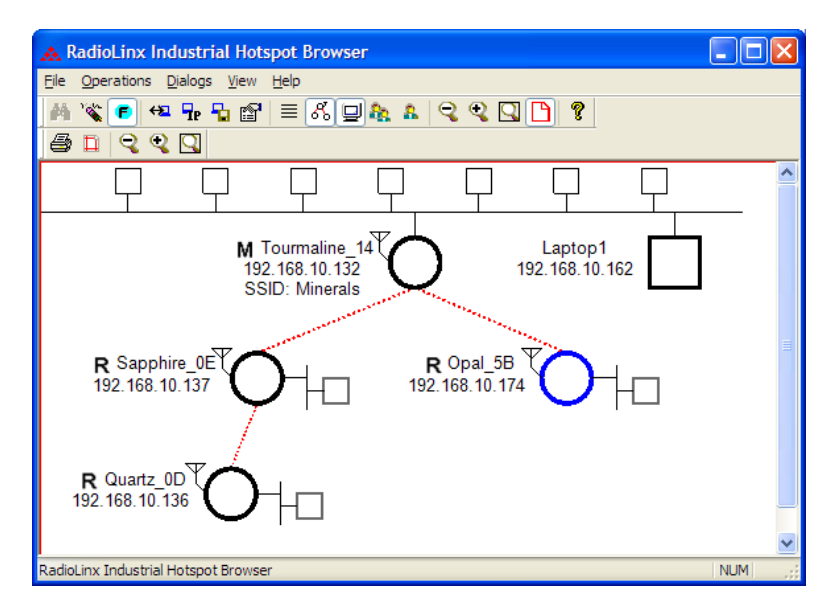

Use the Print Area command to show the border around the area of the IH Browser window that you can print using the Print command on the File menu.

## *5.5.11 Reset Columns*

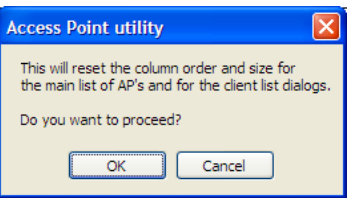

Use the Reset Columns command to restore the column size and order to their default values. You will be prompted to confirm this action.

#### **5.6 Help Menu**

The Help menu contains the following commands:

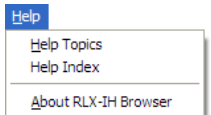

- **Help Topics (page [88\)](#page-87-0)**
- . About RLX-IH Browser (page [88\)](#page-87-0)

# <span id="page-87-0"></span>*5.6.1 Help Topics*

Most of the information needed to help you use the RadioLinx IH Browser is provided in an online help system that is always available whenever you are running the application.

To view the online help, start the RadioLinx IH Browser, open the Help menu, and then choose Help Topics.

### *The RadioLinx IH Browser Help System*

The RadioLinx IH Browser has an online help system that works like a web browser. Each dialog box has its own page in the help system, which explains each item on the dialog box.

To view the online help, open the Help menu and choose Help Topics.

Many help pages have **links** that lead you to more information if you need it. Links are always **underlined**. Use your mouse to click the underlined text to "follow a link" and open a help page with more information.

You can use the Search tab to search for words or phrases inside a help file. The help system shows you a list of help topics that contain the words you typed in the Search field. Click a topic from the list to view the help page.

You can also use the Index button to see an index of keywords. You can type the first few letters of a keyword to jump directly to the part of the index you would like to view. Each keyword is linked to one or more help topics. Click a keyword to see a list of topics, and then click a topic from the list to view the help page.

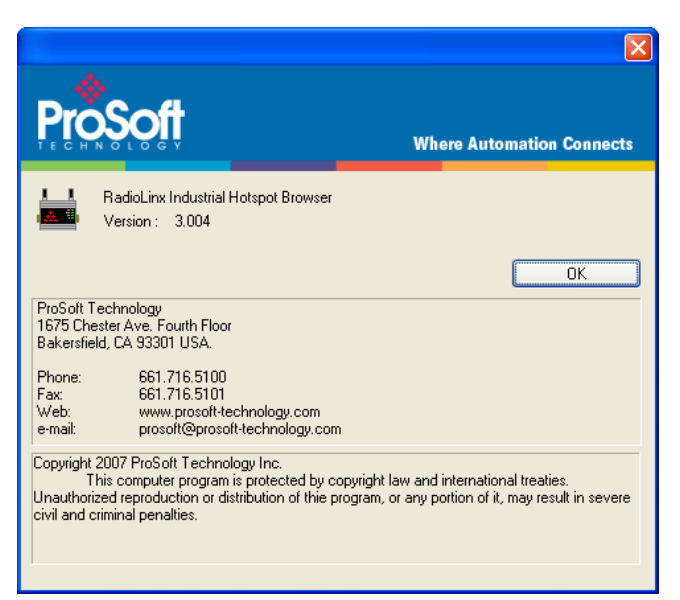

# *5.6.2 About RLX-IH Browser*

Use this command to view version information about the RadioLinx IH Browser. You may be asked to provide this information if you contact ProSoft Technical Services.

# <span id="page-88-0"></span>**6 Reference**

## *In This Chapter*

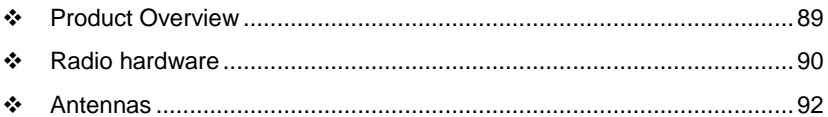

## **6.1 Product Overview**

The RLXIB-IHG is an industrial high-speed Ethernet radio. You can use it in place of Ethernet cables to save money, extend range, and make connections that may not otherwise be feasible. The radio operates as a wireless Ethernet switch, so any data that you can send over a wired network can also be sent over the radio.

The RLXIB-IHG is certified for unlicensed operation in the United States, Canada and Europe at 2.4 GHz. With an output power of a 50mW (typical) approved high-gain antennas, the radios can achieve distances of 5 miles line-of-sight between them. You can use multiple repeaters to extend this range to far greater distances.

You can develop a highly reliable wireless network by creating redundant (page [54\)](#page-53-0) wireless paths. Multiple master radios can be installed without any special programming or control. Repeater radios can connect to any master at anytime; if one master goes down, the repeater connects to another. Likewise, if a repeater goes down, any repeater that was connected to it can reconnect to a different repeater, keeping the network intact. You can create large, self-healing tree-like networks in this fashion. Fully redundant paths are possible because the Spanning Tree (page [54\)](#page-53-0) protocol in the radios disables and enables paths as necessary to avoid Ethernet loops, which would otherwise make your network stop functioning.

In addition to acting as a switch, every master or repeater radio in an RLXIB-IHG wireless network can simultaneously act as an 802.11g access point. This allows 802.11 WiFi clients to connect and roam between radios for monitoring of the wireless network or general network access. The RLXIB-IHG has a special client mode (page [25\)](#page-24-0) that allows connection of any Ethernet device to any existing 802.11g access point, regardless of the brand (An example of an 802.11 client is a laptop with a WLAN card).

**Note:** WiFi is a brand name originally issued by the WiFi Alliance, used to describe the underlying technology of wireless local area networks (WLAN) based on the IEEE 802.11 specifications.

<span id="page-89-0"></span>A high level of security is inherent with AES (Advanced Encryption Standard) encryption. You also can choose TKIP (Temporal Key Integrity Protocol), and if necessary add WEP128 or WEP64 (Wired Equivalent Protocol) encryption in addition to AES or TKIP for clients that do not support AES. A simple Media Access Control (MAC) filter table restricts the radios or clients that can link to a selected radio according to the MAC IDs you enter in the table.

The radio is designed for industrial applications with a metal enclosure, DIN-rail mounting, and shock and vibration tested to IEC 60068.

The RLXIB-IHG is easy to use. Use the Radio Configuration / Diagnostic Utility, which runs in your web browser, to configure the radio; optionally, you can use an SNMP manager for configuration. The radio comes with a Windows-based utility called IH Browser that finds all the radios on the network and lists information about them. A topology view in the IH Browser shows how the wireless network is linked together at any point in time. You can update firmware at any time from anywhere on the network, even over the wireless link or over the Internet.

ProSoft Technology radios can easily be installed into new or existing systems. The software and manuals can be downloaded from the CD or ProSoft Technology's web site at www.prosoft-technology.com.

## **6.2 Radio hardware**

The RLXIB-IHG radio consists of the following components:

- **1** One antenna port) (page [28\)](#page-27-0)
- **2** LEDs (page [32\)](#page-31-0) that indicate the status of the radio
- **3** Ethernet and serial cable ports (page [92,](#page-91-0) page [91\)](#page-90-0)
- **4** Power connection (page [90\)](#page-89-0)

### *6.2.1 Radio power requirements*

The RLXIB-IHG radio accepts voltages between 10 and 24 VDC, with an average power draw of less than 6 watts. A detachable power connector comes with the radio, as shown. The connector terminals are labeled + (positive DC connection) and - (DC ground connection). You can use the provided AC-to-DC power supply adapter that is pre-wired with a power connector, or you can use power from another source, for example the power supply for the PLC or the networked devices.

The DC power wires must be less than 3 m to meet regulatory requirements.

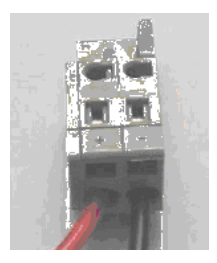

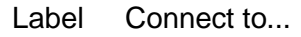

10 to 24 VDC

DC Ground

<span id="page-90-0"></span>The RLXIB-IHG radio accepts 802.3af PoE, with an average power draw of less than 6 watts. You can also order an optional DC PoE Injector if AC is not available. The DC power wires must be less than 3 m to meet regulatory requirements.

The radio shall be installed by trained personnel only, as outlined to the installation instructions provided with each radio.

The equipment shall be installed by a qualified installer/electrician. The installer/electrician is responsible for obtaining a secured ground connection between the lug terminal on the surge protector to a verified common ground point using a minimum 6 AWG gauge wire. This must be done when attaching power lines to the radio during installation.

A solid ground connection should be verified using a meter prior to applying power to the radio. Failing to secure a proper ground could result in serious injury or death as a result of a lightning strike.

Using Power over Ethernet (PoE) to power remote devices has several advantages including:

- **EXEC** "Carrier Class" Power Over Ethernet System.
- **Power can be supplied over long distances, up to 300 feet.**
- **Power can be available wherever network access is available.**
- The power supply can be centrally located where it can be attached to an uninterruptible power supply.
- The user has the ability to easily power on reset the attached equipment from a remote location.
- **There is no need to run additional power cabling to the device as power can** be supplied over the CAT5 Ethernet cable.
- Used for remote mounted radios to save on cost of coax and reduce RF losses.
- **Built-in Ethernet Surge protection to prevent equipment damage.**
- **Overload and Short Circuit protection.**

# *6.2.2 Ethernet Cable Specifications*

The recommended cable is Category 5 or better. A Category 5 cable has four twisted pairs of wires, which are color-coded and cannot be swapped. The module uses only two of the four pairs.

The Ethernet ports on the module are Auto-Sensing. You can use either a standard Ethernet straight-through cable or a crossover cable when connecting the module to an Ethernet hub, a 10/100 Base-T Ethernet switch, or directly to a PC. The module will detect the cable type and use the appropriate pins to send and receive Ethernet signals.

Ethernet cabling is like U.S. telephone cables, except that it has eight conductors. Some hubs have one input that can accept either a straight-through or crossover cable, depending on a switch position. In this case, you must ensure that the switch position and cable type agree.

Refer to Ethernet cable configuration (page [92\)](#page-91-0) for a diagram of how to configure Ethernet cable.

# <span id="page-91-0"></span>*6.2.3 Ethernet Cable Configuration*

**Note:** The standard connector view shown is color-coded for a straight-through cable.

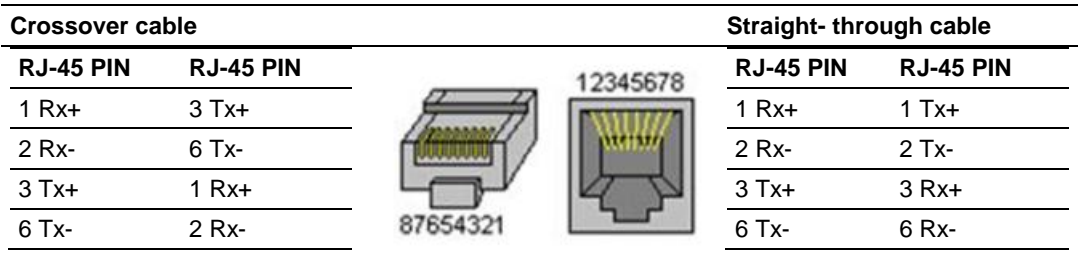

#### **6.3 Antennas**

When you are ready to connect antennas to the radio, see Connecting antennas (page [28\)](#page-27-0).

You must also consider three important electrical characteristics when selecting antennas:

- Antenna pattern (page [92\)](#page-91-0)
- Antenna gain (page [93\)](#page-92-0)
- Antenna polarity (page [93\)](#page-92-0)
- Antenna location, spacing, and mounting (page [96\)](#page-95-0)

### *6.3.1 Antenna Pattern*

Information between two wireless devices is transferred via electromagnetic energy radiated by one antenna and received by another. The radiated power of most antennas is not uniform in all directions and has varying intensities. The radiated power in various directions is called the pattern of the antenna. Each antenna should be mounted so that its direction of strongest radiation intensity points toward the other antenna or antennas with which it will exchange signals.

Complete antenna patterns are three-dimensional, although often only a twodimensional slice of the pattern is shown when all the antennas of interest are located in roughly the same horizontal plane, along the ground rather than above or below one another.

A slice taken in a horizontal plane through the center (or looking down on the pattern) is called the azimuth pattern. A view from the side reveals a vertical plane slice called the elevation pattern.

<span id="page-92-0"></span>An antenna pattern with equal or nearly equal intensity in all directions is omnidirectional. In two dimensions, an omnidirectional pattern appears as a circle (in three dimensions, an omnidirectional antenna pattern would be a sphere, but no antenna has true omnidirectional pattern in three dimensions). An antenna is considered omnidirectional if one of its two dimensional patterns, either azimuth or elevation pattern, is omnidirectional.

Beamwidth is an angular measurement of how strongly the power is concentrated in a particular direction. Beamwidth is a three dimensional quantity but can be broken into two-dimensional slices just like the antenna pattern. The beamwidth of an omnidirectional pattern is 360 degrees because the power is equal in all directions.

# *6.3.2 Antenna Gain*

Antenna gain is a measure of how strongly an antenna radiates in its direction of maximum radiation intensity compared to how strong the radiation would be if the same power were applied to an antenna that radiated all of its power equally in all directions. Using the antenna pattern, the gain is the distance to the furthest point on the pattern from the origin. For an omnidirectional pattern, the gain is 1, or equivalently 0 dB. The higher the antenna gain is, the narrower the beamwidth, and vice versa.

The amount of power received by the receiving antenna is proportional to the transmitter power multiplied by the transmit antenna gain, multiplied by the receiving antenna gain. Therefore, the antenna gains and transmitting power can be traded off. For example, doubling one antenna gain has the same effect as doubling the transmitting power. Doubling both antenna gains has the same effect as quadrupling the transmitting power.

# *6.3.3 Antenna Polarity*

Antenna polarization refers to the direction in which the electromagnetic field lines point as energy radiates away from the antenna. In general, the polarization is elliptical. The simplest and most common form of this elliptical polarization is a straight line, or linear polarization. Of the transmitted power that reaches the receiving antenna, only the portion that has the same polarization as the receiving antenna polarization is actually received. For example, if the transmitting antenna polarization is pointed in the vertical direction (vertical polarization, for short), and the receiving antenna also has vertical polarization, the maximum amount of power possible will be received. On the other hand, if the transmit antenna has vertical polarization and the receiving antenna has horizontal polarization, no power should be received. If the two antennas have linear polarizations oriented at 45° to each other, half of the possible maximum power will be received.

## *6.3.4 Whip antennas*

You can use a 1/2 wave straight whip or 1/2 wave articulating whip (2 dBi) antenna with RLXIB-IHG radios. These antennas are the most common type in use today. Such antennas are approximately 5 inches long, and are likely to be connected to a client radio (connected directly to the radio enclosure). These antennas do not require a ground plane. Articulating antennas and nonarticulating antennas work in the same way. An articulating antenna bends at the connection.

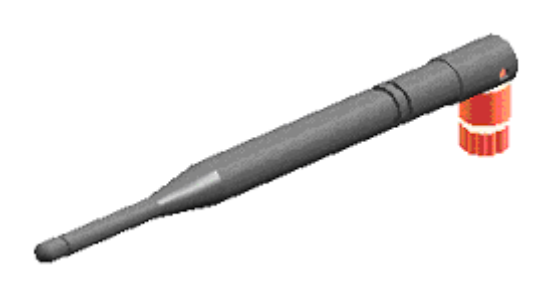

*6.3.5 Collinear array antennas*

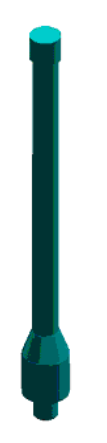

A collinear array antenna is typically composed of several linear antennas stacked on top of each other. The more stacked elements it has, the longer it is, and the more gain it has. It is fed in on one end.

The antenna pattern is torroidal. Its azimuthal beamwidth is 360° (omnidirectional). Its vertical beamwidth depends on the number of elements/length, where more elements equal narrower beamwidth. The antenna gain also depends on the number of elements/length, where more elements produce higher gain. Typical gain is 5 to 10 dBi.

The antenna polarity is linear, or parallel to the length of the antenna.

# *6.3.6 Yagi Array Antenna*

A yagi antenna is composed of an array of linear elements, each parallel to one another and attached perpendicular to and along the length of a metal boom. The feed is attached to only one of the elements. Elements on one side of the fed element are longer and act as reflectors; elements on the other side are shorter and act as directors. This causes the antenna to radiate in a beam out of the end with the shorter elements. The pattern depends on the overall geometry, including the number of elements, element spacing, element length, and so on. Sometimes the antenna is enclosed in a protective tube hiding the actual antenna geometry.

The antenna pattern (page [92\)](#page-91-0) is a beam pointed along the boom toward the end with the shorter elements. The beamwidth varies with antenna geometry but generally is proportional to the length (where longer length produces a narrower beam).

The antenna gain (page [93\)](#page-92-0) varies with antenna geometry but generally is proportional to the length (where longer length produces higher gain). Typical values are 6 to 15dBi.

The antenna polarity is Linear (parallel to the elements, perpendicular to the boom).

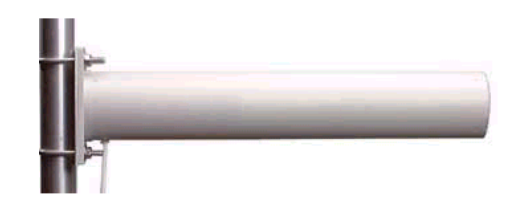

Refer to the Antenna Types overview section for other types of approved antennas.

# *6.3.7 Parabolic reflector antennas*

A parabolic reflector antenna consists of a parabolic shaped dish and a feed antenna located in front of the dish. Power is radiated from the feed antenna toward the reflector. Due to the parabolic shape, the reflector concentrates the radiation into a narrow pattern, resulting in a high- gain beam.

The antenna pattern is a beam pointed away from the concave side of the dish. Beamwidth and antenna gain vary with the size of the reflector and the antenna construction. Typical gain values are 15 to 30 dBi.

<span id="page-95-0"></span>The antenna polarity depends on the feed antenna polarization.

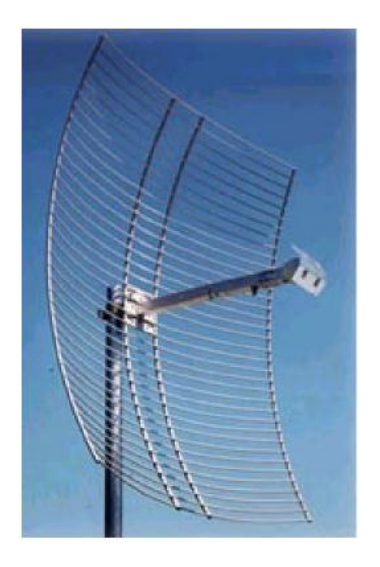

# *6.3.8 Antenna location, spacing, and mounting*

Consider the following points regarding antenna location, spacing, and mounting:

- When placing antennas, ensure a clear line of sight between the master radio's antenna and all of the other radio antennas.
- **If the site base contains obstructing terrain or structures, mount the antenna** on a tower or rooftop to provide a line-of-sight path. The line-of-sight consideration becomes more important as the transmission path becomes longer.
- Mount the antennas as high off the ground as is practical. The higher an antenna is above the ground, the greater its range.
- Mount the antennas away from massive structures. Radio signals bounce off metal walls, for example, which can compromise a clear signal.
- Mount antennas to minimize the amount of nearby metal structures in the antenna pattern.
- Mount the antennas and install radios away from sources of RF interference.
- Use the shortest possible antenna cable length. Signals lose power over the cable's distance.
- Choose antennas that are appropriate for the network's intended function.
- If antennas are on radios on the same network, mount them so they have the same polarity. If the antennas are on separate networks, mount them so they have a different antenna polarity—for example, mount one antenna vertically and the other horizontally.
- **Space radios at least three feet (one meter) apart so they do not overload** each other. If antennas must be near each other:
	- o Mount omnidirectional antennas directly above each other.
	- o Position directional antennas so they do not point at nearby antennas. Place antennas side by side if they point in the same direction. Place antennas back to back if they point in opposite directions.

# <span id="page-96-0"></span>**7 Support, Service & Warranty**

#### *In This Chapter*

- [Contacting Technical Support](#page-96-0) ..............................................................[.97](#page-96-0)
- [Return Material Authorization \(RMA\) Policies and Conditions.](#page-97-0).............[.98](#page-97-0)
- [LIMITED WARRANTY.](#page-99-0).......................................................................[.100](#page-99-0)

# **Contacting Technical Support**

ProSoft Technology, Inc. (ProSoft) is committed to providing the most efficient and effective support possible. Before calling, please gather the following information to assist in expediting this process:

- **1** Product Version Number
- **2** System architecture
- **3** Network details

If the issue is hardware related, we will also need information regarding:

- **1** Module configuration and associated ladder files, if any
- **2** Module operation and any unusual behavior
- **3** Configuration/Debug status information
- **4** LED patterns
- **5** Details about the serial, Ethernet or fieldbus devices interfaced to the module, if any.

**Note:** *For technical support calls within the United States, an emergency after-hours answering system allows 24-hour/7-days-a-week pager access to one of our qualified Technical and/or Application Support Engineers. Detailed contact information for all our worldwide locations is available on the following page.*

<span id="page-97-0"></span>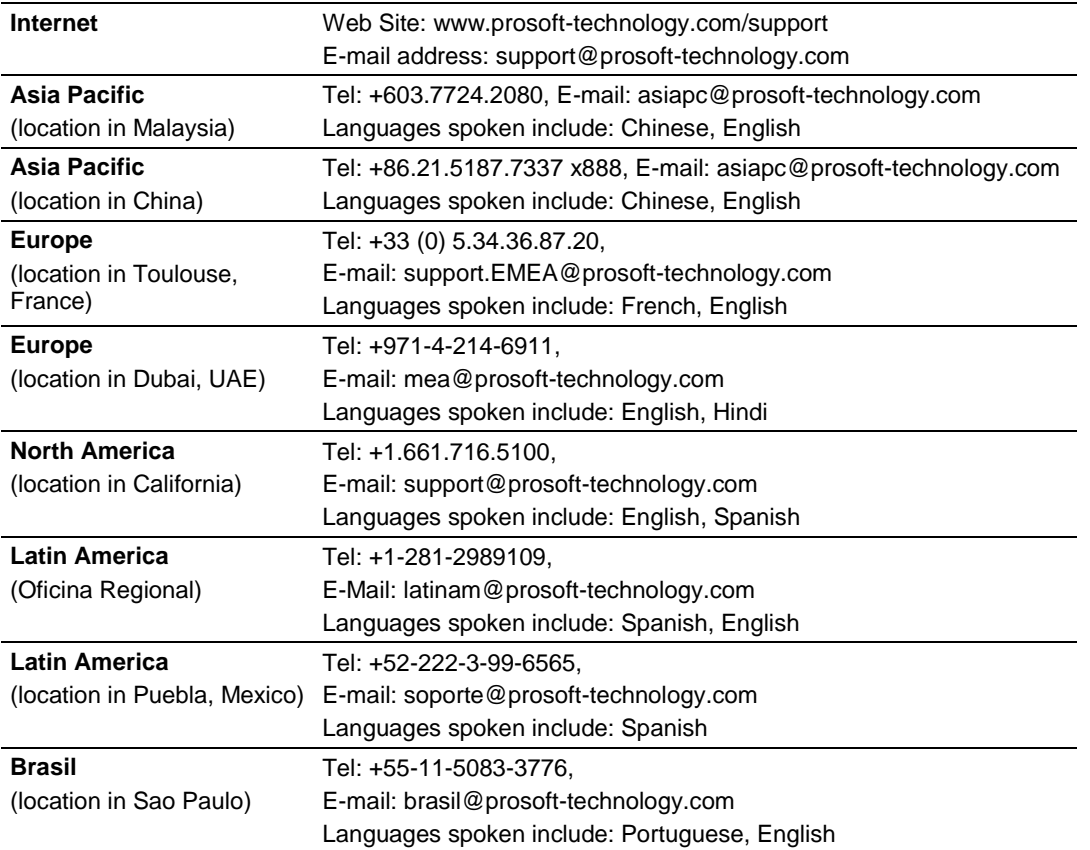

### **7.1 Return Material Authorization (RMA) Policies and Conditions**

The following Return Material Authorization (RMA) Policies and Conditions (collectively, "RMA Policies") apply to any returned product. These RMA Policies are subject to change by ProSoft Technology, Inc., without notice. For warranty information, see Limited Warranty (page [100\)](#page-99-0). In the event of any inconsistency between the RMA Policies and the Warranty, the Warranty shall govern.

### *7.1.1 Returning Any Product*

In order to return a Product for repair, exchange or otherwise, the Customer must obtain a Return Material Authorization (RMA) number from ProSoft and comply with ProSoft shipping instructions.

In the event that the Customer experiences a problem with the Product for any reason, Customer should contact ProSoft Technical Support at one of the telephone numbers listed above in Section A. A Technical Support Engineer will request that you perform several tests in an attempt to isolate the problem. If after completing these tests, the Product is found to be the source of the problem, we will issue an RMA.

All returned Products must be shipped freight prepaid, in the original shipping container or equivalent, to the location specified by ProSoft, and be accompanied by proof of purchase and receipt date. The RMA number is to be prominently marked on the outside of the shipping box. Customer agrees to insure the Product or assume the risk of loss or damage in transit. Products shipped to ProSoft using a shipment method other than that specified by ProSoft, or shipped without an RMA number will be returned to the Customer, freight collect. Contact ProSoft Technical Support for further information.

A 10% restocking fee applies to all warranty credit returns whereby a Customer has an application change, ordered too many, does not need, etc. Returns for credit require that all accessory parts included in the original box (i.e.; antennas, cables) be returned. Failure to return these items will result in a deduction from the total credit due for each missing item.

# *7.1.2 Returning Units Under Warranty*

A Technical Support Engineer must approve the return of Product under ProSoft's Warranty:

a. In-Warranty returns will be repaired and returned to the customer within 8 weeks of receipt of product at ProSoft's designated repair location. If upon evaluating the product it is deemed to be non-repairable due to manufacturing defect, a replacement will be sent. Should this be the case, a purchase order will be required prior to shipment. If returning the product to ProSoft for repair has an adverse affect on customer's production, ProSoft encourages the customer purchase a remanufactured unit, if available at discounted pricing to use as a spare now and in the future.

b. Credit for a product under warranty will be issued upon ProSoft completing test and evaluation of product at designated location referenced on the Return Material Authorization If a defect is found and is determined to be customer generated, or if the defect is otherwise not covered by ProSoft's Warranty, there will be no credit given. Customer will be contacted and can request module be returned at their expense.

i.

# *7.1.3 Returning Units Out of Warranty*

Customer sends unit in for evaluation to location specified by ProSoft, freight prepaid.

If no defect is found, Customer will be charged the equivalent of \$100 USD, plus freight charges, duties and taxes as applicable. A new purchase order will be required.

If unit is repaired, charge to Customer will be 30% of current list price (USD) plus freight charges, duties and taxes as applicable. A new purchase order will be required or authorization to use the purchase order submitted for evaluation fee.

ProSoft will attempt to repair Products that have transitioned to End of Life and will be based on availability of components needed to repair the unit(s).

<span id="page-99-0"></span>**The following is a list of non-repairable units:**

- $1500 Al$
- 1550 Can be repaired, only if defect is the power supply
- 1560 Can be repaired, only if defect is the power supply
- 2100-AGA Can be evaluated, but no guarantee for repair
- $3150 All$
- 3170 All
- $3250 All$
- $3300 Al$
- 3350 All
- 3600 All
- $3700 Al$
- $3750 Al$
- 3800 All
- 3850-DNP
- 4XXX Series All

### **7.2 LIMITED WARRANTY**

This Limited Warranty ("Warranty") governs all sales of hardware, software, and other products (collectively, "Product") manufactured and/or offered for sale by ProSoft Technology, Incorporated (ProSoft), and all related services provided by ProSoft, including maintenance, repair, warranty exchange, and service programs (collectively, "Services"). By purchasing or using the Product or Services, the individual or entity purchasing or using the Product or Services ("Customer") agrees to all of the terms and provisions (collectively, the "Terms") of this Limited Warranty. All sales of software or other intellectual property are, in addition, subject to any license agreement accompanying such software or other intellectual property.

# *7.2.1 What Is Covered By This Warranty*

- a) *Warranty On New Products*: ProSoft warrants, to the original purchaser, that the Product that is the subject of the sale will (1) conform to and perform in accordance with published specifications prepared, approved and issued by ProSoft, and (2) will be free from defects in material or workmanship; provided these warranties only cover Product that is sold as new. This Warranty expires three (3) years from the date of shipment for Product purchased **on or after** January 1st, 2008, or one (1) year from the date of shipment for Product purchased **before** January 1st, 2008 (the "Warranty Period"). If the Customer discovers within the Warranty Period a failure of the Product to conform to specifications, or a defect in material or workmanship of the Product, the Customer must promptly notify ProSoft by fax, email or telephone. In no event may that notification be received by ProSoft later than 39 months from date of original shipment. Within a reasonable time after notification, ProSoft will correct any failure of the Product to conform to specifications or any defect in material or workmanship of the Product, with either new or remanufactured replacement parts. ProSoft reserves the right, and at its sole discretion, may replace unrepairable units with new or remanufactured equipment. All replacement units will be covered under warranty for the 3 year period commencing from the date of original equipment purchase, not the date of shipment of the replacement unit. Such repair, including both parts and labor, will be performed at ProSoft's expense. All warranty service will be performed at service centers designated by ProSoft.
- b) *Warranty On Services*: Materials and labor performed by ProSoft to upgrade previously purchased firmware, repair a verified malfunction, or defect are warranted in the terms specified above for new Product, provided said warranty will be for the period remaining on the original new equipment warranty or, if the original warranty is no longer in effect, for a period of ninety (90) days from the date of invoice.
- c) *Software and Firmware:* Unless otherwise provided in a ProSoft or third party license, ProSoft warrants that standard ProSoft branded software or firmware Products furnished hereunder, when used with ProSoft-specified hardware, will perform in accordance with published specifications prepared, approved, and issued by ProSoft for a period of three (3) years from the date of invoice from ProSoft or its appointed distributor, as the case may be. ProSoft makes no representation or warranty, express or implied, that the operation of the software or firmware Products will be uninterrupted or error free, or that the functions contained therein will meet or satisfy Buyer's intended use or requirements.
- d) *"Refurbished" Products*: ProSoft warrants that hardware Products sold as "Refurbished" (e.g., customer and distributor returns, factory repaired or reconditioned, etc.) will be free from defects in material and workmanship for a period of six (6) months from the date of invoice from ProSoft or its appointed distributor, as the case may be. Repaired or replacement Products provided as a result of this warranty subparagraph are similarly warranted for a period of three (3) months from the date of shipment to Buyer or the remainder of the original warranty term for that particular Product, whichever is longer.
- e) *Buyer Specifications/Compatibility*: ProSoft does not warrant and will not be liable for any design, materials, construction criteria or goods furnished or specified by Buyer (including that sourced from other manufacturers or vendors ). Any warranty applicable to such Buyer-specified items will be limited solely to the warranty, if any, extended by the original manufacturer or vendor directly or indirectly to Buyer. ProSoft does not warrant the compatibility of its Products with the goods of other manufacturers or Buyer's application except to the extent expressly represented in ProSoft's published specifications or written quotation.
- f) *Recycleable Materials*: In keeping with environmental policies and practices, ProSoft reserves the right to utilize in its product manufacturing, repair and remanufacturing processes certain recyclable materials (e.g., fasteners, plastics and the like) or remanufactured parts equivalent to new in performance or parts which may have been subject to incidental use. However, such utilization will not affect any provided Product warranty or published reliability statistics.

# *7.2.2 What Is Not Covered By This Warranty*

- a) ProSoft makes no representation or warranty, expressed or implied, that the operation of software purchased from ProSoft will be uninterrupted or error free or that the functions contained in the software will meet or satisfy the purchaser's intended use or requirements; the Customer assumes complete responsibility for decisions made or actions taken based on information obtained using ProSoft software.
- b) This Warranty does not cover the failure of the Product to perform specified functions, or any other non-conformance, defects, losses or damages caused by or attributable to any of the following: (i) shipping; (ii) improper installation or other failure of Customer to adhere to ProSoft's specifications or instructions; (iii) unauthorized repair or maintenance; (iv) attachments, equipment, options, parts, software, or user-created programming (including, but not limited to, programs developed with any IEC 61131-3, "C" or any variant of "C" programming languages) not furnished by ProSoft; (v) use of the Product for purposes other than those for which it was designed; (vi) any other abuse, misapplication, neglect or misuse by the Customer; (vii) accident, improper testing or causes external to the Product such as, but not limited to, exposure to extremes of temperature or humidity, power failure or power surges; or (viii) disasters such as fire, flood, earthquake, wind and lightning.

c) The information in this Agreement is subject to change without notice. ProSoft shall not be liable for technical or editorial errors or omissions made herein; nor for incidental or consequential damages resulting from the furnishing, performance or use of this material. The user guide included with your original product purchase from ProSoft contains information protected by copyright. No part of the guide may be duplicated or reproduced in any form without prior written consent from ProSoft.

# *7.2.3 Disclaimer Regarding High Risk Activities*

Product manufactured or supplied by ProSoft is not fault tolerant and is not designed, manufactured or intended for use in hazardous environments requiring fail-safe performance including and without limitation: the operation of nuclear facilities, aircraft navigation of communication systems, air traffic control, direct life support machines or weapons systems in which the failure of the product could lead directly or indirectly to death, personal injury or severe physical or environmental damage (collectively, "high risk activities"). ProSoft specifically disclaims any express or implied warranty of fitness for high risk activities.

Warranty satisfaction is available only if (a) ProSoft is provided prompt notice of the warranty claim and (b) ProSoft's examination discloses that any alleged defect has not been caused by misuse; neglect; improper installation, operation, maintenance, repair, alteration or modification by another party other than ProSoft; accident; or unusual deterioration or degradation of the Products or parts thereof due to physical environment or electrical or electromagnetic noise environment.

# *7.2.4 Intellectual Property Indemnity*

Except as excluded herein, ProSoft will defend any suit or proceeding brought against Buyer arising out of a claim that the design or construction of ProSoft branded Products sold or licensed hereunder by ProSoft infringes any patent, copyright or trademark granted or registered in any country, provided (a) Buyer promptly notifies ProSoft in writing of any such claim and any suit or proceeding, (b) at ProSoft's expense, Buyer gives ProSoft the sole right to defend, settle and control the defense of the suit or proceeding, (c) Buyer provides all necessary information and assistance for such defense or settlement, and (d) Buyer takes no position adverse to ProSoft in connection with such claim. In the event ProSoft is obligated to defend such suit or proceeding, ProSoft will pay all costs and damages finally awarded or agreed upon by ProSoft that are directly related thereto. ProSoft's obligations under this paragraph will be fulfilled if ProSoft, at its option and expense: (i) procures for Buyer the right to continue using such Products, (ii) replaces the same with non-infringing equipment/software having functionality similar to that of the Products, (iii) modifies the Products to make them non-infringing while retaining similar functionality, or (iv) if (i)-(iii) are not commercially practical, refunds to Buyer the purchase price of the affected Products in exchange for their return. ProSoft will have no obligation to defend or for any other liability with respect to: [a] any suit or proceeding to the extent based on or arising out of a configuration or modification made, specified or requested by Buyer and which is incorporated into or constitutes the Products, [b] the use of the Products in a process or application specified, requested or controlled by Buyer or any third parties. As used in this paragraph, the term "Products" shall mean only ProSoft's standard hardware, firmware and software that are generally commercially available, and expressly excludes third-partybranded equipment/software. THIS PARAGRAPH IS IN LIEU OF ALL WARRANTIES OR REPRESENTATIONS, WHETHER EXPRESS OR IMPLIED, THAT THE PRODUCTS WILL BE FREE OF THE RIGHTFUL CLAIM OF ANY THIRD PARTY BY WAY OF INFRINGEMENT OR THE LIKE.

- a) Any documentation included with Product purchased from ProSoft is protected by copyright and may not be duplicated or reproduced in any form without prior written consent from ProSoft.
- b) ProSoft's technical specifications and documentation that are included with the Product are subject to editing and modification without notice.
- c) Transfer of title shall not operate to convey to Customer any right to make, or have made, any Product supplied by ProSoft.
- d) Customer is granted no right or license to use any software or other intellectual property in any manner or for any purpose not expressly permitted by any license agreement accompanying such software or other intellectual property.
- e) Customer agrees that it shall not, and shall not authorize others to, copy software provided by ProSoft (except as expressly permitted in any license agreement accompanying such software); transfer software to a third party separately from the Product; modify, alter, translate, decode, decompile, disassemble, reverse-engineer or otherwise attempt to derive the source code of the software or create derivative works based on the software; export the software or underlying technology in contravention of applicable US and international export laws and regulations; or use the software other than as authorized in connection with use of Product.
- f) **Additional Restrictions Relating To Software And Other Intellectual Property**

In addition to compliance with the Terms of this Warranty, Customers purchasing software or other intellectual property shall comply with any license agreement accompanying such software or other intellectual property. Failure to do so may void this Warranty with respect to such software and/or other intellectual property.

# *7.2.5 Disclaimer of all Other Warranties*

THE ABOVE WARRANTIES ARE IN LIEU OF ALL OTHER WARRANTIES AND CONDITIONS, WHETHER EXPRESSED, IMPLIED OR STATUTORY, INCLUDING IMPLIED WARRANTIES OF MERCHANTABILITY OR FITNESS FOR A PARTICULAR USE, OR PERFORMANCE OR APPLICATION WARRANTIES, TO THE FULLEST EXTENT PERMITTED BY APPLICABLE LAW. Rights under the above warranties (subject to noted limitations) extend to Buyer's customers if Buyer is a ProSoft-appointed distributor for the Products.

# *7.2.6 Limitation of Remedies \*\**

Remedies under the above warranties will be limited, at ProSoft's option, to the replacement, repair, re-performance or modification of, or issuance of a credit for the purchase price, of the Products involved, and only after the return of such Products pursuant to ProSoft's instructions. Replacement Products may be new, remanufactured, refurbished or reconditioned at ProSoft's discretion. Costs in connection with or as a result of such defective or nonconforming Products, including, cost to transport the Products from Buyer to ProSoft and return shipment to Buyer, will be borne by ProSoft. The foregoing will be the exclusive remedies for any breach of warranty or breach of contract arising there from.

In no event will ProSoft or its Dealer be liable for any special, incidental or consequential damages based on breach of warranty, breach of contract, negligence, strict tort or any other legal theory. Damages that ProSoft or its Dealer will not be responsible for include, but are not limited to: Loss of profits; loss of savings or revenue; loss of use of the product or any associated equipment; loss of data; cost of capital; cost of any substitute equipment, facilities, or services; downtime; the claims of third parties including, customers of the Purchaser; and, injury to property.

\*\* Some areas do not allow time limitations on an implied warranty, or allow the exclusion or limitation of incidental or consequential damages. In such areas, the above limitations may not apply. This Warranty gives you specific legal rights, and you may also have other rights which vary from place to place.

# *7.2.7 Time Limit for Bringing Suit*

Any action for breach of warranty must be commenced within 39 months following shipment of the Product.

# *7.2.8 No Other Warranties*

Unless modified in writing and signed by both parties, this Warranty is understood to be the complete and exclusive agreement between the parties, suspending all oral or written prior agreements and all other communications between the parties relating to the subject matter of this Warranty, including statements made by salesperson. No employee of ProSoft or any other party is authorized to make any warranty in addition to those made in this Warranty. The Customer is warned, therefore, to check this Warranty carefully to see that it correctly reflects those terms that are important to the Customer.

## *7.2.9 Allocation of Risks*

This Warranty allocates the risk of product failure between ProSoft and the Customer. This allocation is recognized by both parties and is reflected in the price of the goods. The Customer acknowledges that it has read this Warranty, understands it, and is bound by its Terms.

# *7.2.10 Controlling Law and Severability*

This Warranty shall be governed by and construed in accordance with the laws of the United States and the domestic laws of the State of California, without reference to its conflicts of law provisions. If for any reason a court of competent jurisdiction finds any provisions of this Warranty, or a portion thereof, to be unenforceable, that provision shall be enforced to the maximum extent permissible and the remainder of this Warranty shall remain in full force and effect. Any cause of action with respect to the Product or Services must be instituted in a court of competent jurisdiction in the State of California.

# **8 Glossary of Terms**

### **Symbols & Numeric**

#### **802.11**

A group of wireless specifications developed by the IEEE. It details a wireless interface between devices to manage packet traffic.

#### **802.11a**

Operates in the 5 GHz frequency range with a maximum 54 Mbit/sec signaling rate.

#### **802.11b**

Operates in the 2.4 GHz Industrial, Scientific, and Measurement (ISM) band. Provides signaling rates of up to 11 Mbit/sec and is the most commonly used frequency.

#### **802.11g**

Similar to 802.11b but supports signaling rates of up to 54 Mbit/sec. Operates in the heavily used 2.4 GHz ISM band but uses a different radio technology to boost throughput.

#### **802.11i**

Sometimes Wi-Fi Protected Access 2 (WPA 2). WPA 2 supports the 128-bit and above advanced encryption Standard, along with 802.1x authentication and key management features.

### **802.11n**

Designed to raise effective WLAN throughput to more than 100 Mbit/sec.

### **802.11s**

Deals with mesh networking.

### **A**

### **Access Point**

A generic term for an 802.11 radio that "attaches" other 802.11 radios (clients) to a wired network. APs can also bridge to one another.

### **Ad hoc Mode**

Wireless network framework in which devices can communicate directly with one another without using an AP or a connection to a regular network.

#### **AES**

Advanced Encryption Standard. New standard for encryption adopted by the U.S. government for secure communications.

#### **Amplifier**

A device connected to an antenna used to increase the signal strength and amplify weak incoming signals.

#### **Antenna**

A device connected to a wireless transceiver that concentrates transmitted and received radio waves to increase signal strength and thus the effective range of a wireless network.

#### **ASCII**

American Standard Code for Information Interchange. A communication mode in which each eight-bit byte in a message contains one ASCII character code. ASCII characters (or hexadecimal characters) are sometimes used as a key to encrypt data and ensure its secure transmission.

#### **Association**

Process whereby two 802.11 radios establish communications with each other. Requirements for communication include common SSID (network names) and encryption settings.

#### **Authenticate**

The process of confirming the identity of someone connecting to a network.

#### **Authentication Server**

A back-end database server that confirms the identity of a supplicant to an authenticator in an 802.1x-authenticated network.

#### **B**

#### **Band**

Another term for spectrum used to indicate a particular set of frequencies. Wireless networking protocols work in either the 2.4 GHz or the 5 GHz bands.

#### **Bandwidth**

(See Throughput)

#### **Base Station**

See Wireless Gateway

#### **Baud Rate**

The speed of communication between devices on the network. All devices must communicate at the same rate.
#### **bps**

Bits per Second. A measure of data transmission speed across a network or communications channel; bps is the number of bits that can be sent or received per second.

# **C**

## **Channel**

One portion of the available radio spectrum that all devices on a wireless network use to communicate. Changing the channel on the access point/router can help reduce interference.

## **Client**

A client is a software program, or the device on which that program runs, that makes requests for information from a software program, or the device on which that program runs, in a client-server relationship.

A Client on an Ethernet network is equivalent to a Master on a serial network.

## **Configuration PC**

A Computer that contains the configuration tools for the RLXIB-IHG.

# **D**

## **dBi**

Decibels referenced to an "ideal" isotropic radiator in free space; frequently used to express antenna gain

## **dBm**

Decibels referenced to one milliwatt (mW); an "absolute" unit used to measure signal power (transmit power output or received signal strength)

# **DCE**

Data communications equipment. A modem, for example.

## **Decibel (dB)**

A measure of the ratio between two signal levels; used to express gain (or loss) in a system.

## **Default Gateway**

The IP address of a network router where data is sent if the destination IP address is outside the local subnet. The gateway is the device that routes the traffic from the local area network to other networks such as the Internet.

## **Device-to-Device Network (Peer-to-Peer Network)**

Two or more devices that connect using wireless network devices without the use of a centralized wireless access point. Also known as a peer-to-peer network.

## **DHCP**

The dynamic host configuration protocol is an Internet protocol, similar to BootP, for automating the configuration of computers that use TCP/IP. DHCP can be used to automatically assign IP addresses, to deliver IP stack configuration parameters, such as the subnet mask and default router, and to provide other configuration information, such as the addresses for printer, time, and news servers.

#### **Direct Sequence Spread Spectrum**

One of two approaches (with frequency hopping spread spectrum) for sorting out overlapping data signals transmitted via radio waves. 802.11b uses DSSS

#### **Directional Antenna**

Transmits and receives radio waves off the front of the antenna.

## **Diversity Antenna**

An antenna system that uses multiple antennas to reduce interference and maximize reception and transmission quality.

## **DTE**

Data Terminal Equipment, for example, a computer or terminal.

#### **Dual Band**

A device that is capable of operating in two frequencies. On a wireless network, dual-band devices are capable of operating in both the 2.4 GHz (802.11b/g) and 5 GHz (802.11a) bands.

#### **E**

## **EAP**

Extensible Authentication Protocol. A protocol that provides an authentication framework for both wireless and wired Ethernet enterprise networks.

## **EIRP**

Equivalent isotropically radiated power (EIRP) is the amount of power that would have to be emitted by an isotropic antenna (that evenly distributes power in all directions and is a theoretical construct) to produce the peak power density observed in the direction of maximum antenna gain.

## **Encryption**

Method of scrambling data so that only the intended viewers can decipher and understand it.

# **ESD**

Electrostatic Discharge. Can cause internal circuit damage to the coprocessor.

## **ESSID**

Extended Service Set Identifier. A name used to identify a wireless network.

**F**

# **Firmware**

Firmware is the embedded software code that that runs in the module to direct module function (similar to the BIOS in a personal computer). This is distinguished from the Setup/Diagnostic Application software that is installed on the Configuration PC.

# **Frequency Hopping**

A radio that rapidly changes its operating frequency several times per second following a pre-determined sequence of frequencies. The transmitting and receiving radios are programmed to follow the same frequency hopping sequence.

## **Frequency Hopping Spread Spectrum**

Changes or hops frequencies in pattern known to both sender and receiver. FHSS is little influenced by radio stations, reflections, or other environmental factors. However, it is much slower than DSSS.

## **Fresnel Zone**

An elliptical area on either side of the straight line of sight that must also be clear for a long-range wireless network to work.

## **Full-Duplex**

A communications circuit or system designed to simultaneously transmit and receive two different streams of data. Telephones are an example of a full-duplex communication system. Both parties on a telephone conversation can talk and listen at the same time. If both talk at the same time, their two signals are not corrupted.

# **G**

# **Gain**

The amount by which an antenna concentrates signal strength in a wireless network.

## **Gateway**

In wireless terms, a gateway is an access point with additional software capabilities such as providing NAT and DHCP.

# **H**

# **Half-Duplex**

A communications circuit or system designed to transmit and receive data, but not both simultaneously. Citizens' Band (CB) or walkie-talkie radios are an example of a half-duplex communication system. Either party to a radio conversation may talk or listen; but both cannot talk at the same time without corrupting each other's signal. If one operator is "talking", the other must be "listening" to have successful communication.

#### **Hz**

Hertz. The international unit for measuring frequency equivalent to the older unit of cycles per second. One megahertz (MHz) is one million hertz. One gigahertz (GHz) is one billion hertz. The standard US electrical power frequency is 60 Hz. 802.11a devices operate in the 5 GHz band; 802.11b and g devices operate in the 2.4 GHz band.

**I**

# **IEEE**

Institute of Electrical and Electronics Engineers, Inc. IEEE is a professional organization with members in over 175 countries and is an authority in technical areas such as computer engineering and telecommunications. IEEE developed the 802.11 specifications.

## **IP Address**

A 32-bit identification number for each node on an Internet Protocol network. These addresses are represented as four sets of 8-bit numbers (numbers from 0 to 255), separated by periods ("dots").

Networks using the TCP/IP Protocol route messages based on the IP address of the destination. Each number can be 0 to 255. For example, 192.168.0.100 could be an IP address. Each node on the network must have a unique IP address.

## **K**

# **Key**

A set of information (often 40 to as much as 256 bits) that is used as a seed to an encryption algorithm to encrypt (scramble) data. Ideally, the key must also be known by the receiver to decrypt the data.

#### **L**

# **LAN**

A system of connecting PCs and other devices within the same physical proximity for sharing resources such as internet connections, printers, files, and drives. When Wi-Fi is used to connect the devices, the system is known as a wireless LAN or WLAN.

# **LED**

Light-emitting diode.

## **Line of Sight (LoS)**

A clear line from one antenna to another in a long-range wireless network.

## **Link point**

The graphical point next to a radio icon that represents the connection point for RF communications between radios. An RF connection between two radios is called an RF Link and is represented as a graphical black line between the radio's link points.

# **M**

# **MAC ID**

Media Access Control address. Every 802.11 device has its own MAC address. This is a unique identifier used to provide security for wireless networks. When a network uses a MAC table, only the 802.11 radios that have had their MAC addresses added to the network's MAC table are able to get on the network.

## **Master device**

Device that is connected to the Master radio.

# **Mbps**

Megabits per second, or millions of bits per second. A measure of bandwidth.

## **Megahertz**

A measure of electromagnetic wave frequency equal to one million hertz. Often abbreviated as MHz and used to specify the radio frequency used by wireless devices.

## **Mesh Networking**

Features free standing, non wired network nodes that communicate among one another and form self-configuring networks, with only one node required to hook into a wired LAN. The other nodes are simply plugged into an electrical outlet, so cabling is much less of an issue.

# **MIC**

Message Integrity Check. One of the elements added to the TKIP standard. A "signature" is added by each radio on each packet it transmits. The signature is based on the data in the packet, a 64-bit value (key) and the MAC address of the sender. The MIC allows the receiving radio to verify (check) that the data is not forged.

# **MIMO**

Multiple Input Multiple Output refers to using multiple antennas in a Wi-Fi device to improve performance and throughput. MIMO technology takes advantage of a characteristic called multipath, which occurs when a radio transmission starts out at Point A and the reflects off or passes through surfaces or objects before arriving, via multiple paths, at Point B. MIMO technology uses multiple antennas to collect and organize signals arriving via these paths.

# **Modbus**

The Modbus protocol provides the internal standard that the MODICON<sup>®</sup> controllers use for parsing messages. During communications on a Modbus network, the protocol determines how each controller will know its device address, recognize a message addressed to it, determine the kind of action to be taken, and extract any data or other information contained in the message. If a reply is required, the controller will construct the reply message and send it using Modbus protocol.

#### **Modem**

Stands for MODulator-DEModulator, a device that converts digital signals to analog signals and vice-versa. Analog signals can be transmitted over communications links such as telephone lines.

#### **N**

#### **Network**

A series of stations or nodes connected by some type of communication medium. A network may consist of a single link or multiple links.

#### **Node**

An address or software location on the network.

#### **Null Modem Cable**

A specialty cross-communication cable with female connectors on each end used for direct connection between devices when no modems are present. Commonly used as a quick and inexpensive way to transfer files between two PCs without installing a dedicated network card in each PC.

#### **P**

## **Panel Antenna**

An antenna type that radiates in only a specific direction. Panel antennas are commonly used for point-to-point situations. Sometimes called Patch antennas.

## **Parabolic Antenna**

An antenna type that radiates a very narrow beam in a specific direction. Parabolic antennas offer the highest gain for long-range point-to-point situations.

## **Peer-to-Peer Network**

Each radio in a Peer-to-Peer network has the ability to receive data from - and transmit data to - any other radio in the network.

## **Point-Multipoint (Broadcast) Network**

A network type where a single master radio sends data to every remote radio in the network. This is done repeatedly until every remote radio individually receives and acknowledges the data. Each remote radio sends pending data to the master radio that receives and acknowledges data sent from each remote. In this configuration, there are multiple remote radios referenced to a single master radio.

## **Point-Multipoint (Modbus) Network**

A network with a single Master radio and multiple Remote radios. The devices cabled to the radios communicate through the Modbus standard protocol. The Master radio sends data to a Remote radio based on the Modbus address of the Modbus device. The data is only sent to the single Remote device based on its address. Each Remote radio sends its data only to the Master radio. The Master and Remote radios acknowledge that data was received correctly.

## **Point-to-Multipoint**

A wireless network in which one point (the access point) serves multiple other points around it. Indoor wireless networks are all point-to-multipoint, and longrange wireless networks that serve multiple clients usually employ either a single omnidirectional antenna or multiple sector antennas.

#### **Point-to-Point Network**

A network consisting of a single Master radio and a single Remote radio. All data from the Master is received and acknowledged by one Remote. All data from the single Remote is received and acknowledged by the Master radio.

**Poll**

A method of electronic communication.

#### **Power Supply**

Device that supplies electrical power to the I/O chassis containing the processor, coprocessor, or other modules.

#### **Protocol**

The language or packaging of information that is transmitted between nodes on a network.

# **Q**

## **QoS**

Quality of Service. Required to support wireless multimedia applications and advanced traffic management. QoS enables Wi-Fi access points to prioritize traffic and optimize the way shared network resources are allocated among different applications.

## **R**

# **RADIUS**

Remote Access Dial-In Service. This describes a general method for allowing remote users access to a network. It authenticates the user, specifies passwords and access rights to network resources. It also keeps track of accounting for when and how long the user is logged onto the network. It was originally used for dial-in users, accessing corporate networks via modems. It is now being specified as part of the 802.11i standard to control access of users to wireless networks. Any of several protocols can be used by the wireless client to communicate with the RADIUS server to gain access to the network resources. These protocols include EAP-TLS (Windows), LEAP (Cisco) and EAP-TTLS.

## **Range**

The distance covered by a wireless network radio device. Depending on the environment and the type of antenna used, Wi-Fi signals can have a range of up to a mile.

#### **Remote Access Point**

One of a number of secondary access points in a wireless network that uses WDS to extend its range. Remote access points (sometimes called relay access points) connect to a master access point.

#### **Remote device**

Devices connected remote radios

#### **Repeater**

A Repeater is a device used to extend the range of a Wi-Fi signal. Placed at the edge of signal reception, a repeater simply receives and re-transmits the signal.

#### **RS-232**

Recommended Standard 232; the standard for serial binary signals between DTE and DCE devices.

#### **RTU (Remote Terminal Unit)**

Modbus transmission mode where each eight-bit byte in a message contains two four-bit hexadecimal characters. There are two transmission modes (ASCII or RTU). The main advantage of the RTU mode is that its greater character density allows better data throughput than ASCII mode for the same baud rate; each message is transmitted in a continuous stream (See also ASCII, above).

**S**

#### **Sector Antenna**

An antenna type that radiates in only a specific direction. Multiple sector antennas are commonly used in point-to-multipoint situations.

#### **Signal Diversity**

A process by which two small dipole antennas are used to send and receive, combining their results for better effect.

#### **Signal Loss**

The amount of signal strength that's lost in antenna cable, connectors, and free space. Signal loss is measured in decibels. Also referred to as gain loss.

#### **Signal Strength**

The strength of the radio waves in a wireless network.

#### **Simplex**

A communications circuit or system designed to either transmit data or receive data, but not both. Broadcast television is an example of simplex communication system. A television station sends a TV signal but cannot receive responses back from the television sets to which it is transmitting. The TV sets can receive the signal from the TV station but cannot transmit back to the station.

## **Site Survey**

A comprehensive facility study performed by network managers to ensure that planned service levels will be met when a new wireless LAN, or additional WLAN segments to an existing network are deployed. Site survey's are usually performed by a radio frequency engineer and used by systems integrators to identify the optimum placement of access points to ensure that planned levels of service are met. Site surveys are sometimes conducted following the deployment to ensure that the WLAN is achieving the necessary level of coverage. Site surveys can also be used to detect rogue access points.

## **Spectrum**

A range of electromagnetic frequencies.

## **Spread Spectrum**

A form of wireless communication in which a signal's frequency is deliberately varied. This increases bandwidth and lessens the chances of interruption or interception of the transmitted signal.

## **SSI**

Service Set Identifier is a sequence of characters unique to a specific network or network segment that's used by the network and all attached devices to identify themselves and allow devices to connect to the correct network when one or more than one independent network is operating in nearby areas.

## **Subnet Mask**

A mask used to determine what subnet an IP address belongs to. An IP address has two components: the network address, and the host (node or device) address. For example, consider the IP address 150.215.017.009. Assuming this is part of a Class B network (with a subnet mask of 255.255.0.0), the first two numbers (150.215) represent the Class B network address, and the second two numbers (017.009) identify a particular host on this network.

# **T**

## **TKIP**

Temporal Key Integrity Protocol. The wireless security encryption mechanism in Wi-Fi Protected Access. TKIP uses a key hierarchy and key management methodology that removes the predictability that intruders relied upon to exploit the WEP key. In increases the size of the key from 40 to 128 bits and replaces WEP's single static key with keys that are dynamically generated and distributed by an authentication server, providing some 500 trillion possible keys that can be used on a given data packet. If also includes a Message Integrity Check (MIC), designed to prevent the attacker from capturing data packets, altering them, and resending them. By greatly expanding the size of keys, the number of keys in use, and by creating an integrity checking mechanism, TKIP magnifies the complexity and difficulty involved in decoding data on a Wi-Fi network. TKIP greatly increases the strength and complexity of wireless encryption, making it far more difficult (if not impossible) for a would-be intruder to break into a Wi-Fi network.

**U**

## **UART**

Universal Asynchronous Receiver/Transmitter

## **W**

## **WAP**

Wireless Application Protocol. A set of standards to enable wireless devices to access internet services, such as the World Wide Web and email.

## **WDS**

Wireless Distribution System. Enables access points to communicate with one another in order to extend the range of a wireless networks. Used in 802.11g based access points.

## **WEP**

Wired-Equivalent Privacy protocol was specified in the IEEE 802.11 standard to provide a WLAN with a minimal level of security and privacy comparable to a typical wired LAN, using data encryption.

## **Wi-Fi**

A certification mark managed by a trade group called the Wi-Fi Alliance. Wi-Fi certification encompasses numerous standards including 802.11a, 802.11b, 802.11g, WPA, and more. Equipment must pass compatibility testing to receive the Wi-Fi mark.

## **Wi-Fi CERTIFIED™**

The certification standard designating IEEE 802.11-based wireless local area network (WLAN) products that have passed interoperability testing requirements developed and governed by the Wi-Fi alliance.

## **Wi-Fi Interoperability Certificate**

A statement that a product has passed interoperability testing and will work with other Wi-Fi CERTIFIED products.

## **Wi-Fi Protected Setup**

Wi-Fi Protected Setup™ (previously called Wi-Fi Simple Config) is an optional certification program developed by the Wi-Fi alliance designed to ease set up of security enabled Wi-Fi networks in the home and small office environment. Wi-Fi Protected Setup supports methods (pushing a button or entering a PIN into a wizard-type application) that are familiar to most consumers to configure a network and enable security.

## **Wireless Gateway**

Term used to differentiate between an access point and a more-capable device that can share an internet connection, serve DHCP, and bridge between wired and wireless networks.

## **Wireless Network**

Devices connected to a network using a centralized wireless access point.

## **WLAN**

Wireless Local Area Network. A type of local area network in which data is sent and received via high-frequency radio waves rather than cables or wires.

# **WPA**

Wi-Fi Protected Access is a data encryption specification for 802.11 wireless networks that replaces the weaker WEP. It improves on WEP by using dynamic keys, Extensible Authentication Protocol to secure network access, and an encryption method called Temporal Key Integrity Protocol (TKIP) to secure data transmissions.

# **WPA2**

An enhanced version of WPA. It is the official 802.11i standard. It uses Advanced Encryption Standard instead of TKIP. AES supports 128-bit, 192-bit, and 256-bit encryption keys.

# **Y**

# **Yagi Antenna**

An antenna type that radiates in only a specific direction. Yagi antennas are used in point-to-point situations.

# **Index**

#### **8**

802.11 • 107 802.11 Access Point Detector • 77 802.11a • 107 802.11b • 107 802.11g • 107 802.11i • 107 802.11n • 107 802.11s • 107

# **A**

About RLX-IH Browser • 87, 88 About the RadioLinx® 802.11g High Power Industrial Hotspot™ • 11 Access Point • 107 Ad hoc Mode • 107 Address table • 32, 43 Advanced Settings • 56 AES • 108 Agency Approvals and Certifications • 3 Allocation of Risks • 106 Amplifier • 108 Antenna • 108 Antenna Gain • 92, 93, 95 Antenna location, spacing, and mounting • 92, 96 Antenna Pattern • 92, 95 Antenna Polarity • 92, 93 Antenna spacing requirements for user safety • 3 Antennas • 92 Apply Changes • 65 ASCII • 108 Assign a Temporary IP Address • 17, 20, 68, 71 Assign IP • 17, 68, 71, 72 Association • 108 Authenticate • 108 Authentication Server • 108 Available Parents • 41

#### **B**

Band • 108 Bandwidth • 108 Base Station • 108 Baud Rate • 108 bps • 109

## **C**

Cancel Changes • 65 Change password • 17, 64 Channel • 109 Check the Ethernet cable • 31, 32 Clear • 69, 70 Client • 109

ProSoft Technology, Inc. **ProSoft Technology, Inc.** ProSoft Technology, Inc. July 25, 2013

Collinear array antennas • 94 Configuration PC • 109 Configuring the Radios • 16, 47 Connect • 68, 71, 72 Connecting antennas • 28, 90, 92 Contacting Technical Support • 97 Controlling Law and Severability • 106

## **D**

dBi • 109 dBm • 109 DCE • 109 Decibel (dB) • 109 Default Gateway • 109 Detecting the Radio • 20 Device-to-Device Network (Peer-to-Peer Network) • 109 DHCP • 110 Diagnostics • 31 Diagnostics and Troubleshooting • 31 Dialogs Menu • 75 Direct Sequence Spread Spectrum • 110 Directional Antenna • 110 Disclaimer of all Other Warranties • 105 Disclaimer Regarding High Risk Activities • 103 Diversity Antenna • 110  $DTE \cdot 110$ Dual Band • 110

## **E**

EAP • 110 EIRP • 110 Encryption • 110 Encryption type • 59, 60 ESD • 110 ESSID • 110 Ethernet Cable Configuration • 19, 90, 91, 92 Ethernet Cable Specifications • 19, 90, 91 Ethernet Nodes • 68, 75, 76 EU Requirements • 5 European CE certification • 5 Event Filter • 79 Event Log • 68, 75, 78 Exit • 69, 71 Export • 69, 70

## **F**

Factory Defaults • 65 File Menu • 69 Firmware • 111 Freeze • 69, 71 Frequency Hopping • 111 Frequency Hopping Spread Spectrum • 111 Fresnel Zone • 111 Full-Duplex • 111

#### **G**

Gain • 111 Gateway • 111

#### **H**

Half-Duplex • 111 Help Menu • 87 Help Topics • 87, 88 Hide Network SSID • 60, 62 Hz • 112

#### **I**

IEEE • 112 IGMP Settings • 51 Import • 69, 70 Important Safety Information • 2 Improving Signal Quality • 28, 35 Install ProSoft Wireless Designer • 14 Install the IH Browser Configuration Tool • 13 Installation Questions • 15 Installing the Radios • 17, 27 Intellectual Property Indemnity • 104 IP Address • 112

## **K**

Key • 112

#### **L**

LAN • 112  $LED \cdot 112$ LED display • 25, 32, 90 Limitation of Remedies \*\* • 105 LIMITED WARRANTY • 98, 100 Line of Sight (LoS) • 112 Link point • 112 List View • 81, 82

#### **M**

MAC filter • 60, 61 MAC ID • 113 Master device • 113 Mbps • 113 Megahertz • 113 Mesh Networking • 113 MIC • 113 MIMO • 113 Modbus • 113 Modem • 114

#### **N**

Network • 114 No Other Warranties • 106 Node • 114 Null Modem Cable • 114

## **O**

Operations Menu • 71

#### **P**

Package Contents • 12 Panel Antenna • 114 Parabolic Antenna • 114 Parabolic reflector antennas • 95 Parent Link Settings • 48 Peer-to-Peer Network • 114 Ping Options dialog box • 74 Pinouts • 13, 19, 91, 92 Planning the Network • 14 Planning the Physical Installation • 16 Plug In the Cables • 17, 19 Point-Multipoint (Broadcast) Network • 114 Point-Multipoint (Modbus) Network • 114 Point-to-Multipoint • 115 Point-to-Point Network • 115 Poll • 115 Port status • 32, 44, 78 Port Table • 68, 75, 78 Power Supply • 115 Power Supply and Accessories Warning • 5 Primary radio functions • 67, 68 Print • 69, 71 Print Area • 81, 87 Print Preview • 69, 71 Print Setup • 69, 71 Prioritized Parent Selection • 50 Product Overview • 89 Properties • 68, 75, 79 ProSoft Wireless Designer • 14, 15 Protocol • 115

#### **Q**

QoS • 115

# **R**

Radio access settings • 21, 62, 73, 80 Radio Configuration / Diagnostic Utility • 20, 37, 73 Radio hardware • 90 Radio Network settings • 46 Radio power requirements • 19, 90 Radio Status • 32, 40 RadioLinx Industrial Hotspot Browser • 45, 67, 83 RADIUS • 115 Range • 115 Rapid Spanning Tree Functionality • 52 Reference • 89 Remote Access Point • 116 Remote device • 116 Repeater • 116 Reset Columns • 81, 87 Retrieve the default password • 31, 32, 33 Return Material Authorization (RMA) Policies and Conditions • 98 Returning Any Product • 98

Returning Units Out of Warranty • 99 Returning Units Under Warranty • 99 RLXIB ATEX Approval • 4 CSA C22.2 213-M1987 and N. American Standard ANSI/ISA 12.12.01 listing • 3 RS-232 • 116 RTU (Remote Terminal Unit) • 116

# **S**

Save the Radio Configuration • 17, 23 Scan • 67, 69, 70 Scan List • 68, 75, 77 Scan Setup • 69 Sector Antenna • 116 Security settings • 23, 59, 81 Serial Port Settings • 57 Set Up a Client • 14, 25, 89 Set Up a Repeater • 17, 24 Set Up the Master Radio • 21 Show Parents • 81, 86 Show Ping Stations • 81, 86 Signal Diversity • 116 Signal Loss • 116 Signal Strength • 116 Simplex • 116 Site Survey • 117 SNMP Agent settings • 63 Spanning Tree Settings • 44, 54, 89 Specifications • 11 Spectrum • 117 Spread Spectrum • 117 SSI • 117 Start Here • 11 Start IH Browser • 16, 18 Start Ping Session • 68, 71, 74 Status Bar • 81, 82 Subnet Mask • 117 Support, Service & Warranty • 97 System Requirements • 13

## **T**

Testing the Network Installation Plan • 16, 28 The RadioLinx IH Browser Help System • 88 Time Limit for Bringing Suit • 106 TKIP • 118 Tool Bar • 17, 81 Topology View • 67, 81, 82 Topology View key • 83 Troubleshoot IH Browser error messages • 32, 34 Troubleshoot missing radios • 32, 34, 67

# **U**

UART • 118 United States FCC & Industry Canada rules • 4 Update Firmware • 41, 68, 71, 73

#### **V**

Verify Communication • 25 View Menu • 81

#### **W**

WAP • 118 WDS • 118 WEP • 118 WEP key • 59, 60, 61 What Is Covered By This Warranty • 101 What Is Not Covered By This Warranty • 102 Whip antennas • 94 Wi-Fi • 118 Wi-Fi CERTIFIED™ • 118 Wi-Fi Interoperability Certificate • 119 Wi-Fi Protected Setup • 119 Wireless Clients • 68, 75 Wireless Gateway • 119 Wireless Network • 119 WLAN • 119 WPA • 119 WPA phrase • 59, 60 WPA2 • 119

#### **Y**

Yagi Antenna • 119 Yagi Array Antenna • 95 Your Feedback Please • 2

## **Z**

Zoom In • 81, 84 Zoom Out • 81, 85 Zoom to Fit  $\cdot$  81, 85